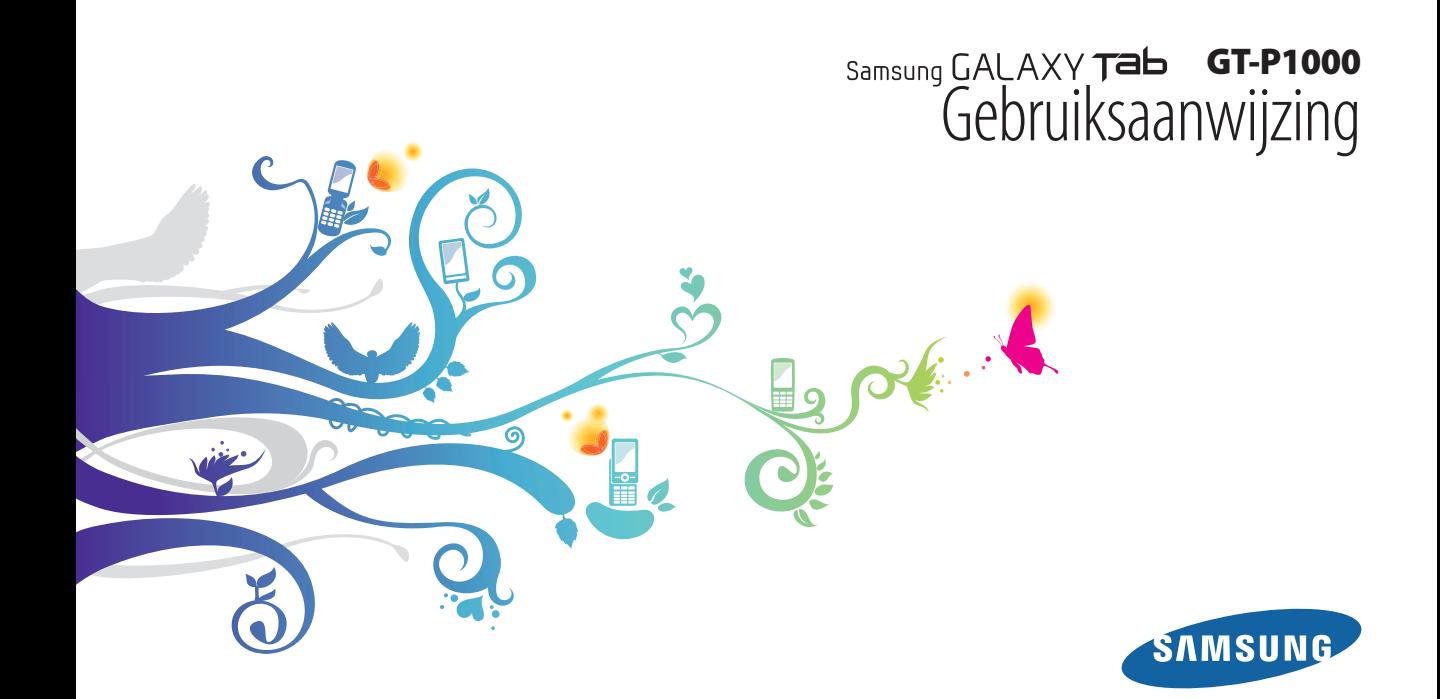

# **Over deze gebruiksaanwijzing**

Gefeliciteerd met uw aankoop van de Samsung P1000. Met dit krachtige apparaat, dat u overal kunt gebruiken, hebt u het beste van het web en mobiel computergebruik in handen. Een lichtgewicht, uiterst veelzijdig platform dat past bij een actieve levensstijl. De P1000 is ontworpen met het Androidbesturingssysteem van Google en bevat duizenden handige en onderhoudende toepassingen zodat u nog meer kunt genieten van mobiel internet.

Dankzij de geïntegreerde draadloze toegang en een gevoelig aanraakscherm houdt u altijd contact via veelzijdige toepassingen voor messaging en videooproepen. U kunt boeken en kranten lezen terwijl u onderweg bent, op de hoogte blijven van het laatste nieuws, van sport en het weer, uw multimedia- en zakelijke bestanden beheren en op internet zoeken naar kaarten, bedrijfslocaties en nog veel meer.

# **Lees dit eerst**

- • Lees alle veiligheidsinformatie en deze gids zorgvuldig door zodat u verzekerd bent van veilig en correct gebruik voordat u het apparaat in gebruik neemt.
- • De beschrijvingen in deze gids zijn gebaseerd op de standaardinstellingen van het toestel.
- • Afbeeldingen en screenshots die in deze gids worden gebruikt, kunnen er anders uitzien dan het daadwerkelijke product.
- De inhoud van deze gids kan van product tot product verschillen of anders zijn dan de software die door serviceproviders wordt geleverd en is onderhevig aan wijzigingen zonder voorafgaande mededelingen. Ga naar www.samsungmobile. com voor de meest recente versie van deze gebruiksaanwijzing.
- • Welke functies en extra diensten beschikbaar zijn, is afhankelijk van het apparaat, de software en uw provider.
- • De opmaak en presentatie van deze gids is gebaseerd op het besturingssysteem Android en kan verschillen afhankelijk van het besturingssysteem van de gebruiker.
- Toepassingen en de bijbehorende functies kunnen per land, regio of hardwarespecificatie verschillen. Samsung is niet aansprakelijk voor prestatieproblemen die worden veroorzaakt door toepassingen van derden.
- • Samsung is niet aansprakelijk voor prestatie- of compatibiliteitsproblemen die worden veroorzaakt door het bewerken van de instellingen in het register door de gebruiker.
- • U kunt de software voor uw mobiele toestel upgraden door naar www.samsungmobile.com te gaan.
- • Geluidsbronnen, achtergronden en afbeeldingen in dit apparaat zijn onder licentie verstrekt met beperkte gebruiksrechten tussen Samsung en de betreffende eigenaren. Het overnemen en gebruiken van deze materialen voor commerciële of andere doeleinden maakt inbreuk op de copyright-wetgeving. Samsung is niet verantwoordelijk voor inbreuk op het copyright door de gebruiker.
- • Bewaar de gids, zodat u deze later kunt raadplegen.

# **Symbolen die in deze gebruiksaanwijzing worden gebruikt**

Bekijk voordat u begint de symbolen die in deze gebruiksaanwijzing zijn opgenomen:

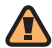

**Waarschuwing**—situaties die letsel kunnen veroorzaken bij u of anderen

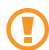

**Let op**—situaties die schade aan de telefoon of andere apparatuur kunnen veroorzaken

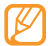

**Opmerking**—opmerkingen, gebruikstips of aanvullende informatie

- ► **Raadpleeg**—pagina's met verwante informatie, bijvoorbeeld: ► blz. 12 (betekent "zie pagina 12")
- → **Gevolgd door**—de volgorde van de opties of menu's die u moet selecteren om een stap uit te geven, bijvoorbeeld: Selecteer in de menustand **Instellingen** → **Draadloos en netwerk** (hiermee wordt aangegeven dat u op **Instellingen** moet drukken, gevolgd door **Draadloos en netwerk**)
- **Rechte haken**—telefoontoetsen, bijvoorbeeld: [  $\Omega$  ] (staat voor de toets voor aan/uit)

# **Auteursrechten**

Copyright © 2010 Samsung Electronics

Deze gebruiksaanwijzing is beschermd onder internationale auteursrechtwetten.

Geen enkel onderdeel van deze gebruiksaanwijzing mag worden gereproduceerd, gedistribueerd, vertaald of verzonden in welke vorm dan ook of op welke elektronische of mechanische wijze dan ook, inclusief door deze te fotokopiëren, op te nemen of op te slaan in een systeem voor het opslaan en ophalen van informatie, zonder voorafgaande schriftelijke toestemming van Samsung **Electronics** 

# **Handelsmerken**

- SAMSUNG en het SAMSUNG-logo zijn geregistreerde handelsmerken van Samsung Electronics.
- • Het Android-logo, Google Search™, Google Maps™, Google Mail™, YouTube™, Android Market™ en Google Talk™ zijn geregistreerde handelsmerken van Google, Inc.
- Bluetooth<sup>®</sup> is wereldwijd een gedeponeerd handelsmerk van Bluetooth SIG, Inc.
- • Oracle en Java zijn geregistreerde handelsmerken van Oracle en/of daarbij aangesloten bedrijven. Andere namen kunnen handelsmerken zijn van de betreffende eigenaars.
- • Windows Media Player® is een geregistreerd handelsmerk van Microsoft Corporation.
- • Wi-Fi®, het Wi-Fi CERTIFIED-logo en het Wi-Fi-logo zijn geregistreerde handelsmerken van de Wi-Fi Alliance.

• DivX®, DivX Certified® en de bijbehorende logo's zijn handelsmerken van DivX, Inc.en worden onder licentie gebruikt.

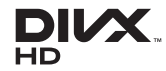

Beschermd door een of meer van de volgende Amerikaanse octrooien: Pat. 7,295,673; 7,460,668; 7,515,710; 7,519,274

• Alle overige handelsmerken en auteursrechten zijn het eigendom van de betreffende eigenaars.

# dIna

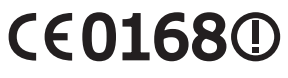

#### **OVER DIVX VIDEO**

DivX® is een indeling voor digitale video van DivX Inc. Dit apparaat is een officieel DivX Certified®-apparaat dat DivX-video afspeelt. Ga naar www.divx.com voor meer informatie en voor softwarehulpmiddelen waarmee u uw bestanden naar DivX-video kunt converteren.

DivX Certified® voor het afspelen van DivX®-video tot HD 720p, inclusief betaalde inhoud

Geschikt voor het afspelen van DivX® video's tot HD 1080p (schermresolutie: 1024x600).

#### **OVER DIVX VIDEO-ON-DEMAND**

Dit DivX Certified®-toestel moet worden geregistreerd om DivX Videoon-Demand-inhoud (VOD) te kunnen afspelen. Voor het verkrijgen van de registratiecode gaat u in het instellingenmenu van het toestel naar het gedeelte over DivX VOD. Ga naar vod.divx.com voor meer informatie over registreren.

# Inhoud

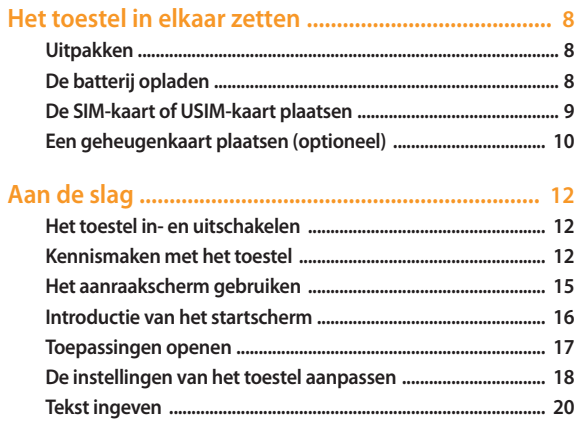

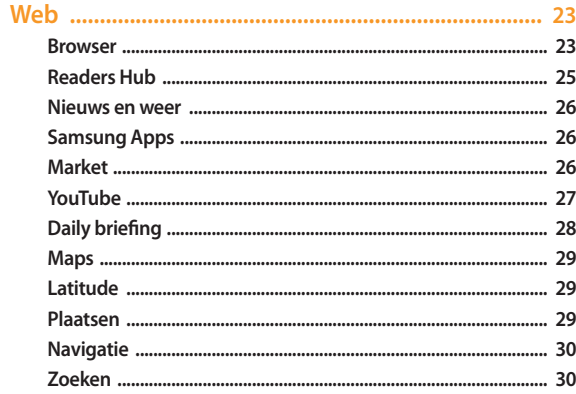

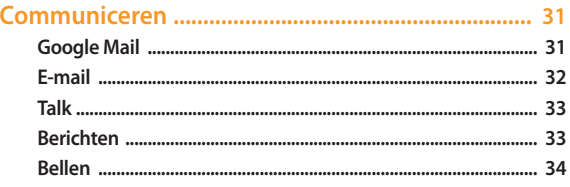

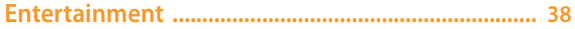

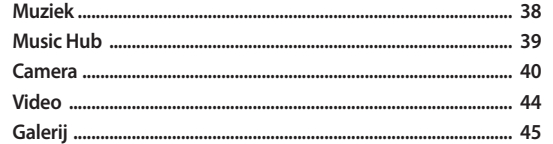

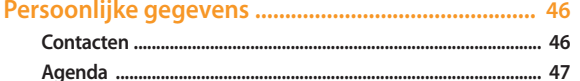

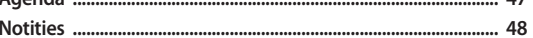

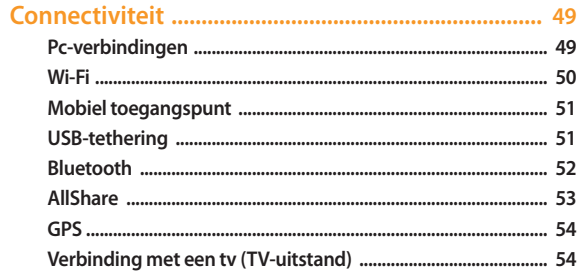

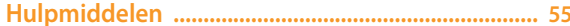

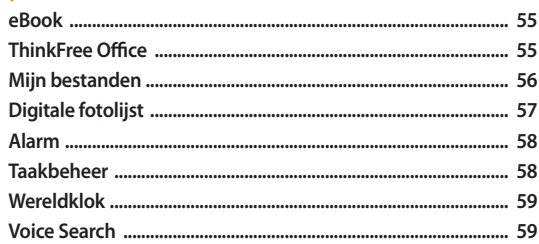

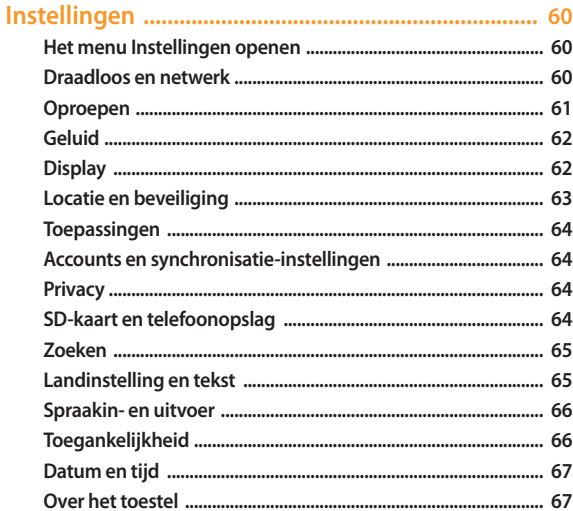

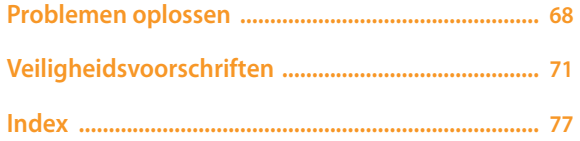

# <span id="page-7-0"></span>**Het toestel in elkaar zetten**

# **Uitpakken**

Controleer of de doos de volgende onderdelen bevat:

- • Mobiel toestel
- • USB-stroomadapter
- • Datakabel voor pc
- • Headset
- Snelstartgids
- 
- Gebruik alleen door Samsung goedgekeurde software. Gekraakte of illegale software kan schade of storingen veroorzaken die niet worden gedekt door de garantie van de fabrikant.
	- • Welke onderdelen bij het toestel worden geleverd is afhankelijk van de software en de accessoires die in uw regio beschikbaar zijn of door uw serviceprovider worden aangeboden.
		- Bij de plaatselijke Samsung-dealer zijn extra accessoires verkrijgbaar.
		- De meegeleverde accessoires werken het beste met uw toestel.
		- • Accessoires die niet door de fabrikant worden verstrekt, zijn mogelijk niet compatibel met het toestel.

# **De batterij opladen**

Het toestel heeft een ingebouwde batterij. U moet de batterij opladen voordat u het toestel voor de eerste keer gebruikt.

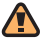

Gebruik alleen door Samsung goedgekeurde opladers. Bij gebruik van nietgoedgekeurde opladers bestaat het risico dat batterijen ontploffen of dat het toestel schade oploopt.

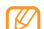

Als de batterij bijna leeg is, laat het toestel een waarschuwingstoon horen en wordt er een bericht weergegeven. Ook is het batterijsymbool leeg en wordt het rood. Als de batterij zo zwak is dat het toestel niet meer kan worden gebruikt, wordt het toestel automatisch uitgeschakeld. Laad de batterij op als u het toestel weer wilt gebruiken.

*1* Sluit het ene uiteinde van de pc-datakabel op de USB-stroomadapter aan en het andere op de multifunctionele aansluiting.

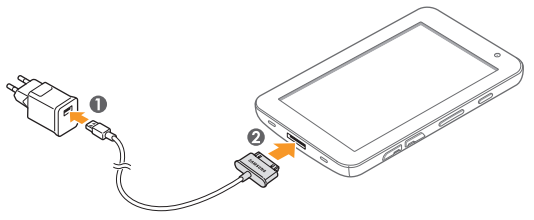

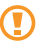

Als u de reisadapter verkeerd aansluit, kan het toestel ernstig beschadigd raken. Schade veroorzaakt door verkeerd gebruik valt niet onder de garantie.

- <span id="page-8-0"></span>*2* Sluit de USB-stroomadapter op een stopcontact aan.
- 
- • U kunt het toestel tijdens het opladen van de batterij blijven gebruiken. Hierdoor kan het echter wel langer duren voordat de batterij volledig is opgeladen.
- • Het is mogelijk dat het aanraakscherm en de aanraaktoetsen tijdens het laden niet werken wegens een onregelmatige stroomtoevoer. Als dit gebeurt, haalt u de stekker van de USB-adapter uit het stopcontact of haalt u de pc-datakabel uit het toestel.
- Tijdens het opladen kan het toestel warm worden. Dit is normaal en heeft geen nadelige invloed op de levensduur of prestaties van het toestel.
- • Als uw toestel niet goed oplaadt, kunt u met het toestel en de oplader naar een Samsung Servicecenter gaan.
- *3* Wanneer de batterij volledig is opgeladen (het batterijpictogram beweegt niet meer), haalt u de stekker van de reisadapter uit het toestel en vervolgens uit het stopcontact.
- 

Om energie te besparen, koppelt u de reisadapter los wanneer deze niet wordt gebruikt. De reisadapter heeft geen aan/uit-schakelaar, dus u moet de reisadapter uit het stopcontact halen om de stroomvoorziening te onderbreken. De reisadapter moet zich in de buurt van het stopcontact bevinden wanneer de adapter wordt gebruikt.

# **De SIM-kaart of USIM-kaart plaatsen**

Wanneer u bij een provider een abonnement afsluit, ontvangt u een SIM-kaart (Subscriber Identity Module). Hierop zijn uw abonnementsgegevens opgeslagen, zoals de PIN-code en optionele diensten. Voor het gebruik van UMTS- of HSDPAservices kunt u een USIM-kaart (Universal Subscriber Identity Module) kopen.

De SIM-kaart of USIM-kaart plaatsen:

- *1* Open het klepje voor de SIM-kaart aan de zijkant van het toestel.
- *2* Plaats de SIM-kaart of USIM-kaart.

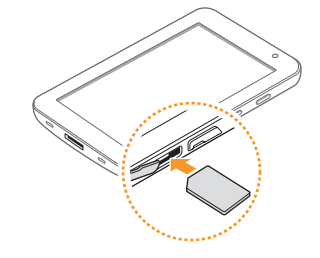

- Zorg dat bij het plaatsen van de SIM-kaart of USIM-kaart de goudkleurige contactpunten naar beneden zijn gericht.
	- • Plaats geen geheugenkaart in de SIM-kaartsleuf.

*3* Sluit het klepje voor de SIM-kaart.

# <span id="page-9-0"></span>**Een geheugenkaart plaatsen (optioneel)**

Als u extra bestanden wilt opslaan, moet u een geheugenkaart plaatsen. U kunt microSD™- of microSDHC™-geheugenkaarten met een maximumcapaciteit van 32 GB in het toestel plaatsen (afhankelijk van het type kaart en de kaartfabrikant).

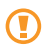

Samsung hanteert erkende industriestandaarden voor geheugenkaarten, maar sommige merken zijn mogelijk niet volledig compatibel met uw toestel. Het gebruik van een incompatibele geheugenkaart kan resulteren in beschadiging van toestel of geheugenkaart en kan bovendien gegevens op de kaart aantasten.

- • Uw toestel ondersteunt alleen de FAT-bestandsstructuur voor geheugenkaarten. Als u een geheugenkaart plaatst die met een andere bestandsstructuur is geformatteerd, wordt u gevraagd of u de kaart opnieuw wilt formatteren.
- • Veel schrijven en verwijderen van gegevens verkort de levensduur van de geheugenkaart.
- • Wanneer u een geheugenkaart in het toestel plaatst, wordt de bestandsmap van de geheugenkaart weergegeven in de map external\_ sd in het interne geheugen.
- *1* Open het klepje voor de geheugenkaart.
- *2* Plaats een geheugenkaart met de goudkleurige contactpunten naar beneden gericht.

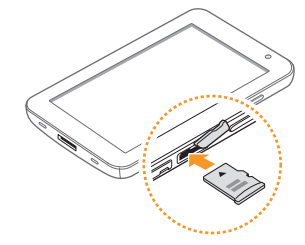

- *3* Duw de geheugenkaart in de geheugenkaartsleuf totdat de kaart op zijn plaats klikt.
- *4* Sluit het klepje voor de geheugenkaart.

## › **De geheugenkaart verwijderen**

Alvorens een geheugenkaart te verwijderen, moet u deze eerst bij het systeem afmelden ('unmounten'), voordat u de kaart veilig kunt verwijderen.

- *1* Selecteer in de menustand **Instellingen** <sup>→</sup> **SD-kaart en telefoonopslag** <sup>→</sup> **SD-kaart afmelden**.
- *2* Open het klepje voor de geheugenkaart.
- *3* Duw voorzichtig op de geheugenkaart totdat deze loskomt van het toestel.
- *4* Trek de kaart uit de sleuf.

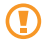

Verwijder een geheugenkaart niet wanneer via het toestel gegevens worden overgedragen of geopend. Dit kan leiden tot verlies van gegevens en/of beschadiging van de kaart of het toestel.

## › **De geheugenkaart formatteren**

Als u de geheugenkaart op een pc formatteert, kan de kaart incompatibel worden met uw toestel. Formatteer de geheugenkaart alleen in het toestel.

Selecteer in de menustand **Instellingen** → **SD-kaart en telefoonopslag** → **SD-kaart afmelden** → **SD-kaart formatteren** → **SD-kaart formatteren** → **Alles wissen**.

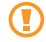

Vergeet niet een back-up van alle belangrijke gegevens in het toestel te maken voordat u de geheugenkaart formatteert. De fabrieksgarantie dekt geen schade door verlies van gegevens vanwege iets wat de gebruiker doet.

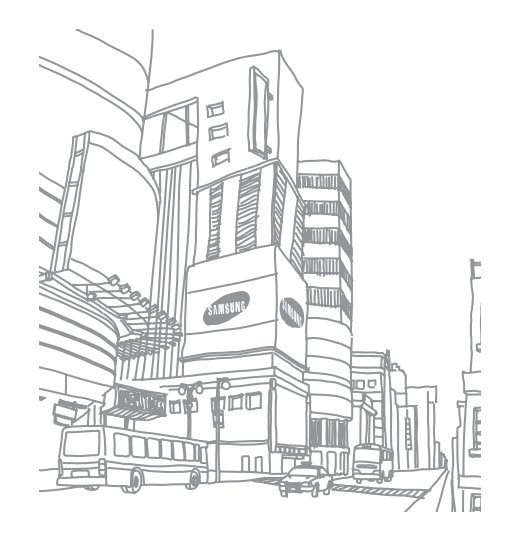

# <span id="page-11-0"></span>**Aan de slag**

# **Het toestel in- en uitschakelen**

Het toestel inschakelen:

- *1* Houd [ ] ingedrukt.
- *2* Als u het toestel voor de eerste keer inschakelt, volgt u de instructies op het scherm om het toestel in te stellen.

Houd [ ] ingedrukt en selecteer **Uitschakelen** → **Ja** om het toestel uit te schakelen.

### › **Overschakelen naar de vliegtuigstand**

Met de vliegtuigstand schakelt u de draadloze functies van het toestel uit, zodat u op plaatsen waar geen draadloze apparatuur mag worden gebruikt (bijvoorbeeld in vliegtuigen en ziekenhuizen), kunt werken met functies waarvoor geen netwerk nodig is.

#### Selecteer in de menustand **Instellingen** → **Draadloos en netwerk** →

**Vliegtuigstand** om de vliegtuigstand te activeren. U kunt dit ook doen door in de standby-stand [ $\odot$ ] ingedrukt te houden en vervolgens **Vliegtuigstand** te selecteren.

Ga naar **Instellingen** → **Draadloos en netwerk** en schakel het selectievakje naast **Vliegtuigstand** uit om de vliegtuigstand te verlaten en weer draadloze netwerkfuncties te kunnen gebruiken.

## › **Overschakelen naar de stille stand**

- Houd [  $\cap$  ] ingedrukt en selecteer **Stille stand**.
- • Open bovenaan in het scherm het snelkoppelingenpaneel en selecteer **Stil**.

# **Kennismaken met het toestel**

## › **Indeling van het toestel**

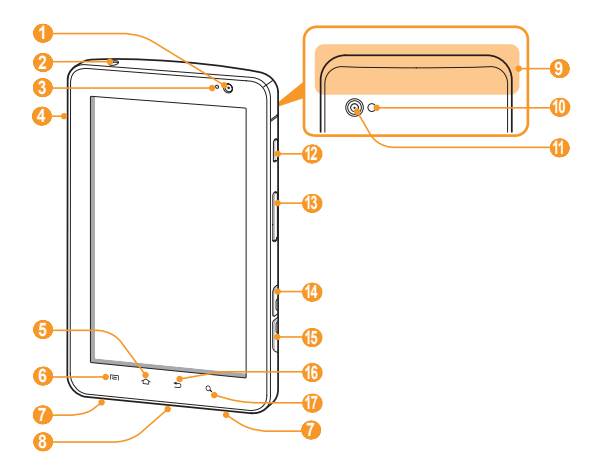

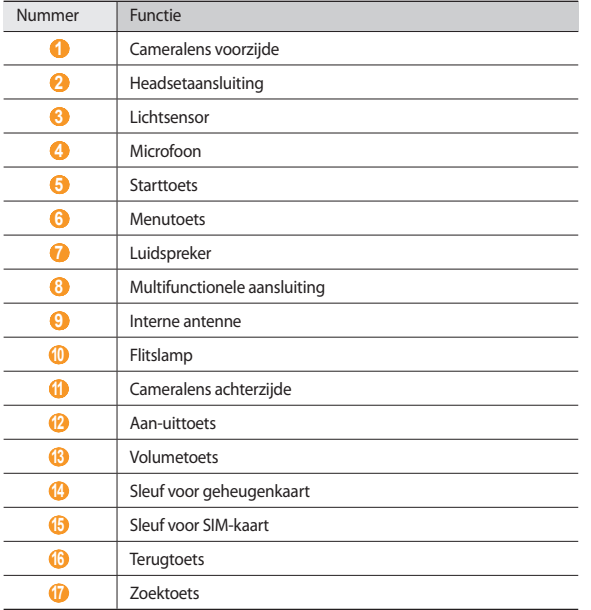

#### › **Toetsen**

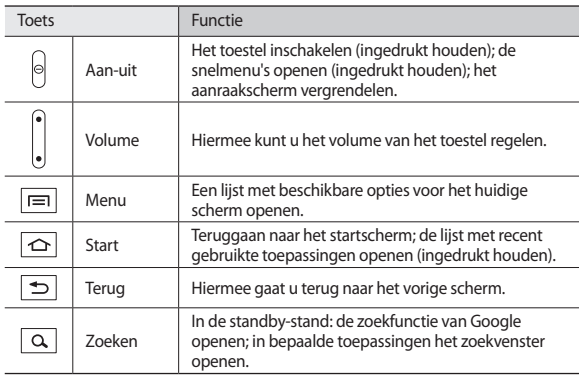

# › **Symbolen**

ß

Welke symbolen op het scherm worden weergegeven, is afhankelijk van de regio en provider.

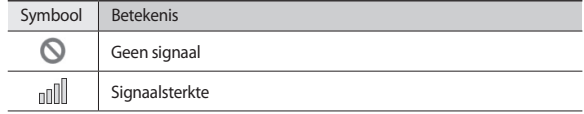

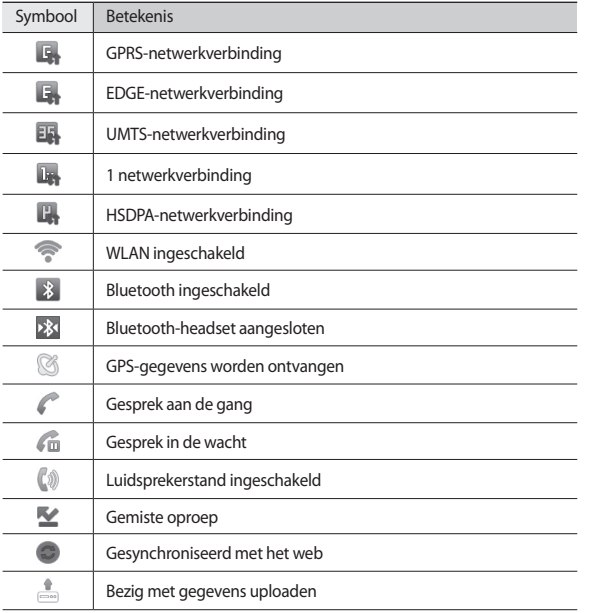

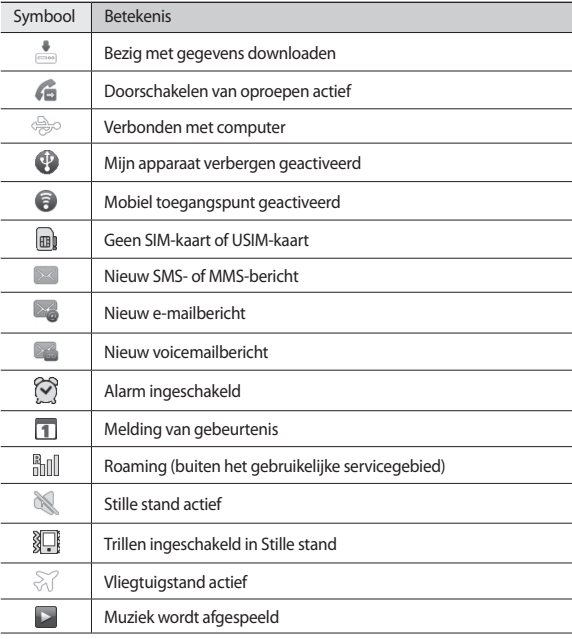

<span id="page-14-0"></span>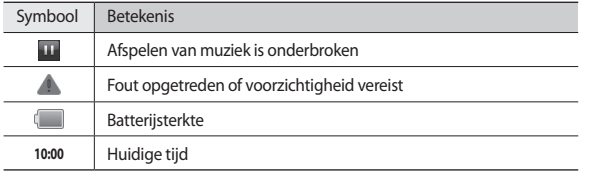

# **Het aanraakscherm gebruiken**

Met het aanraakscherm van het toestel kunt u eenvoudig items selecteren en functies uitgeven. Informatie over het aanraakscherm.

- • Gebruik geen scherpe hulpmiddelen, om krassen op het aanraakscherm te voorkomen.
	- Zorg dat het aanraakscherm niet met andere elektrische apparaten in aanraking komt. Door elektrostatische ontladingen kan het aanraakscherm beschadigd raken.
	- Zorg ervoor dat het aanraakscherm niet met water in aanraking komt. Het aanraakscherm kan in vochtige omstandigheden of door water beschadigd raken.

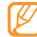

- • Om het aanraakscherm optimaal te kunnen gebruiken, dient u het beschermende folie te verwijderen voordat u het toestel gebruikt.
- • Het aanraakscherm heeft een laag die kleine elektrische ladingen die door het menselijk lichaam worden veroorzaakt, detecteert. Voor de beste prestaties tikt u met uw vingertop op het aanraakscherm. Het aanraakscherm reageert niet als het door scherpe hulpmiddelen zoals een stylus of een pen wordt aangeraakt.

U kunt het aanraakscherm met de volgende technieken bedienen:

- • Tikken: eenmaal met uw vinger aanraken om een menu, optie of toepassing te selecteren of starten.
- • Slepen: tik met uw vinger en veeg hiermee omhoog, omlaag, naar links of naar rechts om items in lijsten te verplaatsen.
- • Aanraken (ingedrukt houden): tik op een item en blijf dit gedurende meer dan 2 seconden aanraken om een pop-uplijst met opties te openen.
- • Verslepen en neerzetten: raak een item aan en verschuif uw vinger om het item te verplaatsen.
- • Dubbeltikken: tik tweemaal snel achtereen met uw vinger om tijdens het bekijken van foto's in of uit te zoomen.

#### › **Het aanraakscherm draaien**

De telefoon beschikt over een bewegingssensor waarmee de oriëntatie van het toestel wordt gedetecteerd. Als u het toestel draait, wordt het scherm automatisch naar de desbetreffende stand overgeschakeld.

Als u de interface zodanig wilt instellen dat de stand bewaard blijft, opent u het snelkoppelingenpaneel boven in het scherm en selecteert u **Richting vergr.**

#### › **Het aanraakscherm vergrendelen of ontgrendelen**

Wanneer u het toestel gedurende een ingestelde tijdsduur niet gebruikt, wordt het aanraakscherm automatisch uitgeschakeld en vergrendeld om onbedoelde invoer te voorkomen. Druk op  $[0]$  om het aanraakscherm handmatig te vergrendelen.

U ontgrendelt het scherm door op  $[0]$  te drukken en  $[0]$  naar rechts te slepen totdat **Ontgrendelen** verschijnt. Als u een schermvergrendeling instelt, moet u een PIN-code of wachtwoord ingeven, of een patroon tekenen. ► blz. [19](#page-18-0)

# <span id="page-15-0"></span>**Introductie van het startscherm**

Wanneer het toestel zich in de standby-stand bevindt, ziet u het startscherm. In het startscherm kunt u de status van het toestel zien en naar de menustand gaan. Scroll naar links of rechts naar een paneel van het startscherm.

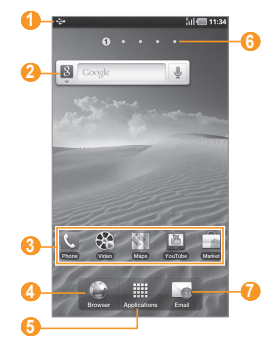

Het bovenstaande scherm kan per regio en serviceprovider verschillen.

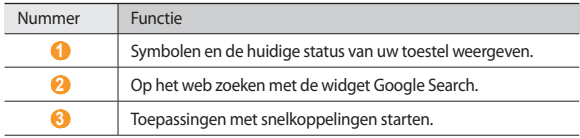

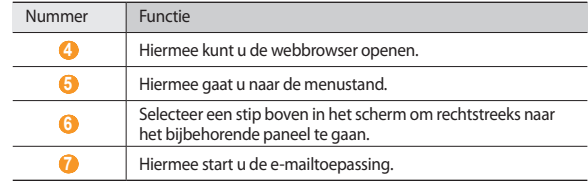

#### › **Items aan het startscherm toevoegen**

U kunt het startscherm aanpassen door snelkoppelingen naar toepassingen of naar items in toepassingen, naar widgets of naar mappen toe te voegen.

Een item aan het startscherm toevoegen:

- **Druk in de standby-stand op [** $\equiv$ **] → <b>Voeg toe**.
- *2* Selecteer een categorie voor het item.
	- • **Widgets**: widgets toevoegen. Widgets zijn kleine toepassingen op het standby-scherm die handige functies en informatie verschaffen.
	- • **Sneltoetsen**: snelkoppelingen toevoegen naar items zoals toepassingen, favorieten en contacten.
	- • **Mappen**: een nieuwe map maken of mappen voor uw contacten toevoegen.
	- • **Achtergronden**: een achtergrondafbeelding instellen.
- *3* Selecteer een item dat u aan het startscherm wilt toevoegen.

#### <span id="page-16-0"></span>› **Items naar het startscherm verplaatsen**

- *1* Tik op een item dat u wilt verplaatsen en blijf het aanraken totdat het grijs wordt.
- *2* Sleep het item naar de gewenste plek.

#### › **Items uit het startscherm verwijderen**

*1* Raak het gewenste item aan.

De prullenbak verschijnt onder aan het startscherm.

- *2* Sleep het item naar de prullenbak.
- *3* Wanneer het item en de prullenbak rood worden, laat u het item los.

#### › **Een snelkoppeling aan een toepassing toevoegen**

- *1* Tik in de menustand op het symbool van een toepassing en blijf het even aanraken. Het snelkoppelingssymbool wordt aan het startscherm toegevoegd.
- *2* Verplaats het symbool naar een gewenste locatie of naar een ander paneel van het startscherm.

## › **Werken met het snelkoppelingenpaneel**

Tik in de standby-stand of tijdens het gebruik van een toepassing op het symbolengebied en veeg met uw vinger naar beneden om het snelkoppelingenpaneel te openen. U verbergt de lijst weer door de onderkant van de lijst omhoog te slepen.

U kunt de huidige status van het toestel zien en de volgende opties gebruiken:

- • **Wi-Fi**: de WLAN-functie aan- en uitzetten.
- • **Bluetooth**: de Bluetooth-functie aan- en uitzetten.
- • **GPS**: de GPS-functie in- en uitschakelen.
- • **Stil**: de stille stand in- en uitschakelen.
- • **Richting vergr.**: de vergrendeling in- of uitschakelen.

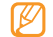

Welke opties beschikbaar zijn, is afhankelijk van uw regio of serviceprovider.

# **Toepassingen openen**

- *1* Selecteer in de standby-stand **Applicaties** om naar de menustand te gaan.
- *2* Scroll naar links of naar rechts naar een menuscherm.
- *3* Selecteer een toepassing.
- Druk op [**←**] om naar het vorige scherm terug te gaan en druk op [← ] om naar het startscherm terug te gaan.

## › **Toepassingen ordenen**

U kunt de indeling van toepassingen in de lijst met toepassingen wijzigen door ze in een andere volgorde te plaatsen.

- *1* Druk in de menustand op [ ] <sup>→</sup> **Bewerken**.
- *2* Raak een toepassing aan.
- *3* Sleep het toepassingssymbool naar de gewenste plek.
- **Druk op [**  $\equiv$  **1** → **Opslaan**.

## <span id="page-17-0"></span>› **Onlangs gebruikte toepassingen openen**

- *1* Houd [ ] ingedrukt om een lijst met onlangs geopende toepassingen weer te geven.
- *2* Selecteer een toepassing.

## › **Taakbeheer gebruiken**

Het toestel kan meerdere taken tegelijk uitgeven. Hierdoor kunt u meerdere toepassingen tegelijk actief laten zijn. Bij het uitgeven van meerdere taken tegelijk kan het apparaat echter vastlopen, kunnen er geheugenproblemen ontstaan of wordt er meer stroom verbruikt. Om deze problemen te voorkomen, kunt u met Taakbeheer overbodige programma's beëindigen.

- *1* Selecteer in de menustand **Taakbeheer** <sup>→</sup> **Actieve applicaties**.
- *2* Selecteer **Einde** om een toepassing te sluiten.

Selecteer **Stoppen** om alle toepassingen te sluiten.

# **De instellingen van het toestel aanpassen**

Haal meer uit uw toestel door het aan uw voorkeuren aan te passen.

# › **De taal van het scherm wijzigen**

- *1* Selecteer in de menustand **Instellingen** <sup>→</sup> **Landinstelling en tekst** <sup>→</sup> **Landinstelling selecteren**.
- *2* Selecteer de gewenste taal.

# › **De huidige tijd en datum instellen**

*1* Selecteer in de menustand **Instellingen** <sup>→</sup> **Datum en tijd**.

*2* Selecteer de tijdzone, stel de tijd en datum in en pas eventueel andere instellingen aan.

## › **Een achtergrond voor het startscherm selecteren**

- *1* Druk in de standby-stand op [ ] <sup>→</sup> **Achtergrond**.
- *2* Selecteer een fotomap → een fotobestand.

#### *3* Selecteer **Opslaan**, **Achtergrond instellen** of **achtergrond instellen**.

Samsung is niet verantwoordelijk voor het gebruik van standaardafbeeldingen of -achtergronden op uw toestel.

## › **Animatie voor het wisselen tussen vensters inschakelen**

U kunt een overgangseffect tussen vensters inschakelen tijdens het gebruik van het toestel.

*1* Selecteer in de menustand **Instellingen** <sup>→</sup> **Display** <sup>→</sup> **Animatie**.

*2* Selecteer een animatie-optie.

## › **De helderheid van het scherm aanpassen**

- *1* Selecteer in de menustand **Instellingen** <sup>→</sup> **Display** <sup>→</sup> **Helderheid**.
- *2* Schakel het selectievakje naast **Automatische helderheid** in.
- *3* Sleep de schuifregelaar naar het gewenste helderheidsniveau.
- *4* Selecteer **OK**.

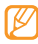

Als het scherm op een hoog helderheidsniveau is ingesteld, raakt de batterij van het toestel sneller leeg.

# <span id="page-18-0"></span>› **Schermvergrendeling instellen**

U kunt het aanraakscherm met een ontgrendelpatroon of wachtwoord vergrendelen om te voorkomen dat anderen het toestel zonder uw toestemming gebruiken.

- • Wanneer u een schermvergrendeling hebt ingesteld, zal het toestel telkens bij het inschakelen of het ontgrendelen van het scherm om dit patroon vragen.
	- Als u uw PIN-code of wachtwoord vergeet, moet u het toestel bij een Samsung Servicecenter laten resetten. Vergeet niet om voordat u het toestel naar een Samsung Servicecenter brengt, een back-up te maken van alle belangrijke gegevens op het toestel.
	- • Samsung is niet verantwoordelijk voor verlies van beveiligingscodes of privégegevens of andere schade die door illegale software wordt veroorzaakt.

#### **Een ontgrendelingspatroon instellen**

- *1* Selecteer in de menustand **Instellingen** <sup>→</sup> **Locatie en beveiliging** <sup>→</sup> **Schermvergrend. instellen** → **Patroon**.
- *2* Volg de instructies en voorbeeldpatronen op het scherm en selecteer **Volgende** (indien nodig).
- *3* Teken een patroon door met uw vinger te vegen en zo ten minste 4 punten met elkaar te verbinden.
- *4* Selecteer **Doorgaan**.
- *5* Teken het patroon nogmaals om het te bevestigen.
- *6* Selecteer **Bevestigen**.

#### **Een ontgrendelingspincode instellen**

- *1* Selecteer in de menustand **Instellingen** <sup>→</sup> **Locatie en beveiliging** <sup>→</sup> **Schermvergrend. instellen** → **Geef PIN-code in**.
- *2* Geef een nieuwe PIN-code (numeriek) in en selecteer **Doorgaan**.
- *3* Geef de PIN-code nogmaals in en selecteer **OK**.

#### **Een ontgrendelingswachtwoord instellen**

- *1* Selecteer in de menustand **Instellingen** <sup>→</sup> **Locatie en beveiliging** <sup>→</sup> **Schermvergrend. instellen** → **Wachtwoord**.
- *2* Geef een nieuw wachtwoord (alfanumeriek) in en selecteer **Doorgaan**.
- *3* Geef het wachtwoord nogmaals in en selecteer **OK**.

# › **De SIM-kaart of USIM-kaart vergrendelen**

U kunt het toestel vergrendelen door de PIN-code die u bij de SIM-kaart of USIM-kaart hebt gekregen, te activeren.

- *1* Selecteer in de menustand **Instellingen** <sup>→</sup> **Locatie en beveiliging** <sup>→</sup> **SIM-kaartvergrendeling instellen** → **SIM-kaart vergrendelen**.
- *2* Geef uw PIN-code in en selecteer **OK**.

<span id="page-19-0"></span>Als de pinvergrendeling is ingeschakeld, moet u telkens bij het inschakelen van het toestel of bij het gebruik van menu's waarvoor de PIN-code nodig is, de PIN-code ingeven.

- 
- Als u te vaak een onjuiste PIN-code invoert, wordt de SIM-kaart of USIMkaart geblokkeerd. In dat geval moet u een PUK-code (PIN Unlock Key) ingeven om de blokkering van de kaart op te heffen.
- Als u een onjuiste PUK-code voor de SIM-kaart of USIM-kaart invoert, moet u de blokkering van de kaart bij de serviceprovider laten opheffen.

# **Tekst ingeven**

U kunt tekst ingeven door tekens op het virtuele toetsenbord te selecteren.

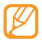

In sommige talen kunt u geen tekst ingeven. Als u tekst wilt ingeven, moet u de schrijftaal wijzigen in een van de ondersteunde talen. ► blz. [65](#page-64-1)

# › **De tekstinvoermethode wijzigen**

Raak het tekstinvoerveld aan en selecteer **Invoermethode** → een tekstinvoermethode (Swype- of Samsung-toetsenbord).

## › **Tekstinvoer met het Swype-toetsenbord**

*1* Selecteer de eerste letter van een woord en veeg met uw vinger naar de tweede letter zonder uw vinger van het scherm te laten loskomen.

*2* Ga zo door totdat u het woord af hebt.

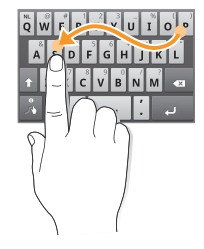

*3* Laat het scherm bij de laatste letter los.

Als het woord juist wordt weergegeven, selecteert u om een spatie in te voegen. Als het juiste woord niet wordt weergegeven, selecteert u een alternatief in de lijst die verschijnt.

*5* Herhaal stap 1-4 voor de rest van de tekst.

- • U kunt tevens op de toetsen tikken om tekst in te geven.
- • U kunt op een toets tikken en deze blijven aanraken om tekens op de bovenste helft van de toets in te geven. Wanneer u een toets blijft aanraken totdat de lijst met tekens verschijnt, kunt u speciale tekens, symbolen en cijfers ingeven.

U kunt tevens de volgende toetsen gebruiken:

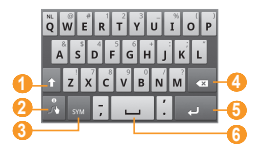

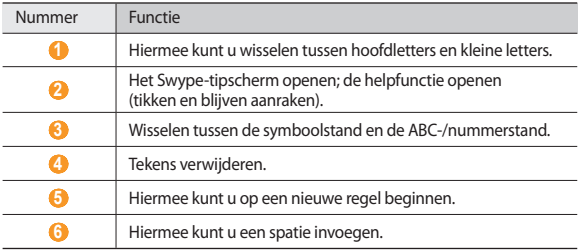

## › **Tekstinvoer met het Samsung-toetsenbord**

÷

Geef tekst in door alfanumerieke toetsen te selecteren en u kunt de volgende toetsen gebruiken:

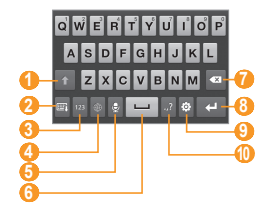

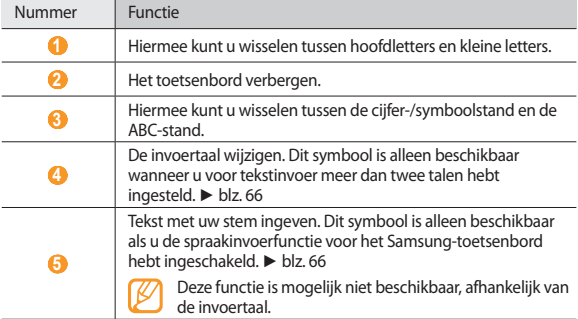

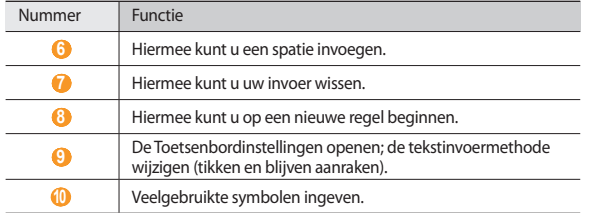

#### › **Tekst kopiëren en plakken**

Bij het ingeven van tekst kunt u ook de functionaliteit voor kopiëren en plakken gebruiken om tekst in andere toepassingen te gebruiken.

- Zet de cursor op de plaats waar u wilt starten.
- Raak het tekstinvoerveld aan.
- Selecteer in de optielijst **Tekst selecteren**.
- Tik op de plaats waar u wilt eindigen.
- Raak de gemarkeerde tekst aan.
- Selecteer **Kopiëren** om te kopiëren of **Knippen** om de tekst te knippen en op het klembord te plaatsen.
- Raak in een andere toepassing het tekstinvoerveld aan.
- Selecteer **Plakken** om de tekst van het klembord in het tekstveld te plakken.

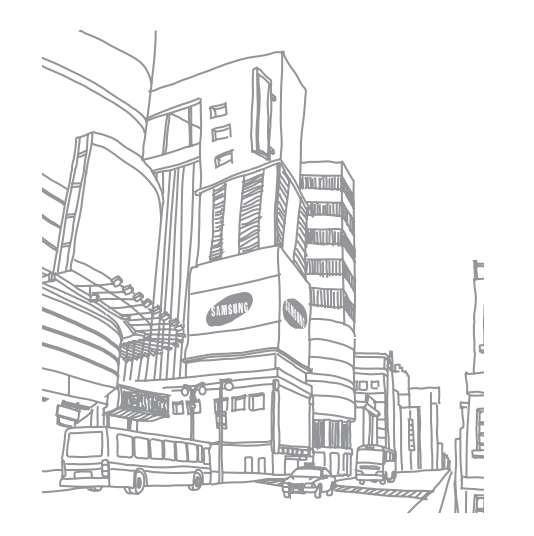

# <span id="page-22-0"></span>**Web**

Voor webservices is een gegevensverbinding vereist. Raadpleeg uw provider voor een geschikt abonnement.

## **Browser**

Leer hoe u uw favoriete webpagina's kunt openen en opslaan.

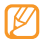

- Er worden mogelijk extra kosten in rekening gebracht voor het gebruik
- van internet en het downloaden van gegevens. Neem contact op met uw serviceprovider voor meer informatie.
- • Het webbrowsermenu kan afhankelijk van uw serviceprovider een andere naam hebben.
- • Welke symbolen beschikbaar zijn, is afhankelijk van uw regio of serviceprovider.

# › **Webpagina's bekijken**

*1* Selecteer in de menustand **Browser** om uw startpagina te openen. Als u een specifieke webpagina wilt openen, selecteert u het URL-invoerveld, geeft u het webadres in en selecteert u  $\rightarrow$ .

*2* Navigeer door webpagina's met de volgende toetsen:

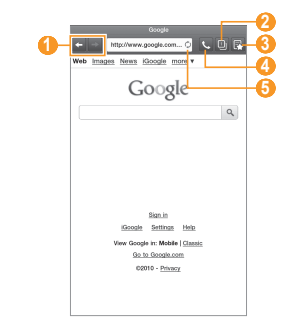

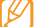

Het bovenstaande scherm kan per regio en serviceprovider verschillen.

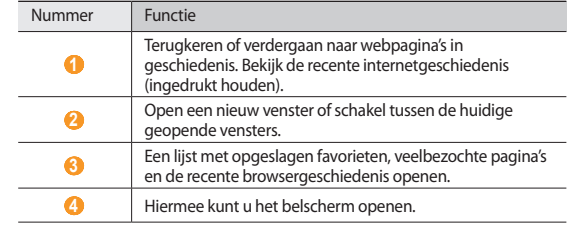

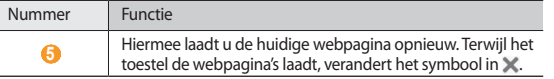

Tijdens het navigeren door webpagina's hebt u de volgende opties:

- Als u de huidige webpagina als favoriet wilt toevoegen, drukt u op  $[\equiv] \rightarrow$ **Favoriet toevoegen**.
- Druk op  $\boxed{=}$ ] → **Zoek op pagina** om naar tekst op de webpagina te zoeken.
- • Druk op [ ] → **Downloadmanager** om de items weer te geven die u van het web hebt gedownload.
- Als u de helderheid van het scherm wilt aanpassen, drukt u op  $\Box$ ]  $\rightarrow$ **Instelling helderheid**.
- Als u de browserinstellingen wilt aanpassen, drukt u op  $[$   $\equiv$   $]$   $\rightarrow$  **Instellingen**.
- • Als u de huidige webpagina of het huidige scherm via een verbonden printer wilt afdrukken, drukt u op [**i** i i → **Meer** → **Afdrukken**. Uw toestel is alleen compatibel met printers van Samsung.
- • Druk op [ ] → **Meer** → **Pagina delen** om het webadres (de URL) van de webpagina naar anderen te verzenden.
- • Druk op [ ] → **Meer** → **Pag.-info** om de details van de webpagina weer te geven.

## › **Met spraak informatie zoeken**

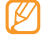

De beschikbaarheid van deze functie is afhankelijk van uw regio of serviceprovider.

*1* Selecteer in de menustand **Browser**.

- *2* Selecteer het URL-invoerveld.
- $3$  Selecteer  $\bullet$  en spreek een trefwoord in de microfoon van het toestel.

Er wordt naar informatie en webpagina's gezocht die met het trefwoord samenhangen.

## › **Meerdere pagina's openen**

U kunt meerdere pagina's openen en tussen deze pagina's heen en weer gaan.

*1* Selecteer in de menustand **Browser**.

*2* Selecteer **1** 

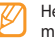

Het getal op het symbool wijst op het aantal open vensters. U kunt maximaal 8 vensters openen.

- $3$  Selecteer  $\bigodot$  om een nieuw venster te openen.
- *4* Open een andere webpagina in het nieuwe venster.
- **Als u heen-en-weer wilt gaan tussen de huidige open vensters, selecteert u** en een internetpagina om op te halen.

# › **Favoriete webpagina's opslaan**

Als u het webadres van de webpagina kent, kunt u deze handmatig als favoriet toevoegen.

#### **Favorieten toevoegen**

*1* Selecteer in de menustand **Browser**.

- *2* Druk op [ ] <sup>→</sup> **Favoriet toevoegen**.
- *3* Geef een paginatitel en een webadres in.

Als u de webpagina die u bekijkt wilt opslaan als favoriet, gaat u verder met stap 5.

- *4* Selecteer het vervolgkeuzemenu **Standaard** en selecteer een favorietenmap (indien nodig).
- *5* Selecteer **OK**.

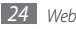

<span id="page-24-0"></span>Als u de opties voor favorieten wilt gebruiken, selecteert u **E** → **Favorieten** en raakt u een favoriet aan:

- • Selecteer **Openen** om de webpagina in het actieve venster te openen.
- • Als u de webpagina wilt openen in een nieuw venster, selecteert u **In nieuw venster**.
- Als u een snelkoppeling naar de favoriet wilt toevoegen aan het startscherm, selecteert u **Sneltoets startpagina**.
- • Als u het webadres (de URL) van de webpagina naar anderen wilt verzenden, selecteert u **Koppeling delen**.
- • Als u het webadres (de URL) van de webpagina wilt kopiëren, selecteert u **URL kopiëren**.
- • Als u de webpagina wilt gebruiken als startpagina van de browser, selecteert u **Instellen als startpagina**.
- • Als u de favoriet wilt verwijderen, selecteert u **Favoriet verwijderen**.

#### **Favorieten wijzigen**

Een nieuwe favorietenmap maken:

- *1* Selecteer in de menustand **Browser**.
- *2* Selecteer <sup>→</sup> **Favorieten** <sup>→</sup> **Wijzigen** <sup>→</sup> **Nieuwe map**.
- *3* Geef een naam in voor de favorietenmap en selecteer **OK**.

Favorietenmappen of webpagina's verwijderen:

- *1* Selecteer in de menustand **Browser**.
- *2* Selecteer <sup>→</sup> **Favorieten** <sup>→</sup> **Wijzigen** <sup>→</sup> **Wissen**.
- *3* Selecteer favorietenmappen of webpagina's en selecteer **Wissen** <sup>→</sup> **Wissen**.

# › **Een adres voor RSS-feeds toevoegen**

- *1* Selecteer in de menustand **Browser**.
- *2* Ga naar een webpagina die een RSS-feed bevat.
- **Selecteer in het URL-invoerveld.**
- *4* Selecteer de RSS-feed die u wilt toevoegen.
- *5* Abonneer u op de RSS-feed.

Wanneer de desbetreffende feed wordt bijgewerkt, krijgt u daar een melding van.

### › **Veelbezochte webpagina's of recente geschiedenis weergeven**

*1* Selecteer in de menustand **Browser**.

- *2* Selecteer <sup>→</sup> **Meest bezocht** of **Geschiedenis**.
- *3* Selecteer een webpagina die u wilt openen.

# **Readers Hub**

Ontdek hoe u de geïntegreerde Readers Hub kunt gebruiken om verschillend leesmateriaal weer te geven.

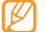

Sommige functies zijn momenteel nog niet beschikbaar.

- *1* Selecteer in de menustand **Readers Hub**.
- *2* Als u deze toepassing voor de eerste keer start, leest u de verklaring en selecteert u **OK**.
- *3* Selecteer een afbeelding van leesmateriaal.
- *4* Zoek in de online winkel naar leesmateriaal en download het.

## <span id="page-25-0"></span>**Nieuws en weer**

Hier leest u hoe u de weersverwachting kunt bekijken en actualiteiten en andere nieuwsartikelen kunt lezen.

#### › **De weersverwachting bekijken**

- *1* Selecteer in de menustand **Nieuws en weer**.
- *2* Selecteer **Weer** boven in het scherm.
	- Het toestel zoekt uw huidige locatie en geeft de weersverwachting weer.

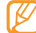

U kunt de locatie voor de weersverwachting wijzigen in een andere regio. Druk op [ ] → **Instellingen** → **Instellingen voor weerbericht** en maak het selectievakje naast **Mijn locatie gebruiken** leeg. Selecteer vervolgens een locatie in **Locatie instellen**.

#### › **Nieuwsartikelen lezen**

- *1* Selecteer in de menustand **Nieuws en weer**.
- *2* Selecteer nieuwsonderwerp boven in het scherm.
- *3* Selecteer een artikel dat u wilt openen.

U kunt nieuwsonderwerpen toevoegen door te drukken op  $[$   $\equiv$   $]$   $\rightarrow$ **Instellingen** → **Instellingen voor nieuws** → **Onderwerpen selecteren**.

# **Samsung Apps**

Met Samsung Apps kunt u eenvoudig talloze toepassingen naar uw toestel downloaden. Samsung Apps bevat een grote hoeveelheid toepassingen op het gebied van games, nieuws, informatie, social networking, navigatie, gezondheid en meer en maakt uw telefoon daarmee nog onmisbaarder.

Het toestel wordt slimmer dankzij de volledig geoptimaliseerde toepassingen van Samsung Apps. Geniet van verbazingwekkende toepassingen en de mogelijkheden die deze u bieden.

- • Of deze optie daadwerkelijk beschikbaar is, is afhankelijk van uw regio of serviceprovider.
	- • Ga naar www.samsungapps.com voor meer informatie.

*1* Selecteer in de menustand **Samsung Apps**.

*2* Zoek de gewenste toepassingen en download deze.

# **Market**

U kunt de functionaliteit van uw toestel uitbreiden door extra toepassingen op basis van het Android-platform te installeren. Met Android Market kunt u gemakkelijk en snel spelletjes en mobiele toepassingen aanschaffen.

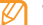

- • De beschikbaarheid van deze functie is afhankelijk van uw regio of serviceprovider.
- • Gedownloade toepassingen worden door het toestel in het interne geheugen opgeslagen.

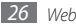

## <span id="page-26-0"></span>› **Een toepassing downloaden en installeren**

- *1* Selecteer in de menustand **Market**.
- *2* Als u deze toepassing voor de eerste keer start, leest u de voorwaarden en bepalingen en selecteert u **Accepteren**.
- $3$  Selecteer de gewenste categorie  $\rightarrow$  een item.
- *4* Selecteer **Installeren** (voor gratis items) of **Kopen**. Als u **Installeren** kiest, selecteert u **OK** om het item onmiddellijk te downloaden.

Als u **Kopen** selecteert, moet u uw creditcardgegevens opgeven. Volg de instructies op het scherm.

# › **Een toepassing verwijderen**

- *1* Selecteer in de menustand **Market**.
- *2* Druk op [ ] <sup>→</sup> **Downloads**.
- *3* Selecteer het item dat u wilt verwijderen.
- *4* Selecteer **Verwijderen** <sup>→</sup> **OK**.

# **YouTube**

YouTube is een gratis online videostreamingservice. Leer hoe u video's via YouTube kunt bekijken en uploaden.

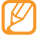

De beschikbaarheid van deze functie is afhankelijk van uw regio of serviceprovider.

# › **Video's kijken**

- *1* Selecteer in de menustand **YouTube**.
- *2* Selecteer een video in de lijst.
- *3* Draai het toestel linksom naar de liggende stand.
- *4* Regel het afspelen met de volgende toetsen:

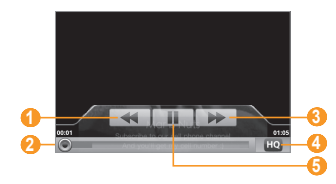

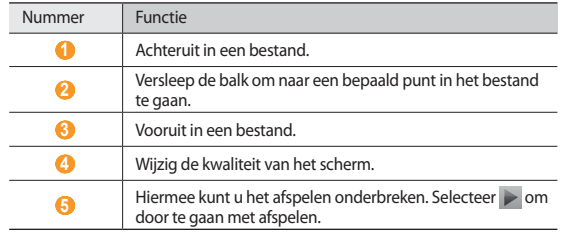

## <span id="page-27-0"></span>› **Video's uploaden**

*1* Selecteer in de menustand **YouTube**.

- *2* Druk op [ ] <sup>→</sup> **Uploaden** en selecteer een video. Ga naar 8. Als u nieuwe video's wilt uploaden, selecteert u **outlet** om de camera in te schakelen.
- *3* Draai het toestel linksom naar de liggende stand.
- *4* Richt de lens op het onderwerp en pas de compositie naar wens aan.
- Selecteer om de opname te starten.
- **Selecteer** om de opname te stoppen.
- *7* Selecteer **Opslaan** om de opgenomen video op te slaan.
- *8* Geef uw gebruikersnaam en wachtwoord in en selecteer **Aanmelden** (indien nodig).
- *9* Geef de details in voor de video die wordt geüpload en selecteer **Uploaden**.

# **Daily briefing**

Leer hoe u dagelijks informatie over het weer, aandelen, actualiteiten en planningen krijgt.

## › **Instellingen voor Daily briefing aanpassen**

- *1* Selecteer in de menustand **Daily briefing**.
- *2* Druk op [ ] <sup>→</sup> **Instellingen** <sup>→</sup> een briefing service.

*3* Stel de volgende opties in om de Daily briefing-schermen aan te passen:

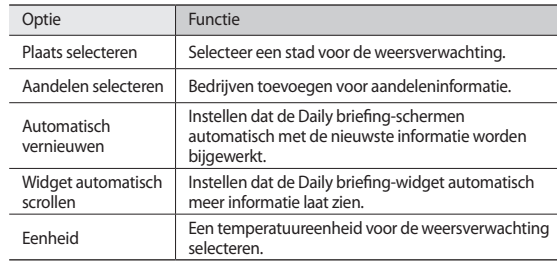

## › **Daily briefing weergeven**

*1* Selecteer in de menustand **Daily briefing**.

- Selecteer  $\sigma$  om de informatie te vernieuwen.
- *3* Scroll naar links of rechts om informatie te bekijken.

# <span id="page-28-0"></span>**Maps**

Leer hoe u met Google Maps™ uw locatie zoekt, op de kaart naar straten, steden of landen zoekt en een routebeschrijving krijgt.

## › **Zoeken naar een specifieke locatie**

- *1* Selecteer in de menustand **Maps**.
- De kaart geeft uw huidige locatie weer.
- *2* Druk op [ ] <sup>→</sup> **Zoeken**.
- $3$  Geef een trefwoord voor de locatie in en selecteer  $\alpha$ .
	- Als u een locatie wilt zoeken met uw stem, selecteert u ...
	- Selecteer  $\bigcirc$  of  $\bigcirc$  om in of uit te zoomen.
	- Als u lagen aan de kaart wil toevoegen, drukt u op  $[\equiv] \rightarrow \equiv \rightarrow$  een optie.

## › **Routebeschrijvingen naar een specifieke locatie**

- *1* Selecteer in de menustand **Maps**.
- *2* Druk op [ ] <sup>→</sup> **Route**.
- *3* Geef het adres van de startlocatie en de eindbestemming in. Als u een adres uit uw contactenlijst wilt ingeven of de locatie op de kaart wilt aanwijzen, selecteert u **■ → Contactpersonen** of **Punt op kaart**.
- *4* Selecteer een reismethode (auto, bus of lopen) en selecteer **Tonen**.
- *5* Selecteer een reisroute voor details over uw reis (indien nodig).
- *6* Selecteer **Weergeven op kaart**.
- *7* Wanneer u klaar bent, drukt u op [ ] <sup>→</sup> **Kaart wissen**.

# **Latitude**

Leer hoe u uw locatie met uw vrienden kunt delen en locaties van vrienden kunt bekijken via Google Latitude™.

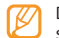

De beschikbaarheid van deze functie is afhankelijk van uw regio of serviceprovider.

*1* Selecteer in de menustand **Latitude**.

Het toestel meldt zich automatisch bij Latitude aan.

- *2* Druk op [ ] <sup>→</sup> **Vrienden toevoegen** <sup>→</sup> **Selecteren uit contactpersonen** of **Toevoegen via e-mailadres**.
- *3* Selecteer de vrienden die u wilt toevoegen of geef een e-mailadres in en selecteer **Vrienden toevoegen** → **Ja**.

Wanneer uw vriend de uitnodiging accepteert, kunt u locaties delen.

 $4$  Druk op  $[$  <del>□</del>  $]$  → **Kaart zien**.

De locaties van uw vrienden worden op de kaart gemarkeerd door hun foto's.

# **Plaatsen**

De beschikbaarheid van deze functie is afhankelijk van uw regio of serviceprovider.

- *1* Selecteer in de menustand **Plaatsen**.
- *2* Selecteer een categorie.

Uw toestel zoekt naar plaatsen in de buurt van uw huidige locatie, die betrekking hebben op de categorie.

- *3* Selecteer een plaatsnaam om de details te bekijken.
- Selecteer  $\|$  **a**  $\|$  om de plaats op de kaart weer te geven. Selecteer  $\bullet$  om de route naar die plaats weer te geven.

# <span id="page-29-0"></span>**Navigatie**

Hier leest u hoe u het GPS-navigatiesysteem kunt gebruiken om met uw stem uw bestemming te zoeken en weer te geven.

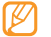

De beschikbaarheid van deze functie is afhankelijk van uw regio of serviceprovider.

- *1* Selecteer in de menustand **Navigatie**.
- *2* Geef met een van de volgende methoden uw bestemming in:
	- • **Bestemming inspreken**: spreek uw bestemming in, bijvoorbeeld "Navigeren naar *bestemming*."
	- • **Bestemming typen**: ge ef uw bestemming met het virtuele toetsenbord in.
	- • **Contacten**: selecteer uw bestemming met een adres van uw contacten.
	- • **Plaatsen met ster**: selecteer uw bestemming in de lijst met plaatsen met een ster.
- *3* Selecteer **Installeren** om gesproken navigatie te gebruiken.
- *4* U beëindigt de navigatie door te drukken op [ ] <sup>→</sup> **Navigatie afsluiten**.

# **Zoeken**

U kunt naar toepassingen op het toestel en specifieke gegevens op het web zoeken.

- *1* Selecteer in de menustand **Zoeken**.
- *2* Geef een letter of een woord van de gezochte gegevens in.
- *3* Selecteer de naam van het item dat u wilt openen.

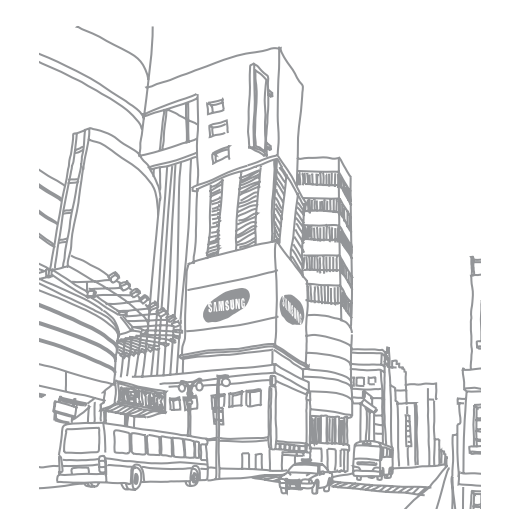

# <span id="page-30-0"></span>**Communiceren**

# **Google Mail**

U kunt nieuwe e-mailberichten van Google Mail™ naar uw Postvak IN downloaden. Wanneer u deze toepassing opent, verschijnt het scherm van het Postvak IN. In de titelbalk wordt het totale aantal ongelezen berichten weergegeven en de ongelezen berichten worden vet weergegeven. Als u een bericht van een label hebt voorzien, wordt dit label in een gekleurde rechthoek op het bericht weergegeven.

- 
- De beschikbaarheid van deze functie is afhankelijk van uw regio of serviceprovider.
	- • Het menu Google Mail kan, afhankelijk van uw serviceprovider, een andere naam hebben.

## › **Een e-mail verzenden**

- *1* Selecteer in de menustand **Google Mail**.
- *Druk op* [  $\equiv$  1 → **Opstellen**.
- *3* Geef in het veld voor de ontvanger een naam of adres in.
- *4* Geef een onderwerp en een bericht in.
- *5* Als u een beeldbestand wilt bijvoegen, drukt u op [ ] <sup>→</sup> **Bijlage toevoegen** → een bestand.
- *6* Selecteer **Verzenden** om het bericht te verzenden.

# › **Een e-mailbericht weergeven**

- *1* Selecteer in de menustand **Google Mail**.
- *2* Selecteer een e-mailbericht.

In de berichtweergave hebt u de volgende opties:

- Als u het bericht wilt beantwoorden, selecteert u
- • Als u naar alle ontvangers van het bericht een antwoord wilt sturen, selecteert u → **Allen antw.**
- • Als u het bericht naar andere personen wilt doorsturen, selecteert u → **Doorsturen**.
- Om een ster aan het bericht toe te voegen, selecteert u  $\rightarrow$ .
- • Als u een bijlage wilt weergeven, selecteert u **Voorbeeld**. Als u het bericht op uw toestel wilt opslaan, selecteert u **Downloaden**.
- • Als u het bericht wilt archiveren, selecteert u **Archief**.
- • Als u het bericht wilt verwijderen, selecteert u **Verwijderen**.
- U gaat naar het vorige of volgende bericht door  $\leftrightarrow$  of  $\rightarrow$  te selecteren.

# › **E-mailberichten met labels ordenen**

U kunt uw e-mail ordenen door de berichten van labels te voorzien of belangrijke berichten met een ster te markeren. U kunt berichten met een labelfilter sorteren.

#### **Berichten van een label voorzien**

- *1* Tik in het scherm van het Postvak IN een bericht aan en houd dit vast.
- *2* Selecteer **Labels wijzigen**.
- *3* Kies een label om toe te voegen en selecteer **OK**.

#### <span id="page-31-0"></span>**Berichten van een ster voorzien**

- *1* Tik in het scherm van het Postvak IN een bericht aan en houd dit vast.
- *2* Selecteer **Ster toevoegen**. Het stersymbool naast het bericht wordt ingeschakeld.

#### **Berichten filteren**

- *1* Druk in het scherm van het Postvak IN op [ ] <sup>→</sup> **Ga naar labels**.
- *2* Selecteer het label van de berichten die u wilt bekijken.

# **E-mail**

Leer hoe u e-mailberichten via uw persoonlijke of zakelijke e-mailaccount kunt verzenden en bekijken.

## › **Een e-mailaccount instellen**

- *1* Selecteer in de menustand **E-mail**.
- *2* Geef uw e-mailadres en wachtwoord in.
- *3* Selecteer **Volgende** (voor algemene e-mailaccounts) of **Handm. instell.** (voor e-mailaccounts van andere bedrijven).
- *4* Volg de instructies op het scherm.
- Als u meerdere e-mailaccounts wilt toevoegen, drukt u op  $\sqrt{2}$   $\rightarrow$ **Accountmanager** → **Account toevoegen** en herhaalt u stap 2-4 hierboven.

Als u klaar bent met het instellen van de e-mailaccount, worden de e-mailberichten naar uw toestel gedownload. Als u meer dan twee accounts hebt gemaakt, kunt u tussen de e-mailaccounts schakelen. Selecteer links bovenaan in het scherm het logo van een domein en selecteer de account waarvoor u berichten wilt ophalen.

## › **Een e-mail verzenden**

*1* Selecteer in de menustand **E-mail** <sup>→</sup> een e-mailaccount.

*2* Selecteer  $\mathbb{R}$ 

- *3* Voeg ontvangers van uw bericht toe.
	- • Geef e-mailadressen handmatig in en scheid ze van elkaar met een puntkomma of een komma.
	- Selecteer e-mailadressen in de lijsten door  $\Box$  te selecteren.
- *4* Selecteer het vak CC/BCC en voeg meer ontvangers toe.
- *5* Selecteer het onderwerpveld en geef een onderwerp in.
- *6* Selecteer het tekstveld en geef uw berichttekst in.
- *7* Selecteer **Bijvoegen** en voeg een bestand toe. U kunt mediabestanden, contacten of informatie over locaties toevoegen.
- *8* Selecteer **Verzenden** om het bericht te verzenden.
	- Als u offline bent of zich buiten het servicegebied bevindt, wordt het bericht in het Postvak UIT bewaard totdat u weer online en in uw servicegebied bent.

# › **Een e-mailbericht weergeven**

Wanneer u een e-mailaccount opent, kunt u eerder opgehaalde e-mailberichten offline bekijken of verbinding met de e-mailserver maken om nieuwe berichten te bekijken. Nadat u e-mailberichten hebt opgehaald, kunt u ze offline bekijken.

*1* Selecteer in de menustand **E-mail** <sup>→</sup> een e-mailaccount.

- **2** Selecteer  $\bigcirc$  om de berichtenlijst bij te werken.
- *3* Selecteer een e-mailbericht.

<span id="page-32-0"></span>In de berichtweergave hebt u de volgende opties:

- U gaat naar het vorige of volgende bericht door  $\blacktriangle$  of  $\blacktriangledown$  te selecteren.
- Als u het bericht naar een andere map wilt verplaatsen, selecteert u
- Als u het bericht wilt verwijderen, selecteert u  $\boxed{\widehat{m}}$ .
- Als u het bericht wilt beantwoorden, selecteert u **→ Antwoord**.
- • Als u het bericht naar andere personen wilt doorsturen, selecteert u → **Doorsturen**.
- Als u een nieuw bericht wilt opstellen, selecteert u
- • Als u een bijlage wilt weergeven, tikt u op de bijlagen. Als u de bijlage op uw toestel wilt opslaan, selecteert u
- Als u het bericht via een verbonden printer wilt afdrukken, drukt u op  $[\equiv] \rightarrow$ **Afdrukken**. Uw toestel is alleen compatibel met printers van Samsung.

# **Talk**

Chat met vrienden en familie via Google Talk™.

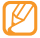

De beschikbaarheid van deze functie is afhankelijk van uw regio of serviceprovider.

## › **Vrienden aan de vriendenlijst toevoegen**

*1* Selecteer in de menustand **Talk**.

In de vriendenlijst worden al uw Google Talk-contacten weergegeven.

- *Druk op* [ $\equiv$ ] → **Vriend toevoegen.**
- *3* Geef een e-mailadres van de vriend in en selecteer **Uitnodiging verzenden**.

Wanneer uw vriend de uitnodiging accepteert, wordt de vriend aan uw vriendenlijst toegevoegd.

### › **Een chatsessie starten**

*1* Selecteer in de menustand **Talk**.

- *2* Selecteer in de vriendenlijst een vriend. Het chatscherm wordt geopend.
- *3* Geef een bericht in en selecteer **Verzenden**.

Als u emoticons wilt ingeven, drukt u op  $[$  <del>□</del>  $]$  → **Meer** → **Smiley invoegen**.

- Als u naar een andere actieve chatsessie wilt overschakelen, drukt u op  $\Xi$ ]  $\rightarrow$ **Andere chat kiezen**.
- *5* Als u de chatsessie wilt beëindigen, drukt u op [ ] <sup>→</sup> **Chat beëindigen**.

# **Berichten**

Ontdek hoe u SMS- en MMS-berichten kunt opstellen en verzenden en hoe u verzonden en ontvangen berichten kunt weergeven of beheren.

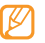

Voor SMS-berichten die u buiten uw eigen servicegebied verstuurt of ontvangt, moet u wellicht extra betalen. Neem contact op met uw serviceprovider voor meer informatie.

# › **Een SMS-bericht verzenden**

*1* Selecteer in de menustand **Berichten**.

*2* Selecteer .

*3* Voeg ontvangers van uw bericht toe.

- • Geef telefoonnummers handmatig in en scheid ze van elkaar met een puntkomma of een komma.
- Selecteer telefoonnummers in de lijsten door  $\Box$  te selecteren.
- <span id="page-33-0"></span>*4* Selecteer **Geef hier het bericht in** en geef een bericht in. Als u emoticons wilt ingeven, drukt u op [**□**] → **Smiley invoegen**. Als u tekst van contacten, agenda of notitie wilt invoegen, drukt u op  $[$   $\equiv$   $]$   $\rightarrow$ **Tekst importeren**.
- *5* Selecteer **Zenden** om het bericht te verzenden.

## › **Een MMS-bericht verzenden**

- *1* Selecteer in de menustand **Berichten**.
- *2* Selecteer .
- *3* Voeg ontvangers van uw bericht toe.
	- • Geef telefoonnummers of e-mailadressen handmatig in en scheid ze van elkaar met een puntkomma of een komma.
	- Selecteer telefoonnummers of e-mailadressen in de lijsten door  $\blacksquare$  te selecteren.

Wanneer u een e-mailadres invoert, wordt het bericht in een MMS-bericht omgezet.

*4* Selecteer **Geef hier het bericht in** en geef een bericht in.

Als u emoticons wilt ingeven, drukt u op [**□□**] → **Smiley invoegen**. Als u tekst van contacten, agenda of notitie wilt invoegen, drukt u op  $[$   $\equiv$   $]$   $\rightarrow$ **Tekst importeren**.

 $\overline{5}$  Selecteer  $\varnothing$  en voeg een item toe.

U kunt in de bestandenlijst een bestand selecteren of een nieuwe foto of video maken.

- *Druk op* [ $\equiv$ ] → **Onderwerp toevoegen** en geef een onderwerp voor het bericht in.
- *7* Selecteer **Zenden** om het bericht te verzenden.

# › **Een SMS- of MMS-bericht weergeven**

*1* Selecteer in de menustand **Berichten**.

Uw berichten worden per contact gerangschikt en als een berichtenreeks weergegeven.

- *2* Selecteer een contact.
- *3* Selecteer in de berichtenreeks een SMS- of MMS-bericht.

# › **Voicemailberichten beluisteren**

Als u hebt opgegeven dat gemiste oproepen naar de voicemailserver moeten worden doorgeschakeld, kunnen bellers spraakberichten achterlaten wanneer u inkomende oproepen niet beantwoordt. Als u de map met voicemailberichten wilt openen en voicemailberichten wilt beluisteren,

- *1* Selecteert u in de menustand **Telefoon** → **Telefoon** en tikt u op en houd u dit ingedrukt.
- *2* Volg de aanwijzingen van de voicemailserver.

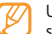

U moet het nummer van de voicemailserver opslaan voordat u naar de server gaat. Informeer bij uw serviceprovider naar het nummer.

# **Bellen**

Ontdek hoe u de belfuncties kunt gebruiken om oproepen te plaatsen en te beantwoorden, de opties kunt gebruiken die tijdens een gesprek beschikbaar zijn en bepaalde functies kunt aanpassen die met telefoneren samenhangen.

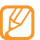

- • De luidsprekerstand wordt automatisch geactiveerd wanneer een oproep tot stand wordt gebracht. Om gehoorbeschadiging te voorkomen, moet u het toestel niet dicht bij uw oor houden wanneer u de luidsprekerstand gebruikt.
- • U kunt bellen of oproepen beantwoorden met de bijgeleverde headset of een optionele Bluetooth-headset.

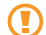

Wanneer u een headset gebruikt, kunt u gehoorbeschadiging voorkomen door de laagste volume-instelling te gebruiken die nodig is om het gesprek te verstaan. Voortdurende blootstelling aan harde geluiden kan leiden tot gehoorbeschadiging.

### › **Bellen en gebeld worden**

Bij het bellen en het opnemen, beëindigen en weigeren van oproepen kunt u gebruikmaken van de toetsen of het aanraakscherm.

#### **Bellen**

- *1* Selecteer in de menustand **Telefoon** <sup>→</sup> **Telefoon** en geef het netnummer en abonneenummer in.
- *2* Selecteer **Bellen** om het nummer te bellen.
	- Selecteer voor een video-oproep **Video-oproep**.
- *3* Sluit de bijgeleverde headset of een optionele Bluetooth-headset aan (indien nodig).
- *4* Selecteer **Oproep beëindigen** om de oproep te beëindigen.
- • Sla nummers die u vaak belt in de telefoonlijst op. ► blz. [46](#page-45-1)
	- • U kunt de oproepenlijst snel openen om een nummer dat u onlangs hebt gebeld opnieuw te bellen. Selecteer daarvoor **Telefoon** → **Logbestanden**.

#### **Opnemen**

*1* Als er een oproep binnenkomt, selecteert u **Opnemen**.

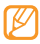

Wanneer de beltoon klinkt, drukt u op de volumetoets en houdt u deze ingedrukt om de beltoon te dempen.

*2* Selecteer **Oproep beëindigen** om de oproep te beëindigen.

#### **Een oproep weigeren**

Als er een oproep binnenkomt, selecteert u **Weigeren** om de oproep te weigeren. De beller hoort dan een bezettoon.

Als u bij het weigeren van een oproep een bericht wilt terugsturen, selecteert u **Weigeren met ber**.

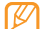

Stel eerst een SMS op om naar de bellers te sturen. Selecteer in de

menustand **Instellingen** → **Oproepen** → **Weigeren met bericht**. Selecteer vervolgens [ $\equiv$ ] → **Nieuw maken** en stel een SMS-bericht op.

#### **Een internationaal nummer bellen**

- **1** Selecteer in de menustand **Telefoon → Kiezer** en tik op **0** + en houdt dit ingedrukt om het teken **+** in te voegen.
- *2* Geef het volledige nummer in dat u wilt bellen (landnummer, netnummer en abonneenummer) en selecteer **Bellen** of **Video-oproep** om het nummer te bellen.

# › **Beschikbare opties tijdens een gesprek**

U kunt de volgende opties gebruiken wanneer u een telefoongesprek voert:

- • Druk de volumetoets omhoog of omlaag om het stemvolume te regelen.
- • Selecteer **In de wacht** om een gesprek in de wacht te plaatsen. Als u een gesprek weer uit de wachtstand wilt halen, selecteert u **Uit wacht**.
- • Als u een tweede nummer wilt bellen, selecteert u **Nieuwe oproep** en belt u een nieuw nummer.
- • Als u een tweede gesprek wilt aannemen, drukt u op **Opnemen** wanneer u de toon voor het wisselgesprek hoort. Er wordt gevraagd of u het eerste gesprek wilt beëindigen of in de wacht wilt plaatsen. U kunt de wisselgesprekfunctie alleen gebruiken als u hierop bent geabonneerd.
- • Als u de microfoon wilt uitschakelen zodat de persoon aan de andere kant van de lijn u niet kan horen, selecteert u
- Als u een Bluetooth-headset wilt gebruiken, selecteert u
- U opent de telefoonlijst door op [ **□** ] → **Contacten** te drukken.
- Als u een notitie wilt toevoegen, drukt u op  $[\equiv] \rightarrow$  **Notities**.
- • Als u een e-mailbericht wilt verzenden, drukt u op [ ] → **E-mail** of **Google Mail**.
- • Selecteer **Wissel** om tussen de twee gesprekken te schakelen.
- • Als u een telefoongesprek met meerdere bellers (vergaderoproep) wilt houden, belt u een tweede nummer of neemt u een tweede gesprek aan en selecteert u **Oproepen samenvoegen** wanneer u verbinding met deze tweede persoon hebt. Voor het gebruik van deze telefonische vergaderfunctie hebt u wel een abonnement nodig.
- U kunt de huidige beller met een beller in de wacht verbinden door op  $[$  $\rightleftharpoons$  $]$  $\rightarrow$ **Doorverbinden** te drukken. De verbinding met het gesprek wordt verbroken.

## › **Beschikbare opties tijdens een video-oproep**

U kunt de volgende opties gebruiken wanneer u een videogesprek voert:

- $\bullet$  Als u de video-oproep wilt opnemen, selecteert u
- Als u een beeld van het scherm wilt vastleggen, selecteert u  $\bullet$ .
- • Als u de microfoon wilt uitschakelen zodat de persoon aan de andere kant van de lijn u niet kan horen, selecteert u
- $\bullet$  Als u een Bluetooth-headset wilt gebruiken, selecteert u
- • Als u tussen de cameralens aan de voorkant en aan de achterkant wilt wisselen, selecteert u **Van camera wisselen**.
- • Als u uw beeld voor de andere partij wilt verbergen, selecteert u **Verbergen**.
- • Selecteer **Kiesschijf** om het belscherm te openen.
- U kunt een andere foto aan de andere partij laten zien door op  $[$  $\rightleftharpoons$  $] \rightarrow$ **Uitgaande afbeelding** te drukken.
- U kunt de instellingen voor video-oproepen configureren door op  $[$   $\equiv$   $]$   $\rightarrow$ **Instellingen** te drukken.
- Als u de helderheid van het scherm wilt aanpassen, drukt u op  $[$   $\equiv$   $]$   $\rightarrow$ **Helderheid**.
- • Om op het beeld in of uit te zoomen met de cameralens aan de achterkant, drukt u op [ ] → **Zoomen**.
- Als u op uw afbeelding het vervagingseffect wilt toepassen, drukt u op  $\Xi$ ]  $\rightarrow$ **Vervagingseffect**.

#### › **Gemiste oproepen bekijken en de bijbehorende nummers terugbellen**

Op uw toestel worden de oproepen weergegeven die u hebt gemist. Als u het nummer van een gemiste oproep wilt bellen, opent u het snelkoppelingenpaneel en selecteert u de gemiste oproep.

# › **Extra functies gebruiken**

U kunt diverse andere belfuncties gebruiken, bijvoorbeeld de automatische weigering, FDN-modus (Fixed Dialling Number) of oproepdoorschakeling.

#### **Automatische weigering instellen**

Met de automatische weigerfunctie kunt u oproepen van bepaalde nummers automatisch weigeren. Als u de functie automatische weigering wilt inschakelen en een blokkeerlijst wilt maken,

- *1* selecteert u in de menustand **Instellingen** <sup>→</sup> **Oproepen** <sup>→</sup> **Automatisch weigeren**.
- *2* Selecteer **Automatisch weigeren inschakelen** om automatische weigering in te schakelen.
- *3* Selecteer **Lijst voor automatisch weigeren**.
- **Druk op [**  $\equiv$  **1 → Nieuwe maken.**
- *5* Geef een nummer in en selecteer **Opslaan**.
- *6* Herhaal stap 4-5 om meer nummers toe te voegen.

#### **De FDN-modus (Fixed Dialling Number) gebruiken**

In de FDN-modus zijn uitgaande oproepen voor uw toestel beperkt tot de nummers in de FDN-lijst. De FDN-modus inschakelen:

- *1* Selecteer in de menustand **Instellingen** <sup>→</sup> **Oproepen** <sup>→</sup> **FDN-nummers** <sup>→</sup> **FDN inschakelen**.
- *2* Geef de PIN2-code in die u bij de SIM-kaart of USIM-kaart hebt gekregen, en selecteer **OK**.
- *3* Selecteer **FDN-lijst** en voeg contacten toe voor gebruik in de FDN-modus.

#### **Oproepen doorschakelen instellen**

Doorschakelen is een netwerkvoorziening waarmee inkomende oproepen naar een ander, door u opgegeven nummer worden doorgestuurd. U kunt deze functie apart instellen voor diverse omstandigheden waarin u niet in staat bent om gesprekken aan te nemen, bijvoorbeeld wanneer u al aan het bellen bent of wanneer u zich buiten het servicegebied bevindt.

*1* Selecteer in de menustand **Instellingen** <sup>→</sup> **Oproepen** <sup>→</sup> **Oproepen doorschakelen**.

Voor een video-oproep selecteert u **Instellingen** → **Oproepen** → **Videooproep** → **Video-oproep doorschakelen**.

- *2* Selecteer een voorwaarde.
- *3* Geef een nummer in om oproepen naar door te schakelen en selecteer **Aanzetten**.

Uw instellingen worden naar het netwerk verzonden.

#### **Wisselgesprek instellen**

Wisselgesprek is een netwerkvoorziening waarmee u tijdens een gesprek een melding krijgt als er een nieuwe oproep binnenkomt. Deze functie werkt alleen voor spraakoproepen.

Selecteer in de menustand **Instellingen** → **Oproepen** → **Extra instellingen** → **Wisselgesprek**. Uw instellingen worden naar het netwerk verzonden.

### › **Oproepenlijsten bekijken**

U kunt op type gefilterde lijsten met uw oproepen weergeven.

- *1* Selecteer in de menustand **Telefoon** <sup>→</sup> **Logbestanden**.
- *2* Druk op [ ] <sup>→</sup> **Sorteren op** <sup>→</sup> een optie om de oproepenlijst te sorteren.
- *3* Selecteer een lijst om de details te bekijken.
- 

Vanuit de detailweergave kunt u het nummer bellen, een bericht naar het nummer sturen of het nummer aan de telefoonlijst toevoegen.

# **Entertainment**

# **Muziek**

Hier leest u hoe u met de MP3-speler uw favoriete muziek kunt beluisteren terwijl u onderweg bent.

#### › **Muziekbestanden op uw toestel zetten**

Voeg eerst bestanden aan het toestel of de geheugenkaart toe:

- • Draadloos downloaden van internet. ► blz. [23](#page-22-0)
- • Downloaden vanaf een computer met het optionele Samsung Kies. ► blz. [49](#page-48-0)
- • Ontvangen via Bluetooth. ► blz. [52](#page-51-0)
- • Kopiëren naar een geheugenkaart. ► blz. [49](#page-48-1)
- • Synchroniseren met Windows Media Player 11. ► blz. [49](#page-48-2)

# › **Muziek afspelen**

Nadat er muziekbestanden naar het interne geheugen of een geheugenkaart zijn overgebracht, gaat u als volgt te werk:

*1* Selecteer in de menustand **Muziek**.

- *2* Selecteer een muziekcategorie.
- *3* Selecteer een muziekbestand.

*4* Regel het afspelen met de volgende toetsen:

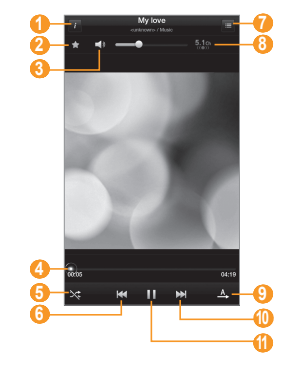

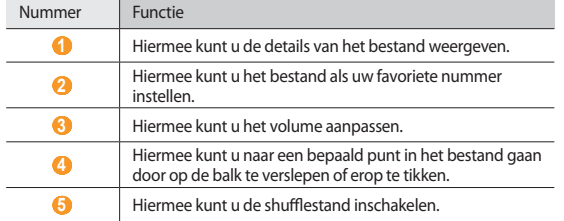

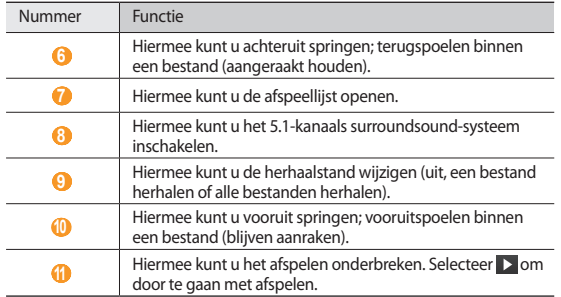

### › **Een afspeellijst maken**

- *1* Selecteer in de menustand **Muziek** <sup>→</sup> **Afspl. lijsten**.
- *2* Druk op [ ] <sup>→</sup> **Nieuwe afspeellijst**.
- *3* Geef een titel voor de nieuwe afspeellijst in en selecteer **Gereed**.
- *4* Selecteer **Muziek toevoegen**.
- *5* Selecteer de gewenste bestanden en selecteer **Toevoegen**.

Tijdens het afspelen kunt u bestanden aan een afspeellijst toevoegen door op [ ] → **Toevoegen aan afspeellijst** te drukken.

### › **Instellingen van de MP3-speler aanpassen**

*1* Selecteer in de menustand **Muziek**.

*2* Druk op [ ] <sup>→</sup> **Instellingen**.

*3* Pas de volgende instellingen van de MP3-speler aan uw wensen aan:

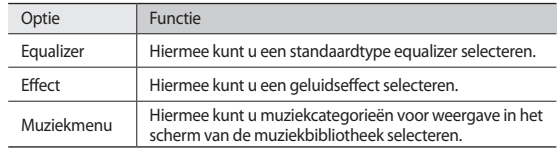

# **Music Hub**

U hebt toegang tot de online muziekwinkel, waar u uw favoriete nummers kunt zoeken en kopen. Voor meer informatie bezoekt u www.7digital.com.

- *1* Selecteer in de menustand **Music Hub**.
- *2* Als u deze toepassing voor de eerste keer start, leest u de verklaring en selecteert u **OK**.
- *3* Zoek naar nummers en beluister een voorbeeld van uw favoriete nummers of koop ze.

# **Camera**

Hier wordt beschreven hoe u foto's en video's kunt maken en weergeven. U kunt foto's maken met een resolutie van 2.048 x 1.536 pixels (3,2 megapixel) en video's met een resolutie van 720 x 480 pixels.

- B
- Het camerascherm verschijnt alleen in de liggende stand.
	- • De camera wordt automatisch uitgeschakeld wanneer u deze een bepaalde tijd niet gebruikt.
	- • De geheugencapaciteit kan variëren naar gelang de opnameomstandigheden of de scène die wordt opgenomen.

#### › **Een foto nemen**

- *1* Selecteer in de menustand **Camera** om de camera in te schakelen.
- *2* Draai het toestel linksom naar de liggende stand.
- *3* Richt de lens op het onderwerp en pas eventueel de compositie aan.

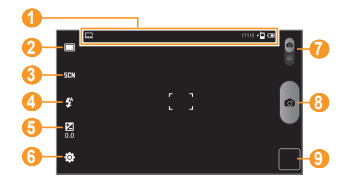

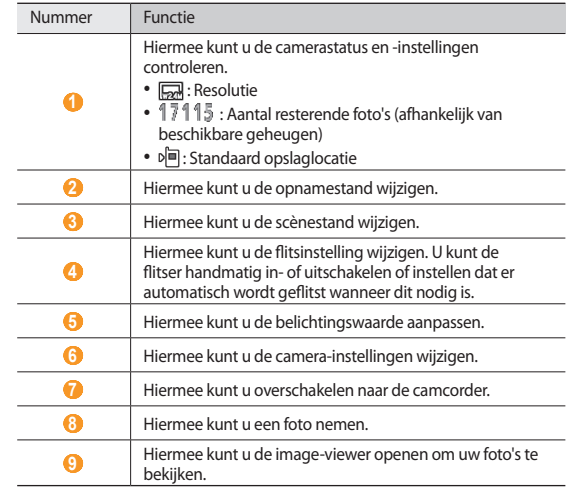

4 Selecteer **on** om een foto te nemen. De foto wordt automatisch opgeslagen. Nadat u een of meer foto's hebt gemaakt, selecteert u het symbool van de imageviewer om ze te bekijken.

- • Als u meer foto's wilt zien, scrollt u naar links of rechts.
- Selecteer <sup>o</sup>f of om in of uit te zoomen. Als u wilt in- of uitzoomen, plaatst u twee vingers op het scherm en beweegt u ze uit elkaar (beweeg uw vingers naar elkaar toe om uit te zoomen) of u kunt tweemaal op het scherm tikken.
- • Als u een foto naar anderen wilt verzenden, selecteert u **Delen**.
- Als u een foto als achtergrond of beller-ID voor een contact wilt instellen. selecteert u **Instellen als**.
- • Als u een foto wilt verwijderen, selecteert u **Wissen**.

#### › **Foto's maken met de voorkeuzes voor verschillende scènes**

De camera bevat vooraf ingestelde instellingen voor diverse scènes. Zo kunt u eenvoudig de stand kiezen die bij de opnameomstandigheden en het onderwerp past. Als u bijvoorbeeld 's nachts foto's wilt maken, selecteert u de nachtmodus, omdat daarbij een lange belichting wordt gebruikt.

*1* Selecteer in de menustand **Camera** om de camera in te schakelen.

- *2* Draai het toestel linksom naar de liggende stand.
- **3** Selecteer コロン→ een scène.
- *4* Breng eventueel wijzigingen aan.
- **Selecteer of om een foto te nemen.**

### › **Een reeks foto's achter elkaar maken**

U kunt gemakkelijk een reeks foto's van bewegende onderwerpen maken. Dit is handig bij het fotograferen van kinderen die spelen of aan een sportevenement deelnemen.

*1* Selecteer in de menustand **Camera** om de camera in te schakelen.

- *2* Draai het toestel linksom naar de liggende stand.
- **3** Selecteer □ → **Doorlopend**.
- *4* Breng eventueel wijzigingen aan.
- **5** Tik op **c** en houd dit ingedrukt.

Er worden achter elkaar foto's genomen totdat u de sluiterknop loslaat.

### › **Een panoramafoto maken**

Met de fotostand Panorama kunt u brede panoramafoto's maken. Dit is handig voor het fotograferen van landschappen.

- *1* Selecteer in de menustand **Camera** om de camera in te schakelen.
- *2* Draai het toestel linksom naar de liggende stand.
- *3* Selecteer <sup>→</sup> **Panorama**.
- *4* Breng eventueel wijzigingen aan.
- **Selecteer on** om de eerste foto te maken.
- *6* Beweeg het toestel langzaam in de gekozen richting totdat het groene kader precies in de zoeker staat.

Zodra het groene kader in de zoeker staat, wordt automatisch de volgende foto genomen.

*7* Herhaal stap 6 om de panoramafoto te voltooien.

### › **Een foto nemen in de Smile shot-stand**

De camera kan gezichten herkennen en u helpen foto's van lachende mensen te nemen.

- *1* Selecteer in de menustand **Camera** om de camera in te schakelen.
- *2* Draai het toestel linksom naar de liggende stand.
- **3** Selecteer  $\boxed{\Box}$  → **Smile shot**.
- *4* Breng eventueel wijzigingen aan.
- *5* Richt de cameralens op het onderwerp.
- *6* Selecteer .

Het toestel herkent automatisch mensen in een beeld en detecteert hun lach. Wanneer het onderwerp lacht, maakt het toestel automatisch een foto.

### › **Een foto nemen in de Zelfportretstand**

U kunt heel handig foto's van uzelf maken met behulp van de cameralens aan de voorzijde.

- *1* Selecteer in de menustand **Camera** om de camera in te schakelen.
- *2* Draai het toestel linksom naar de liggende stand.
- **3** Selecteer  $\boxed{\Box}$  → **Zelfportret**.
- *4* Breng eventueel wijzigingen aan.
- **Selecteer on** om een foto te nemen.

### › **Camera-instellingen aanpassen**

Voordat u een foto maakt, selecteert u  $\langle \hat{O} \rangle$  → **Afbeelding** om de volgende opties weer te geven:

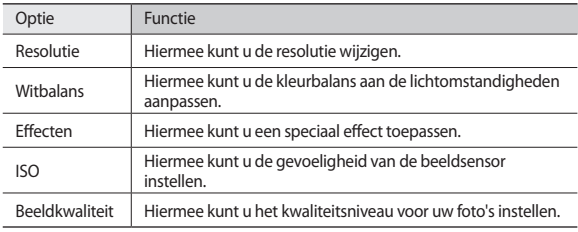

Voordat u een foto maakt, selecteert u  $\langle \hat{O} \rangle$  → **Instellen** om de volgende instellingen weer te geven:

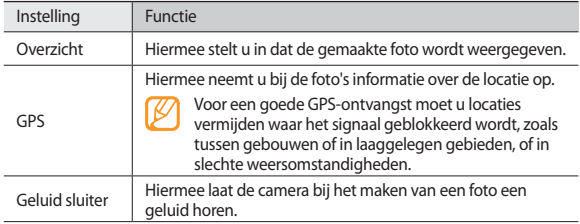

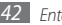

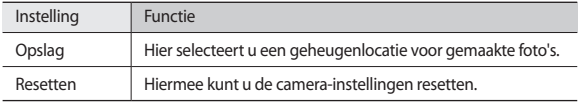

#### › **Een video-opname maken**

- *1* Selecteer in de menustand **Camera** om de camera in te schakelen.
- 2 Draai het toestel linksom naar de liggende stand.<br>3 Schuif **fol** naar beneden om naar de camcorder o
- *3* Schuif naar beneden om naar de camcorder over te schakelen.
- *4* Richt de lens op het onderwerp en pas eventueel de compositie aan.

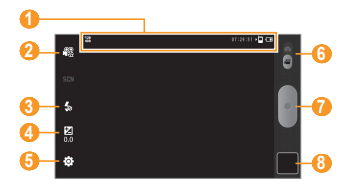

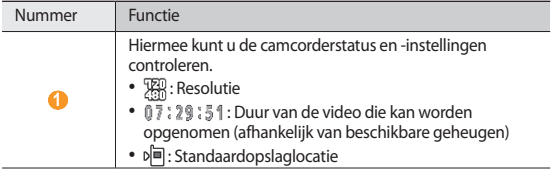

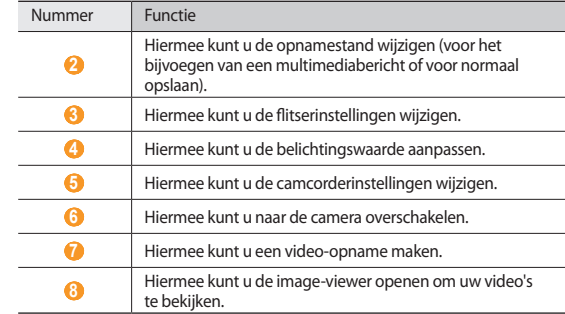

- *5* Selecteer **●** om de opname te starten.
- $6$  Selecteer **o** om de opname te stoppen.

De video-opname wordt automatisch opgeslagen.

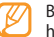

Bepaalde geheugenkaarten hebben een te trage verwerkingssnelheid om het opnemen van video's mogelijk te maken.

Selecteer na het opnemen van een video het symbool van de image-viewer om de video weer te geven.

- • Als u meer video's wilt zien, scrollt u naar links of rechts.
- • Als u een video wilt afspelen, selecteert u **Afspelen**.
- • Als u een video naar anderen wilt verzenden, selecteert u **Delen**.
- • Als u een video wilt verwijderen, selecteert u **Wissen**.

### › **Camcorderinstellingen aanpassen**

Voordat u een video opneemt, selecteert u  $\widetilde{Q}$  → **Video** voor de volgende opties:

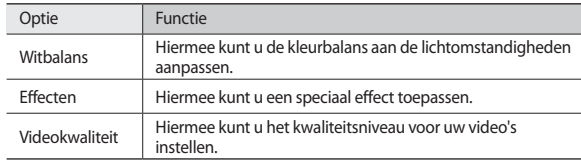

Voordat u een video, selecteert u  $\langle \hat{O} \rangle$  → **Instellen** voor de volgende instellingen:

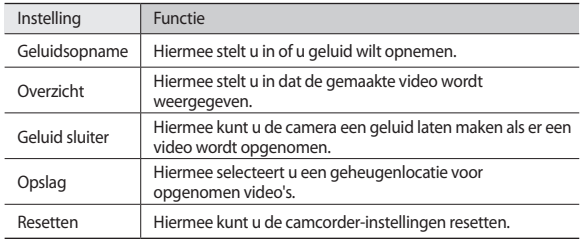

# <span id="page-43-0"></span>**Video**

U kunt de videospeler gebruiken om diverse soorten video's af te spelen.

*1* Selecteer in de menustand **Video**.

- *2* Selecteer boven in het scherm een categorie.
- *3* Selecteer een video om af te spelen.
- *4* Draai het toestel linksom naar de liggende stand.
- *5* Regel het afspelen met de volgende toetsen:

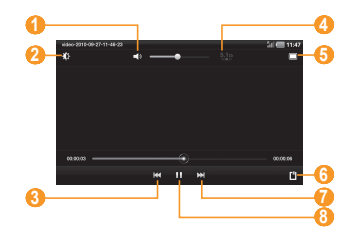

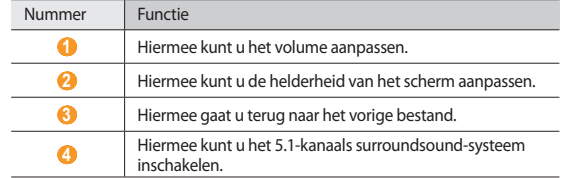

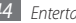

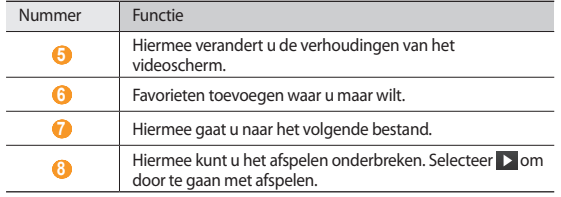

# **Galerij**

Hier vindt u informatie over het bekijken van foto's en video's in het interne geheugen en op een geheugenkaart.

# › **Een foto bekijken**

- *1* Selecteer in de menustand **Galerij**.
- *2* Selecteer een map.
- $3$  U kunt de weergavestand wijzigen door rechtsboven in het scherm  $\equiv$  of  $\Box$ te selecteren.
- *4* Selecteer een foto (zonder pictogram) om weer te geven.

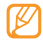

U kunt foto's via een verbonden printer afdrukken door op [ ] → **Meer** → **Print** te drukken. Uw toestel is alleen compatibel met printers van Samsung. De bestandsindelingen voor het afdrukken is afhankelijk van de printer.

### › **Een video-opname afspelen**

*1* Selecteer in de menustand **Galerij**.

- *2* Selecteer een map.
- $3$  U kunt de weergavestand wiizigen door rechtsboven in het scherm  $\mathbb{H}$  of  $\Box$ te selecteren.
- 4 Selecteer een video (met het symbool (e) om af te spelen.
- *5* Draai het toestel linksom naar de liggende stand.
- *6* Regel het afspelen met de virtuele toetsen. ► blz. [44](#page-43-0)

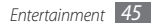

# **Persoonlijke gegevens**

# **Contacten**

Ontdek hoe u een lijst van uw persoonlijke of zakelijke contacten kunt maken en beheren. U kunt voor uw contacten namen, telefoonnummers, e-mailadressen, verjaardagen en nog veel meer opslaan.

# **Een contact toevoegen**

*1* Selecteer in de menustand **Contacten**.

- *2* Selecteer .
- *3* Selecteer een geheugenlocatie.

Als u meer dan één account hebt, selecteert u de account waaraan u het contact wilt toevoegen.

- Geef de contactgegevens in.
- *5* Selecteer **Gereed** om een contact aan het geheugen toe te voegen.

U kunt ook een contact toevoegen via het belscherm.

- *1* Selecteer in de menustand **Telefoon** <sup>→</sup> **Telefoon**.
- Geef een telefoonnummer in en selecteer
- *3* Selecteer .
- *4* Selecteer een geheugenlocatie.

Als u meer dan één account hebt, selecteert u de account waaraan u het contact wilt toevoegen.

- *5* Geef de contactgegevens in.
- *6* Selecteer **Gereed** om een contact aan het geheugen toe te voegen.

### › **Een contact zoeken**

*1* Selecteer in de menustand **Contacten**.

- *2* Selecteer het zoekveld en geef de eerste letters van de gezochte naam in.
- *3* Selecteer de naam van de contactpersoon in de contactenlijst.

Zodra u een contact hebt gevonden, kunt u de volgende opties gebruiken:

- • Als u de contactpersoon wilt opbellen, selecteert u een telefoonnummer en selecteert u **Oproep** of **Video**.
- • Als u een bericht wilt sturen, selecteert u een telefoonnummer en selecteert u **Bericht**.
- • Als u een e-mailbericht wilt verzenden, selecteert u een e-mailadres.
- • Als u de contactgegevens wilt bewerken, selecteert u **Wijzigen**.
- • Als u de contactpersoon wilt verwijderen, selecteert u **Wissen**.

### › **Uw visitekaartje maken**

- *1* Selecteer in de menustand **Contacten**.
- *2* Druk op [ ] <sup>→</sup> **Meer** → **Mijn profiel**.
- *3* Geef uw persoonlijke gegevens in.
- *4* Selecteer **Gereed**.

# › **Een contactgroep maken**

Door contactgroepen te maken kunt u meerdere contacten beheren en berichten of e-mail naar een hele groep sturen. Maak eerst een groep:

- *1* Selecteer in de menustand **Contacten** <sup>→</sup> **Groepen**.
- Selecteer **Q**
- *3* Geef een naam in en selecteer een beltoon voor de groep.

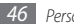

#### *4* Selecteer **Gereed**.

Als u leden wilt toevoegen of bewerken, drukt u op [**□**] → **Groepsleden bewerken**.

### › **Contacten kopiëren of verplaatsen**

U kopieert of verplaatst als volgt contacten van de SIM-kaart of USIM-kaart naar het toestel:

- *1* Selecteer in de menustand **Contacten**.
- *2* Druk op [ ] <sup>→</sup> **Importeren/ exporteren** <sup>→</sup> **Importeren van SIM-kaart**.
- *3* Selecteer een geheugenlocatie.

Als u meer dan één account hebt, selecteert u de account waaraan u het contact wilt toevoegen.

- *4* Druk op [ ] <sup>→</sup> **Kopiëren naar telefoon** of **Naar telefoon verplaatsen**.
- *5* Selecteer contacten die u wilt kopiëren of verplaatsen en selecteer **Gereed**.

U kopieert of verplaatst als volgt contacten van het toestel naar de SIM-kaart of USIM-kaart:

- *1* Selecteer in de menustand **Contacten**.
- *2* Druk op [ ] <sup>→</sup> **Importeren/ exporteren** <sup>→</sup> **Exporteren naar SIM-kaart**.
- *3* Selecteer contacten die u wilt kopiëren of verplaatsen en selecteer **Kopiëren** of **Verplaatsen** → **Ja**.

### › **Contacten importeren of exporteren**

U importeert als volgt contacten (in vcf-indeling) van een geheugenkaart naar het toestel:

- *1* Selecteer in de menustand **Contacten**.
- *2* Druk op [ ] <sup>→</sup> **Importeren/ exporteren** <sup>→</sup> **Importeren van SD-kaart**.

*3* Selecteer een geheugenlocatie.

Als u meer dan één account hebt, selecteert u de account waaraan u het contact wilt toevoegen.

- *4* Selecteer een optie voor het importeren van één contact, meerdere contacten of alle contacten en selecteer **OK**.
- *5* Selecteer de contacten die u wilt importeren en selecteer **OK**.

U exporteert als volgt contacten van het toestel naar een geheugenkaart:

- *1* Selecteer in de menustand **Contacten**.
- *2* Druk op [ ] <sup>→</sup> **Importeren/ exporteren** <sup>→</sup> **Exporteren naar SD-kaart**.
- *3* Selecteer ter bevestiging **OK**.

# **Agenda**

Leer hoe u dagelijkse, wekelijkse of maandelijkse agenda-items kunt maken en alarmen instellen om u aan belangrijke agenda-items te herinneren.

### › **De weergave van de agenda wijzigen**

*1* Selecteer in de menustand **Agenda**.

- *2* Selecteer een weergavemodus boven in de agenda.
	- • **Dag**: blokken van een uur voor een volle dag
	- • **Week**: een lijst van geplande afspraken voor de dagen in een volledige week
	- • **Maand**: blokken van een dag voor de huidige maand
	- • **Lijst**: een lijst van alle geplande afspraken

### › **Een agenda-item toevoegen**

*1* Selecteer in de menustand **Agenda**.

Selecteer  $\bigoplus$ .

*3* Geef desgewenst de details van het item in.

*4* Selecteer **Gereed**.

# › **Agenda-items bekijken**

De planning van vandaag bekijken:

- *1* Selecteer in de menustand **Agenda**.
- *2* Selecteer **Vandaag**.
- *3* Selecteer een gebeurtenis om de details te bekijken.

Agenda-items op een bepaalde datum bekijken:

- *1* Selecteer in de menustand **Agenda**.
- *2* Selecteer een datum in de agenda.

Als u naar een specifieke dag wilt gaan door handmatig een datum in te geven, selecteert u [ ] → **Ga naar**, voert u de datum in door **+** of **-** te selecteren en selecteert u **Instellen**.

*3* Selecteer een gebeurtenis om de details te bekijken.

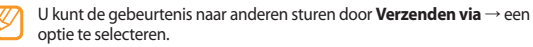

# › **Een alarm voor een agenda-item stoppen**

Als u voor een agenda-item een alarm instelt, gaat het alarm op de opgegeven tijd af. Als u de herinnering op de sluimerstand wilt zetten of wilt uitschakelen, selecteert u **Alles op sluimeren** of **Alles uitzetten**.

# **Notities**

Hier wordt uitgelegd hoe u belangrijke informatie vastlegt, zodat u deze op een latere datum kunt opslaan en bekijken.

# › **Een notitie maken**

- *1* Selecteer in de menustand **Notities**.
- Selecteer  $\bigoplus$
- *3* Geef de tekst in.
- *4* Selecteer **Gereed**.

# › **Notities weergeven**

*1* Selecteer in de menustand **Notities**.

*2* Selecteer een notitie om de detailgegevens te bekijken.

- U kunt de notitie naar anderen sturen door op [**I = 1**] → **Verzenden via** → een optie te drukken.
	- • U kunt de notitie via een verbonden printer afdrukken door op [ ] → **Afdrukken** te drukken. Uw toestel is alleen compatibel met printers van Samsung.

# **Connectiviteit**

# <span id="page-48-3"></span>**Pc-verbindingen**

U kunt het toestel met de meegeleverde pc-datakabel in diverse USBverbindingsstanden op een pc aansluiten. Door het toestel op een pc aan te sluiten, kunt u bestanden met Windows Media Player synchroniseren, gegevens van en naar het toestel overbrengen en het Samsung Kies-programma gebruiken.

### <span id="page-48-0"></span>› **Verbinden met Samsung Kies**

Controleer of Samsung Kies op de pc is geïnstalleerd. U kunt het programma van de Samsung-website downloaden (www.samsungmobile.com).

- *1* Selecteer in de menustand **Instellingen** <sup>→</sup> **Draadloos en netwerk** <sup>→</sup> **USB-instellingen** → **Samsung Kies**.
- **Druk op [**  $\bigcirc$  **] om naar de standby-stand terug te keren.**
- *3* Sluit een pc-datakabel aan op de multifunctionele aansluiting van het toestel en op een pc.
- *4* Start Samsung Kies en gebruik draadloze verbindingen of kopieer gegevens en bestanden.

Zie de Help van Samsung Kies voor meer informatie.

## <span id="page-48-2"></span>› **Synchroniseren met Windows Media Player**

Controleer of Windows Media Player op de pc is geïnstalleerd.

- *1* Selecteer in de menustand **Instellingen** <sup>→</sup> **Draadloos en netwerk** <sup>→</sup> **USBinstellingen** → **Mediaspeler**.
- **Druk op [ ← ] om naar de standby-stand terug te keren.**
- *3* Sluit de pc-datakabel aan op de multifunctionele aansluiting van het toestel en op een pc met Windows Media Player.

Er wordt een pop-upbericht op de pc weergegeven zodra de verbinding tot stand is gekomen.

- *4* Open Windows Media Player om muziekbestanden te synchroniseren.
- *5* Bewerk of typ de naam van het toestel in het pop-upvenster (indien nodig).
- *6* Selecteer de gewenste muziekbestanden en sleep deze naar de synchronisatielijst.
- *7* Start de synchronisatie.

### <span id="page-48-1"></span>› **Verbinden als apparaat voor massaopslag**

U kunt het toestel als verwisselbare schijf op een pc aansluiten en de bestandenlijst weergeven. Als u een geheugenkaart in het toestel plaatst, kunt u de bestandsmap van de geheugenkaart ook weergeven door het toestel als geheugenkaartlezer te gebruiken.

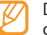

De bestandsmap van de geheugenkaart wordt, los van het interne geheugen, als verwisselbaar schijfstation weergegeven.

*1* Plaats een geheugenkaart in het toestel als u bestanden van of naar een geheugenkaart wilt overbrengen.

*2* Selecteer in de menustand **Instellingen** <sup>→</sup> **Draadloos en netwerk** <sup>→</sup> **USB-instellingen** → **Massaopslag**.

- $3$  Druk op  $\left[ \bigtriangleup \right]$  om naar de standby-stand terug te keren.
- *4* Sluit een pc-datakabel aan op de multifunctionele aansluiting van het toestel en op een pc.
- *5* Selecteer **Koppelen** zodra de verbinding tot stand is gekomen.
- *6* Open de map om bestanden te bekijken.
- *7* Kopieer bestanden van de pc naar de geheugenkaart.
- *8* Selecteer **Uitschakelen** wanneer u klaar bent.

Als u het toestel van de pc wilt loskoppelen, klikt u in de taakbalk van Windows op het USB-pictogram en klikt u op de optie om het apparaat voor massaopslag veilig te verwijderen. Verwijder daarna de pc-datakabel uit de pc. Als u dit niet op deze manier doet, kunnen er op de geheugenkaart gegevens verloren gaan of kan de geheugenkaart worden beschadigd.

# **Wi-Fi**

Hier vindt u informatie over het gebruik van de draadloze netwerkvoorzieningen van uw toestel, waarmee u verbinding kunt maken met elk draadloos LAN (WLAN) dat met de IEEE 802.11 a/b/g/n-norm compatibel is.

Overal waar er een draadloos toegangspunt of 'hotspot' aanwezig is, kunt u verbinding met internet of andere netwerkapparaten maken.

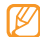

Het toestel gebruikt een niet-geharmoniseerde frequentie en is bedoeld voor gebruik in alle Europese landen. Het WLAN mag in de EU binnenshuis zonder beperkingen worden gebruikt, maar mag in Frankrijk niet buitenshuis worden gebruikt.

# <span id="page-49-0"></span>› **De WLAN-functie inschakelen**

- *1* Selecteer in de menustand **Instellingen** <sup>→</sup> **Draadloos en netwerk** <sup>→</sup> **Wi-Fi-instellingen**.
- *2* Selecteer **Wi-Fi** om de WLAN-functie te activeren.
	- Een WLAN die op de achtergrond wordt uitgevoerd, verbruikt ook batterijvermogen. Activeer het WLAN daarom alleen wanneer dit nodig is, om de batterij te sparen.

# › **Een WLAN zoeken en er verbinding mee maken**

*1* Selecteer in de menustand **Instellingen** <sup>→</sup> **Draadloos en netwerk** <sup>→</sup> **Wi-Fi-instellingen**.

Het toestel zoekt automatisch naar beschikbare WLAN's.

- *2* Selecteer een netwerk bij **Wi-Fi-netwerken**.
- *3* Geef een wachtwoord voor het netwerk in (indien nodig).
- *4* Selecteer **Verbinden**.

# › **Handmatig een WLAN toevoegen**

- *1* Selecteer in de menustand **Instellingen** <sup>→</sup> **Draadloos en netwerk** <sup>→</sup> **Wi-Fi-instellingen** → **Wi-Fi-netwerk toevoegen**.
- *2* Geef de SSID voor het netwerk op en selecteer het beveiligingstype.
- *3* Stel de beveiligingsinstellingen in, afhankelijk van het geselecteerde beveiligingstype.
- *4* Selecteer **Opslaan**.

#### › **Verbinding met een WLAN maken via WPS (Wi-Fi Protected Setup)**

U kunt met een WPS-knop of WPS PIN verbinding maken met een beveiligd netwerk. U kunt met een WPS-knop verbinding maken met een WLAN,

- *1* Selecteer in de menustand **Instellingen** <sup>→</sup> **Draadloos en netwerk** <sup>→</sup> **Wi-Fi-instellingen** → **Verbinding WPS-knop** selecteert.
- *2* Druk dan binnen 2 minuten op een WPS-knop op het toegangspunt.

U kunt met een WPS PIN verbinding met een WLAN maken,

- *1* Selecteer in de menustand **Instellingen** <sup>→</sup> **Draadloos en netwerk** <sup>→</sup> **Wi-Fi-instellingen** selecteert.
- *2* Selecteer dan een netwerk dat wordt aangegeven met het WPS-pictogram en selecteer **WPS PIN**.
- *3* Geef op het toegangspunt de PIN-code in en druk op de startknop.

# <span id="page-50-0"></span>**Mobiel toegangspunt**

U kunt uw toestel als draadloos toegangspunt voor pc's of andere apparaten instellen en de mobiele verbinding van het toestel via de WLAN-functie delen.

- › **De functie voor mobiele toegangspunten activeren**
- *1* Selecteer in de menustand **Instellingen** <sup>→</sup> **Draadloos en netwerk** <sup>→</sup> **Mobiel toegangspunt**.
- *2* Selecteer **Mobiel toegangspunt** om de functie voor mobiele toegangspunten in te schakelen.
- *3* Selecteer **Instellingen Mobile AP** om de functie voor mobiele toegangspunten aan te passen:

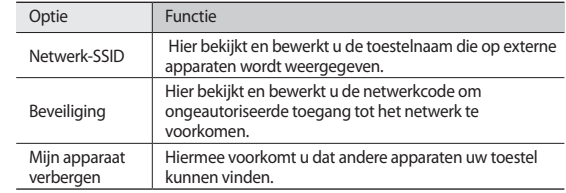

*4* Selecteer **Opslaan** wanneer u klaar bent.

*5* Zoek op een ander apparaat in de lijst met beschikbare verbindingen de naam van uw toestel en maak verbinding met het netwerk.

# <span id="page-50-1"></span>**USB-tethering**

U kunt uw toestel als draadloze modem voor pc's instellen en de mobiele verbinding van het toestel via USB delen.

- *1* Sluit een pc-datakabel aan op de multifunctionele aansluiting van het toestel en op een pc.
- *2* Selecteer in de menustand **Instellingen** <sup>→</sup> **Draadloos en netwerk** <sup>→</sup> **Verbinden**.
- *3* Selecteer **USB-tethering** om deze functie te activeren.

Het toestel deelt vervolgens de mobiele verbinding met de pc.

U stopt het delen van de netwerkverbinding door het selectievakje naast **USB-tethering** uit te schakelen.

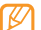

De methode van delen van de netwerkverbinding kan afhankelijk van het besturingssysteem van de pc verschillen.

# **Bluetooth**

Bluetooth is een draadloze communicatietechnologie die werkt over een korte afstand. Met Bluetooth kunt u gegevens uitwisselen over een afstand van ongeveer 10 meter zonder dat er een fysieke verbinding nodig is.

Bij Bluetooth is het niet nodig om de apparaten op elkaar te richten. Als de apparaten zich binnen elkaars bereik bevinden, kunnen er gegevens worden overgedragen, ook als de apparaten zich in aparte ruimten bevinden.

- 
- • Samsung is niet verantwoordelijk voor het verlies, de onderschepping of het misbruik van gegevens die via de Bluetooth-functie zijn verzonden of ontvangen.
- • Zorg altijd dat u gegevens deelt met en ontvangt van vertrouwde apparaten die goed zijn beveiligd. Als er voorwerpen tussen de apparaten staan, is het mogelijk dat de afstand waarop de apparaten kunnen communiceren, afneemt.
- • Sommige apparaten, vooral apparaten die niet door Bluetooth SIG zijn getest of goedgekeurd, zijn mogelijk niet compatibel met uw toestel.

### <span id="page-51-1"></span>› **De draadloze Bluetooth-functie inschakelen**

- *1* Selecteer in de menustand **Instellingen** <sup>→</sup> **Draadloos en netwerk** <sup>→</sup> **Bluetooth-instellingen**.
- *2* Selecteer **Bluetooth** om de Bluetooth-functie in te schakelen.

#### › **Andere Bluetooth-apparaten zoeken en er verbinding mee maken**

*1* Selecteer in de menustand **Instellingen** <sup>→</sup> **Draadloos en netwerk** <sup>→</sup> **Bluetooth-instellingen** → **Scannen op apparaten**.

*2* Selecteer een apparaat.

*3* Geef de PIN-code voor de Bluetooth-functie of de Bluetooth-PIN-code voor het andere apparaat in (indien aanwezig) en selecteer **OK**. U kunt ook **OK** selecteren om de PIN-code van uw toestel en die van het andere apparaat op elkaar af te stemmen.

Wanneer de eigenaar van het andere apparaat dezelfde PIN-code intoetst of de verbinding accepteert, zijn de apparaten gekoppeld. Als de koppeling is geslaagd, zoekt het toestel automatisch naar beschikbare diensten.

Sommige apparaten, vooral headsets en handsfree carkits, hebben een vaste Bluetooth-pincode, zoals 0000. Als het andere apparaat een PIN-code heeft, moet u deze ingeven.

## › **Gegevens verzenden via de Bluetooth-functie**

*1* Selecteer een bestand of item, zoals een contact, agenda-item, notitie of mediabestand, in de desbetreffende toepassing of in **Mijn bestanden**.

- *2* Druk op [ ] <sup>→</sup> **Visitekaartje verzenden via**, **Delen** of **Verzenden via** <sup>→</sup> **Bluetooth**.
- *3* Zoek een Bluetooth-apparaat en koppel beide apparaten.

# <span id="page-51-0"></span>› **Gegevens ontvangen via de Bluetooth-functie**

*1* Selecteer in de menustand **Instellingen** <sup>→</sup> **Draadloos en netwerk** <sup>→</sup> **Bluetooth-instellingen** → **Zichtbaar**.

Uw toestel is voor andere Bluetooth-apparaten 120 seconden lang zichtbaar.

- *2* Geef desgevraagd de PIN-code voor de Bluetooth-functie in en selecteer **OK** (indien nodig).
- *3* Selecteer **OK** om te bevestigen dat u gegevens van het apparaat wilt ontvangen (indien nodig).

Ontvangen gegevens worden in de map Bluetooth opgeslagen.

# **AllShare**

Hier leert u de DLNA-service (Digital Living Network Alliance) te gebruiken waarmee u via een WLAN mediabestanden kunt uitwisselen met apparaten die DLNA ondersteunen.

Eerst moet u de WLAN-functie inschakelen en een WLAN-profiel toevoegen.  $b \bar{b}$  blz. [50](#page-49-0)

#### › **DLNA-instellingen voor het delen van mediabestanden aanpassen**

Als u andere DLNA-apparaten toegang tot mediabestanden op uw toestel wilt geven, schakelt u het delen van media in.

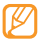

Sommige bestanden kunnen op DLNA-apparaten mogelijk niet worden afgespeeld, afhankelijk van de apparaten.

- *1* Selecteer in de menustand **AllShare**.
- *Druk op* [ $\equiv$ 1] → **Instellingen.**
- *3* Wijzig de volgende instellingen om de DLNA-functie aan te passen:

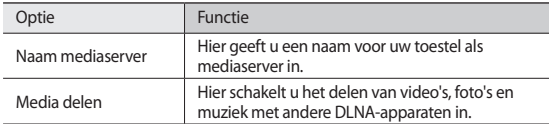

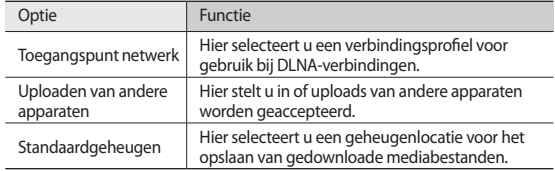

#### › **Bestanden op een ander DLNA-apparaat afspelen**

*1* Selecteer in de menustand **Allshare**.

Het toestel zoekt automatisch naar DLNA-apparaten.

- *2* Selecteer een apparaat als mediaserver (het apparaat met de mediabestanden) bij **Server zoeken**.
- *3* Selecteer een speler (het apparaat dat het mediabestand zal afspelen) bij **Afspeelapparaten zoeken**.
- *4* Selecteer **Volgende**.
- *5* Selecteer een mediacategorie → een bestand.
- *6* Regel het afspelen met behulp van de symbolen op uw toestel.
- Afhankelijk van de netwerkverbinding en de server kan het afspelen worden gebufferd.

# **GPS**

Het toestel is uitgerust met een GPS-ontvanger (satellietnavigatiesysteem). Hier ontdekt u hoe u locatieservices kunt activeren.

Voor een beter GPS-signaal gebruikt u uw toestel in de volgende situaties best niet:

- tussen gebouwen, in tunnels of ondergrondse passages of in gebouwen
- in slechte weersomstandigheden
- in de buurt van hoogspanningsmasten of elektromagnetische velden

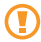

Raak de interne antenne niet aan en bedek deze niet met uw handen of andere voorwerpen tijdens het gebruik van de GPS-functies.

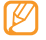

De beschikbaarheid van deze functie is afhankelijk van uw regio of serviceprovider.

#### › **Locatieservices activeren**

U moet locatieservices activeren als u informatie over locatie wilt ontvangen en op de map wilt zoeken.

- *1* Selecteer in de menustand **Instellingen** <sup>→</sup> **Locatie en beveiliging**.
- *2* Configureer de volgende instellingen om locatieservices te activeren:

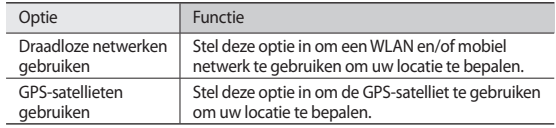

# <span id="page-53-0"></span>**Verbinding met een tv (TV-uitstand)**

Hier leest u hoe u het toestel op een tv kunt aansluiten en het scherm van het toestel op de tv kunt bekijken.

- *1* Selecteer in de menustand **Instellingen** <sup>→</sup> **Display** <sup>→</sup> **TV-uit**.
- *2* Selecteer **TV-systeem**.
- *3* Selecteer het videocoderingssysteem van uw regio.

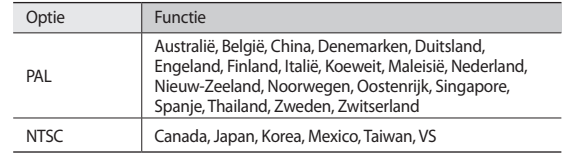

*4* Zet de televisie aan en sluit het toestel met een TV-uitkabel op de televisie aan.

Zorg ervoor dat de gekleurde uiteinden van de TV-uitkabel op de A/Vaansluitingen met dezelfde kleur op de tv zijn aangesloten.

*5* Zet de televisie in de stand voor externe invoer.

Het scherm van het toestel verschijnt op de televisie.

- Mogelijk worden uw bestanden niet correct weergegeven vanwege verschillen in videosystemen of de kwaliteit van het tv-scherm.
	- • Bluetooth-stereoheadsets werken niet in de TV-uitstand.

# **Hulpmiddelen**

# **eBook**

Hier leest u hoe u eBook-bestanden kunt downloaden en lezen.

### › **Boeken lezen**

- *1* Selecteer in de menustand **eBook**.
- *2* Selecteer een boek op de plank.
- *3* Gebruik tijdens het lezen de volgende opties:
	- • U kunt bladeren door met uw vinger naar links of rechts te slepen, of door in de buurt van de linker- of rechtermarge van een bladzij te tikken.
	- • Als u de inhoudstafel, bladwijzers of markeringen wilt weergeven, selecteert  $u :=$ .
	- Als u de instellingen voor lettertype, helderheid en thema wilt aanpassen, selecteert u.
	- Gegevens van een boek geeft u weer door  $\hat{I}$  te selecteren.
	- U kunt een bladwijzer bij de actuele bladzijde leggen door te selecteren.
	- • U kunt tekst markeren door een woord aan te raken en in het pop-upvenster **Markeren** te selecteren.

# › **Een woord in het woordenboek opzoeken**

*1* Selecteer in de menustand **eBook**.

- *2* Open een boek.
- *3* Raak een woord aan en laat uw vinger pas van het scherm loskomen wanneer het vergrootglas verschijnt.
- *4* Selecteer in het pop-upvenster **Woordenboek**.

### › **Boekbestanden importeren**

U kunt boekbestanden (in epub-indeling) van een geheugenkaart importeren.

- - Boekbestanden moeten op uw geheugenkaart worden opgeslagen.
	- • Boekbestanden met DRM-beveiliging worden niet ondersteund.
- *1* Selecteer in de menustand **eBook**.
- *2* Druk op [ ] <sup>→</sup> **Importeren**.
- *3* Selecteer de boekbestanden die u wilt importeren en selecteer **OK**.

# **ThinkFree Office**

Documentbestanden op uw toestel leren maken en weergeven. Als u een account hebt bij de webservice ThinkFree, kunt u documenten online beheren. De volgende bestandstypen worden door deze toepassing ondersteund: txt, doc, docx, xls, xlsx, ppt, pptx, pdf.

### › **Een nieuw document maken**

*1* Selecteer in de menustand **ThinkFree Office**.

- *2* Als u deze toepassing voor de eerste keer start, leest u de licentieovereenkomst voor eindgebruikers en selecteert u **Ik ga akkoord**.
- *3* Selecteer **Nu activeren** <sup>→</sup> **Sluiten** om ThinkFree Office te activeren.
- *4* Selecteer **Mijn documenten**.
- $Druk op$   $[\equiv]$   $\rightarrow$  **Nieuw**  $\rightarrow$  een documenttype.
- *6* Geef een naam voor het document in en selecteer **OK**.
- *7* Geef inhoud in het document in met behulp van de gereedschappen rechts bovenaan in het scherm.
- $8$  Selecteer in de werkbalk  $\Box$ als u klaar bent.

### › **Documenten op uw toestel bekijken en bewerken**

- *1* Selecteer in de menustand **ThinkFree Office**.
- *2* Selecteer **Mijn documenten** <sup>→</sup> een document.
- *3* Selecteer een type tekstcodering (indien nodig).
- *4* Bekijk het document en bewerk het naar wens.
	- Als u wilt in- of uitzoomen, kunt met uw vingers zoomen; plaats twee vingers op het scherm en breng ze langzaam bij elkaar of verder uit elkaar.
	- Als u tekst wilt zoeken in het document, drukt u op  $[\equiv] \rightarrow$  **Zoeken**.
- *5* Wanneer u klaar bent met uw bewerkingen, slaat u het document op.

# › **Documenten online beheren**

*1* Selecteer in de menustand **ThinkFree Office**.

- *2* Selecteer **Online**.
- *3* Geef uw gebruikersnaam en wachtwoord voor uw account in en selecteer **Aanmelden**.
- *4* Bekijk en beheer uw documenten op de server naar wens.

# **Mijn bestanden**

U kunt snel en gemakkelijk toegang krijgen tot alle afbeeldingen, video's, muziek, geluidsfragmenten en andere typen bestanden die in het toestel en op een geheugenkaart zijn opgeslagen.

# › **Ondersteunde bestandsindelingen**

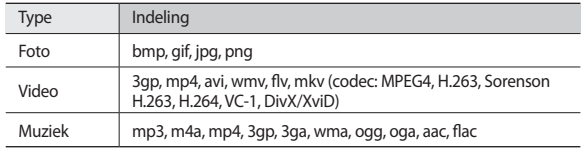

- • Afhankelijk van de software in uw toestel worden bepaalde bestandsindelingen niet ondersteund.
	- • Als een bestand groter is dan het beschikbare geheugen, kan er een fout optreden bij het openen van het bestand.
	- • Vergrendel het scherm van het toestel niet tijdens het afspelen van een DivX Video-On-Demand. Telkens als u het scherm tijdens het afspelen van een DivX Video-On-Demand vergrendelt, neemt het aantal keren dat u een video kunt huren met één af.

### › **Een bestand openen**

*1* Selecteer in de menustand **Mijn bestanden**.

- *2* Selecteer in het vervolgkeuzemenu **Naam** en selecteer een optie om de bestandenlijst te sorteren.
- *3* Selecteer een map. Als u een niveau omhoog wilt, selecteert u
- *4* Selecteer het bestand dat u wilt openen.

# › **Maak een map**

- *1* Selecteer in de menustand **Mijn bestanden**.
- *2* Druk op [ ] <sup>→</sup> **Nieuwe map**.
- *3* Geef een naam in en selecteer **Gereed**.

# › **Bestanden kopiëren of knippen**

- *1* Selecteer in de menustand **Mijn bestanden** <sup>→</sup> **Kies**.
- *2* Selecteer mappen of bestanden die u wilt kopiëren of knippen.
- *3* Selecteer **Kopie** of **Knippen**.
- *4* Selecteer een map en selecteer **Plakken**.

# › **Bestanden verwijderen**

- *1* Selecteer in de menustand **Mijn bestanden** <sup>→</sup> **Kies**.
- *2* Selecteer mappen of bestanden die u wilt wissen.
- *3* Selecteer **Wissen** <sup>→</sup> **Wissen**.

# **Digitale fotolijst**

U kunt uw toestel als digitale fotolijst gebruiken en de klok of een diashow weergeven of muziekbestanden afspelen.

# › **De klok weergeven**

- *1* Selecteer in de menustand **Digitale fotolijst**.
- *2* U geeft de symbolen weer door op het scherm te tikken.
- *3* Selecteer **Klok**.
- Druk op  $[$  <del> $\equiv$ </del>  $]$  → **Klokstijl** om de stijl van de klok te wijzigen.
- *5* Selecteer een klok en selecteer **OK**.

# › **Een diashow bekijken**

- *1* Selecteer in de menustand **Digitale fotolijst**.
- *2* U geeft de symbolen weer door op het scherm te tikken.
- *3* Selecteer **Diashow**.
- *Druk op* [  $\equiv$  1 → **Toevoegen aan diashow.**
- *5* Selecteer mappen en selecteer **Klaar**.
	- Als u de effecten in de diashow wilt wijzigen, drukt u op [**□**] → **Effecten diashow**.

# › **Muziekbestanden afspelen**

- *1* Selecteer in de menustand **Digitale fotolijst**.
- *2* U geeft de symbolen weer door op het scherm te tikken.
- *3* Selecteer **Muziek** <sup>→</sup> een muziekbestand.

# **Alarm**

Hier vindt u informatie over hoe u een alarm voor belangrijke agenda-items kunt instellen en gebruiken.

### › **Een nieuw alarm instellen**

- *1* Selecteer in de menustand **Alarm**.
- $2 \text{ } P$  of druk op  $[$   $\equiv$   $]$   $\rightarrow$  **Alarm toevoegen**.
- *3* Stel het alarm in.
- *4* Selecteer **Gereed** wanneer u klaar bent.

### › **Een alarm afzetten**

Wanneer het alarm afgaat doet u het volgende:

- • Selecteer **Uitzetten** om het alarm te stoppen.
- • Selecteer **Sluimeren** om het alarmsignaal voor de duur van de sluimertijd uit te schakelen.

# › **Een alarm verwijderen**

- *1* Selecteer in de menustand **Alarm**.
- *2* Druk op [ ] <sup>→</sup> **Alarm wissen**.
- *3* Selecteer alarmen die u wilt verwijderen.
- *4* Selecteer **Wissen**.

U kunt alarmen verwijderen of uitschakelen door een alarm aan te raken en **Alarm wissen** of **Alarm uitschakelen** te selecteren.

# › **De stijl van de klok wijzigen**

- *1* Selecteer in de menustand **Alarm**.
- *2* Tik op de klokafbeelding.
- *3* Sleep onder aan het scherm met uw vinger naar links of rechts.
- *4* Selecteer **Klokstijl instellen**.

# **Taakbeheer**

Via taakbeheer kunt u bekijken welke toepassingen actief zijn, de pakketgrootte van toepassingen en geheugeninformatie weergeven en het RAM-geheugen controleren.

*1* Selecteer in de menustand **Taakbeheer**.

- *2* U hebt de volgende opties:
	- • **Actieve applicaties**: een lijst weergeven met alle toepassingen die op het apparaat worden uitgevoerd.
	- • **Pakket**: de pakketgrootte weergeven van toepassingen die op het toestel zijn geïnstalleerd.
	- • **RAM-beheerder**: controleer en beheer het RAM-geheugen.
	- • **Overzicht**: het gebruikte en het beschikbare geheugen op uw toestel en geheugenkaart weergeven.
	- • **Help**: helpinformatie over het verlengen van de levensduur van de batterij weergeven.

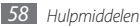

# **Wereldklok**

Ontdek hoe u de tijd in een andere regio kunt weergeven.

- *1* Selecteer in de menustand **Wereldklok**.
- **2** Selecteer **○** of druk op  $[$   $\equiv$  1 → **Plaats toevoegen**.
- *3* Typ de naam van een stad of selecteer een stad in de lijst. Selecteer  $\bigodot$  om een stad op de weergave van de wereldkaart te selecteren.
- *4* Herhaal stap 2-3 om meer wereldklokken toe te voegen.

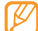

Als u zomertijd wilt toepassen op de klokken, drukt u op [**□**] → **Zomertijd instellen**. Wanneer u op een klok tikt, wordt de huidige tijd van de klok 1 of 2 uur vooruit gezet.

# **Voice Search**

U kunt met behulp van uw stem informatie op internet zoeken.

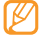

De beschikbaarheid van deze functie is afhankelijk van uw regio of serviceprovider.

- *1* Selecteer in de menustand **Voice Search**.
- *2* Spreek een trefwoord in de microfoon.

Er wordt naar informatie en webpagina's gezocht die met het trefwoord samenhangen.

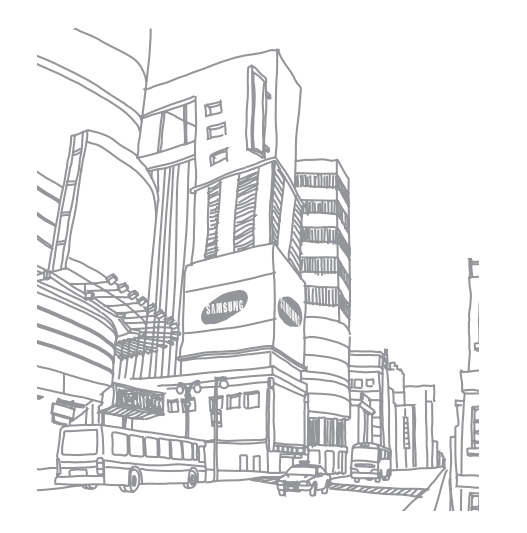

# **Instellingen**

# **Het menu Instellingen openen**

- *1* Selecteer in de menustand **Instellingen**.
- *2* Selecteer een instellingscategorie en selecteer een optie.

# **Draadloos en netwerk**

Hier regelt u de instellingen voor draadloze netwerkverbindingen.

# › **Vliegtuigstand**

Hiermee schakelt u alle draadloze voorzieningen van het toestel uit. U kunt alleen diensten gebruiken waarvoor geen netwerk vereist is.

# › **Wi-Fi-instellingen**

- • **Wi-Fi**: hiermee schakelt u de WLAN-voorziening in of uit. ► blz. [50](#page-49-0)
- • **Netwerkmelding**: hiermee stelt u in dat u een melding ontvangt als er een open netwerk beschikbaar is.
- • **Verbinding WPS-knop**: verbinding met een WLAN maken via WPS-knop (Wi-Fi Protected Setup)
- • **Wi-Fi-netwerk toevoegen**: hier voegt u handmatig WLAN-toegangspunten toe.

### › **Mobiel toegangspunt**

- • **Mobiel toegangspunt**: activeer de functie voor mobiele toegangspunten om de mobiele netwerkverbinding van het toestel via de WLAN-functie met pc's of andere apparaten te delen. ► blz. [51](#page-50-0)
- • **Instellingen Mobile AP**: wijzig de instellingen om de functie voor mobiele toegangspunten aan te passen.

### › **Bluetooth-instellingen**

- • **Bluetooth**: hier schakelt u de Bluetooth-functie in of uit. ► blz. [52](#page-51-1)
- • **Naam apparaat**: hiermee stelt u een Bluetooth-naam voor uw toestel in.
- • **Zichtbaar**: hiermee kunt u uw toestel zichtbaar maken voor andere Bluetooth-apparaten.
- • **Scannen op apparaten**: hiermee kunt u naar beschikbare Bluetooth-apparaten zoeken.

### › **Verbinden**

- • **USB-tethering**: activeer de functie voor de USB-verbinding om de mobiele netwerkverbinding van het toestel via USB met pc's te delen. Wanneer het toestel dan op een pc is aangesloten, wordt het als draadloze modem voor de pc gebruikt. ► blz. [51](#page-50-1)
- • **Help**: ontdek meer over USB tethering.

### › **VPN-instellingen**

Hier stelt u Virtual Private Networks (VPN's) in en beheert u deze.

#### › **Mobiele netwerken**

- • **Pakketgegevens gebruiken**: instellen als u gegevensnetwerken met packet switching wilt toestaan voor netwerkservices.
- • **Roaming**: hiermee kunt u instellen dat het toestel met een ander netwerk verbinding maakt wanneer u buiten bereik van uw eigen netwerk bent ('roaming').
- • **Namen toegangspunten**: hier stelt u de namen van toegangspunten (APN's) in.
- • **Netwerkmodus**: hier selecteert u een type netwerk.
- • **Netwerkoperators**: hiermee kunt u naar beschikbare netwerken zoeken en een netwerk voor roaming kiezen.

#### › **USB-instellingen**

U kunt diverse USB-verbindingsstanden activeren wanneer u uw toestel op een pc aansluit. ► blz. [49](#page-48-3)

### › **Synchroniseren**

Synchronisatieprofielen instellen en uw toestel synchroniseren met de webserver die u hebt opgegeven.

# **Oproepen**

De instellingen voor oproepfuncties aanpassen.

### › **FDN-nummers**

- • **FDN inschakelen**: de FDN-modus (Fixed Dialling Mode) in- of uitschakelen. In deze modus kunt u alleen nummers in de FDN-lijst bellen. U moet de PIN2-code van uw SIM-kaart of USIM-kaart ingeven en het toestel opnieuw opstarten.
- • **PIN2 wijzigen**: de tweede PIN-code wijzigen, die dient ter beveiliging van de primaire pincode. Als de SIM- of USIM-kaart is geblokkeerd, wordt dit menu gewijzigd in **PIN2 deblokkeren**.
- • **FDN-lijst**: hiermee kunt u een lijst met contacten voor de FDN-modus instellen.

### › **Voicemail**

Selecteer uw serviceprovider of stel een andere provider in om voicemail te ontvangen.

#### › **Voicmailnummer**

Geef het nummer in om toegang tot de voicemailservice te krijgen. U krijgt dit nummer van uw provider.

### › **Video-oproep**

- • **Standaardafbeelding**: een afbeelding instellen die aan de andere partij wordt getoond.
- • **Mij tonen**: instellen of uw live- of standaardafbeelding aan de andere partij wordt getoond.
- • **Opties voor mislukte gesprekken gebruiken**: selecteren of er moet worden geprobeerd een spraakoproep tot stand te brengen wanneer een video-oproep mislukt.
- • **Video-oproep doorschakelen**: hiermee kunt u inkomende video-oproepen naar een ander nummer doorschakelen.

### › **Oproepen doorschakelen**

Hiermee kunt u inkomende oproepen naar een ander nummer doorschakelen.

## › **Oproep beantwoorden**

- • **Antwoordmodus**: hiermee kunt u instellen of het toestel oproepen na een bepaalde tijd automatisch beantwoordt.
- • **Automatisch opnemen**: hiermee kunt u het moment instellen waarop het toestel een oproep automatisch beantwoordt.

### › **Automatisch weigeren**

Hiermee kunt u de automatische weigerfunctie in- of uitschakelen en een lijst opgeven met bellers die automatisch worden geweigerd.

### › **Weigeren met bericht**

Hiermee kunt u een bericht bewerken dat naar de beller moet worden gestuurd als u een oproep weigert.

### › **Extra instellingen**

- • **Beller-id**: hier stelt u in dat bij uitgaande oproepen de andere partij kan zien wie er belt.
- • **Wisselgesprek**: wisselgesprek inschakelen om een inkomende oproep te ontvangen als u al in gesprek bent.

# **Geluid**

Configureer de instellingen voor diverse geluiden op het toestel.

• **Stille stand**: activeer de Stille stand om alle geluiden te dempen behalve mediageluiden en alarmtonen.

- • **Trillen**: hiermee stelt u in wanneer het toestel trilt voor verschillende gebeurtenissen.
- • **Volume**: hier stelt u het volume in voor beltonen, muziek, video's, alarmen, geluiden van de telefoon en meldingen in.
- • **Beltoon**: hier selecteert u een beltoon voor inkomende spraakoproepen.
- • **Beltoon video-oproep**: hier selecteert u een beltoon voor inkomende videooproepen.
- • **Melding beltoon**: hier selecteert u een beltoon voor gebeurtenissen, zoals inkomende berichten en gemiste oproepen.
- • **Toetstonen hoorbaar**: hier stelt u in dat het toestel een geluid laat horen wanneer u de toetsen op het belscherm aanraakt.
- • **Selectie hoorbaar**: hier stelt u in dat het toestel een geluid laat horen wanneer u een toepassing of een optie op het aanraakscherm selecteert.
- • **Geluiden schermvergrendeling**: hier stelt u in dat het toestel een geluid laat klinken wanneer u het aanraakscherm vergrendelt en ontgrendelt.
- • **Trillingsreactie**: hier stelt u in dat het toestel trilt wanneer u op een toets drukt.
- • **Intensiteit trilsignaal**: hiermee wijzigt u de trillingsintensiteit van de trillingsreactie.

# **Display**

De instellingen voor het scherm wijzigen.

- • **Lettertype**: hiermee kunt u een lettertype voor de displaytekst selecteren. U kunt lettertypen van Android Market downloaden door **Lettertypes online ophalen** te selecteren.
- • **Helderheid**: hiermee kunt u de helderheid van het scherm instellen.
- • **Dichtheid kleur wit**: hiermee past u de kleurdichtheid van witte tinten aan.
- • **Dichtheid kleur zwart**: hiermee past u de kleurdichtheid van zwarte tinten aan om de beelddiepte te verbeteren.
- • **Intensiteit**: hiermee past u de kleurverzadiging aan.
- • **Animatie**: hier stelt u in dat het toestel een animatie laat zien wanneer u van venster wisselt.
- • **Time-out scherm**: hiermee stelt u in na hoeveel tijd de achtergrondverlichting van het display moet worden uitgeschakeld.
- • **Spaarstand**: hiermee schakelt u de spaarstand in. In de spaarstand wordt er energie bespaard door aanpassing van de witbalans en helderheid van het scherm.
- • **TV uit**: het videocoderingssysteem van uw tv selecteren voor een goede verbinding met de tv. ► blz. [54](#page-53-0)

# **Locatie en beveiliging**

Hier kunt u de instellingen voor de beveiliging van uw toestel en de SIM-kaart of USIM-kaart, alsmede de GPS-functie, instellen.

- • **Draadloze netwerken gebruiken**: stel deze optie in om een WLAN en/of mobiel netwerk te gebruiken om uw locatie te bepalen.
- • **GPS-satellieten gebruiken**: stel deze optie in om de GPS-satelliet te gebruiken om uw locatie te bepalen.
- • **Schermvergrend. instellen**: hier kunt u de ontgrendelcode instellen. Wanneer u de code hebt ingesteld, verandert deze optie in **Schermvergrend. wijzigen**.
	- **Geen**: hier kunt u de schermvergrendeling uitschakelen.
	- **Patroon**: hier kunt u een ontgrendelingspatroon instellen om het scherm mee te ontgrendelen.
- **Geef PIN-code in**: hier kunt u een PIN-code (numeriek) instellen om het scherm te ontgrendelen.
- **Wachtwoord**: hier kunt u een wachtwoord (alfanumeriek) instellen om het scherm te ontgrendelen.
- • **SIM-kaartvergrendeling instellen**:
	- **SIM-kaart vergrendelen**: hiermee kunt de functie voor pinvergrendeling in- of uitschakelen. Deze functie zorgt dat het toestel pas kan worden gebruikt nadat de PIN-code is ingevoerd.
	- **SIM-pincode wijzigen**: hiermee kunt u de PIN-code van de SIM-kaart of USIMkaart wijzigen.
- • **Wachtwoorden zichtbaar**: standaard worden wachtwoorden bij het ingeven om veiligheidsredenen als **·** weergegeven. Hier kunt u instellen dat het wachtwoord bij het ingeven gewoon wordt weergegeven.
- • **Apparaatbeheerders selecteren**: geef de apparaatbeheerprogramma'sweer die op uw toestel zijn geïnstalleerd. U kunt apparaatbeheerprogramma'sactiveren om een nieuw beleid op uw toestel toe te passen.
- • **Veilige aanmeldingsgegevens gebruiken**: certificaten en referenties gebruiken om verzekerd te zijn van een veilig gebruik van diverse toepassingen.
- • **Gecodeerde certificaten van SD-kaart installeren**: gecodeerde certificaten die op een geheugenkaart zijn opgeslagen installeren.
- • **Wachtwoord instellen**: hier kunt u een wachtwoord voor toegang tot referenties instellen en bevestigen.
- • **Opslag wissen**: hier kunt u de referentiegegevens van het toestel verwijderen en het wachtwoord resetten.

# **Toepassingen**

Hier kunt u de instellingen voor het beheren van geïnstalleerde toepassingen wijzigen.

- • **Onbekende bronnen**: schakel deze optie in om toepassingen van elke willekeurige bron te kunnen downloaden. Als u deze optie niet inschakelt, kunt u alleen toepassingen van Android Market downloaden.
- • **Toepassingen beheren**: hier kunt u de lijst met geïnstalleerde toepassingen openen en informatie over de toepassingen bekijken. U kunt ook de toepassingen bekijken die momenteel actief zijn of op een geheugenkaart zijn opgeslagen.
- • **Actieve services**: de services die u gebruikt bekijken en beheren.
- • **Ontwikkeling**:
	- **USB-fouten opsporen**: schakel deze optie in om het toestel met behulp van een pc-datakabel op een computer aan te sluiten. Dit is voor het ontwikkelen van toepassingen.
	- **Standby**: hier stelt u in dat het scherm van het toestel blijft ingeschakeld terwijl de batterij wordt opgeladen.
	- **Namaaklocaties toestaan**: hiermee staat u toe dat neplocaties en serviceinformatie voor testdoeleinden naar een Location Manager-service worden verzonden. Dit is voor het ontwikkelen van toepassingen.
- • **Samsung Apps**: een netwerkverbinding (een Wi-Fi-netwerk of gegevensnetwerk met packet switching) selecteren voor het ontvangen van berichten voor nieuwe toepassingen van Samsung Apps.

# **Accounts en synchronisatie-instellingen**

De instellingen voor de automatische synchronisatiefunctie wijzigen of accounts voor synchronisatie beheren.

- • **Achtergrondgegevens**: selecteer deze instelling om de functie Automatisch synchroniseren te kunnen gebruiken. Automatisch synchroniseren is op de achtergrond actief en er worden geen toepassingen geopend terwijl gegevens worden gesynchroniseerd.
- • **Autom. synchroniseren**: stel het toestel in om automatisch gegevens van contacten, de agenda en e-mail te synchroniseren.

# **Privacy**

- • **Back-up maken van mijn instellingen**: maak een back-up van de instellingen van uw toestel op de server van Google.
- • **Automatisch herstellen**: instellen dat het toestel de gegevens van toepassingen waarvan u een back-up hebt gemaakt automatisch terugzet wanneer deze toepassingen op het toestel worden geïnstalleerd.
- **Standaardgegevens herstellen**: u kunt de fabriekswaarden (ofwel) standaardwaarden) van de instellingen herstellen.

# **SD-kaart en telefoonopslag**

Hier bekijkt u geheugeninformatie van geheugenkaarten en het toestel en formatteert u het externe of interne geheugen.

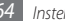

# **Zoeken**

Hier kunt u de instellingen voor Google Zoeken aanpassen.

- • **Google-zoekinstellingen**:
	- **Websuggesties tonen**: instellen dat er tijdens het ingeven van een trefwoord automatisch suggesties worden weergeven.
	- **Delen met Google**: instellen dat het toestel uw actuele locatie voor de zoekfunctie en andere services van Google gebruikt.
	- **Zoekgeschiedenis**: instellen dat het toestel de zoekgeschiedenis van uw Google-account laat zien.
	- **Zoekgeschiedenis beheren**: de zoekgeschiedenis van uw Google-account beheren.
- • **Doorzoekbare items**: selecteer het type items dat u bij de zoekactie wilt betrekken.
- • **Snelkoppelingen wissen**: de gegevens van recente zoekacties wissen.

# **Landinstelling en tekst**

Hier kunt u de instellingen voor tekstinvoer wijzigen.

# › **Landinstelling selecteren**

Hiermee kunt u de taal instellen die voor alle menu's en toepassingen op het beeldscherm wordt weergegeven.

# › **Invoermethode selecteren**

Selecteer een standaard toetsenbordtype voor tekstinvoer.

# › **Swype**

- • **Taal**: selecteer talen die voor tekstinvoer worden gebruikt.
- 
- In sommige talen kunt u geen tekst ingeven. Als u tekst wilt ingeven, moet u de schrijftaal wijzigen in een van de ondersteunde talen.
- • **Woordvoorspelling**: instellen dat het toestel aan de hand van uw invoer woorden voorspelt en woordsuggesties weergeeft.
- • **Geluidsfeedback**: hiermee kunt u instellen dat u wordt gewaarschuwd wanneer er voor uw invoer geen alternatieve woorden zijn als u tweemaal op een woord tikt.
- • **Tril bij toetsindruk**: instellen dat het toestel trilt wanneer u op een toets drukt.
- • **Aanwijz. inschakelen**: stel deze optie in zodat een knipperende tip-indicator u attent maakt op snelle toegang tot helpinformatie.
- • **Automatische spaties**: instellen dat er automatisch tussen woorden een spatie wordt ingevoegd.
- • **Autom. hoofdletters**: hiermee kunt u instellen dat de eerste letter na een laatste leesteken, zoals een punt, vraagteken of uitroepteken, automatisch als hoofdletter wordt geschreven.
- • **Toon volledig spoor**: instellen hoelang het sleepspoor op het toetsenbord zichtbaar blijft.
- • **Woordkeuzevenster**: instellen hoe vaak de woordenlijst wordt weergegeven.
- • **Snelh. vs. accuratesse**: de balans tussen snelheid en nauwkeurigheid instellen.
- • **Swype help**: helpinformatie over het gebruik van het Swype-toetsenbord weergeven.
- • **Les**: leren hoe u met het Swype-toetsenbord sneller tekst invoert.
- • **Versie**: versie-informatie weergeven.

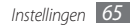

### › **Samsung toetsenbord**

• **Schrijftaal**: selecteer talen die voor tekstinvoer worden gebruikt.

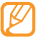

In sommige talen kunt u geen tekst ingeven. Als u tekst wilt ingeven, moet u de schrijftaal wijzigen in een van de ondersteunde talen.

- • **XT9**: de XT9-stand activeren om tekst met de voorspellende invoerstand in te geven.
- • **XT9 geavanceerde instellingen**: de geavanceerde functies van de XT9-stand activeren, zoals automatische voltooiing, correctie of vervanging en een eigen woordenlijst instellen.
- • **Automatische punt**: instellen dat er een punt wordt ingevoerd wanneer u op de spatiebalk dubbeltikt.
- • **Automatisch hoofdletters**: hiermee kunt u instellen dat de eerste letter na een laatste leesteken, zoals een punt, vraagteken of uitroepteken, automatisch als hoofdletter wordt geschreven.
- • **Spraakinvoer**: de functie voor tekstinvoer met uw stem op het Samsungtoetsenbord activeren.
- • **Zelfstudie**: leren hoe u met het Samsung toetsenbord tekst invoert.

# **Spraakin- en uitvoer**

de instellingen voor spraakherkenning en de tekst-naar-spraakfunctie wijzigen.

### › **Instellingen spraakherkenning**

- • **Taal**: selecteer een taal voor de spraakherkenningsfunctie van Google.
- • **SafeSearch**: stel het toestel in zodat wordt gefilterd op ongepaste tekst en/of afbeeldingen die het resultaat zijn van ingesproken zoekopdrachten.
- • **Scheldwoorden blokkeren**: beledigende woorden die als zodanig door het toestel worden herkend, verbergen in de resultaten van ingesproken zoekopdrachten.

• **Tips weergeven**: instellen dat een voorstel wordt gedaan voor een woord of een zin bij de functie spraakherkenning.

### › **Instellingen Tekst naar spraak**

- • **Luister naar voorbeeld**: luister naar een voorbeeld van gesproken tekst. Spraakgegevens voor de tekst-naar-spraakfunctie installeren.
- • **Altijd mijn instellingen gebruiken**: stel in dat in plaats van de standaardinstellingen altijd de instellingen die u in toepassingen opgeeft, worden gebruikt.
- • **Standaardengine**: stel de spraaksynthese-engine in die wordt gebruikt voor gesproken tekst.
- • **Spraakgegevens installeren**: spraakgegevens voor de tekst-naar-spraakfunctie downloaden en installeren.
- • **Spraaksnelheid**: selecteer een snelheid voor de tekst-naar-spraakfunctie.
- • **Taal**: selecteer een taal voor de tekst-naar-spraakfunctie.
- • **Engines**: geef de tekst-naar-spraak-engines weer die zijn gedownload van Android Market.

# **Toegankelijkheid**

Configureer de instellingen voor toegankelijkheidsvoorzieningen.

- • **Toegankelijkheid**: een toegankelijkheidstoepassing die hebt gedownload, zoals Talkback of Kickback, activeren. Deze toepassingen geven feedback door middel van spraak, melodie of trilling.
- • **Toegankelijkheidsservices**: selecteer de toegankelijkheidstoepassing die u wilt gebruiken. Deze optie is alleen beschikbaar wanneer u toegankelijkheidstoepassingen naar uw toestel hebt gedownload.
- • **Aan/uit-tts einde oproep**: instellen dat het toestel een oproep beëindigt wanneer u op [  $\textcircled{1}$  drukt.

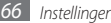

# **Datum en tijd**

Open en wijzig de volgende instellingen om te bepalen hoe de tijd en datum op het toestel worden weergegeven:

- • **Automatisch**: hiermee wordt de tijd automatisch bijgewerkt wanneer u naar een andere tijdzone reist.
- • **Datum instellen**: hiermee kunt u de datum handmatig instellen.
- • **Tijdzone selecteren**: uw eigen tijdzone instellen.
- • **Tijd instellen**: hiermee kunt u de actuele tijd handmatig instellen.
- • **24-uurs indeling gebruiken**: hiermee kunt u instellen dat de tijd in 24-uursnotatie wordt weergegeven.
- • **Datumnotatie selecteren**: de datumnotatie selecteren.

# **Over het toestel**

hiermee kunt u informatie over het toestel weergeven, de status van het toestel bekijken en leren hoe u het toestel moet gebruiken.

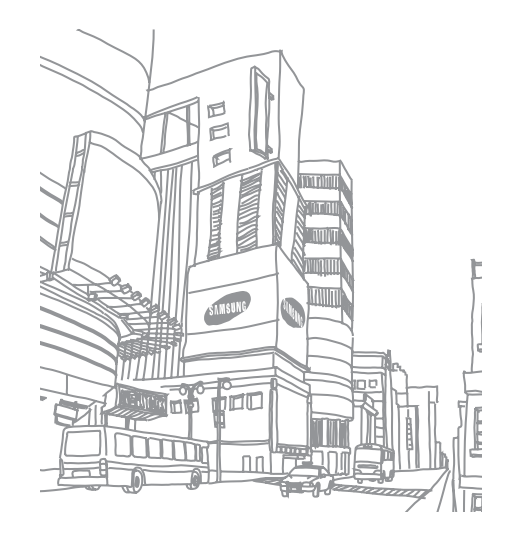

# **Problemen oplossen**

#### **Bij het inschakelen of tijdens het gebruik van de telefoon wordt u om een van de volgende codes gevraagd:**

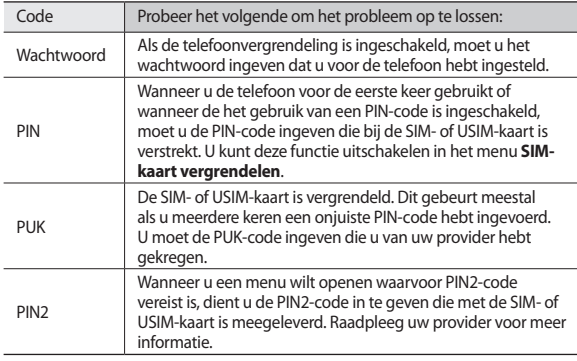

#### **Op de telefoon wordt 'Service niet beschikbaar' of 'Netwerkfout' weergegeven**

- • Als u zich op een plek bevindt waar het signaal zwak of de ontvangst slecht is, valt de verbinding mogelijk weg. Ga naar een andere plek en probeer het opnieuw.
- • Zonder abonnement kunt u sommige opties niet gebruiken. Neem voor meer informatie contact op met uw provider.

#### **Het aanraakscherm reageert langzaam of niet naar behoren**

Probeer het volgende als uw telefoon een aanraakscherm heeft en dit scherm niet naar behoren reageert:

- • Verwijder eventuele beschermende bedekkingen van het aanraakscherm. Voor een telefoon met aanraakscherm kunt u beter geen beschermende bedekkingen gebruiken, omdat de telefoon uw invoer hierdoor mogelijk niet kan herkennen.
- Zorg dat uw handen schoon zijn wanneer u op het aanraakscherm tikt.
- • Start de telefoon opnieuw op om eventuele tijdelijke softwarefouten te verhelpen.
- • Controleer of de meest recente versie van de telefoonsoftware is geïnstalleerd.
- Als het aanraakscherm gekrast of beschadigd is, breng de telefoon dan naar uw plaatselijke Samsung Service Center.

#### **Uw apparaat is vastgelopen of er is een onherstelbare fout opgetreden**

Als het apparaat vastloopt of niet meer reageert, moet u mogelijk programma's sluiten of het apparaat opnieuw instellen om het weer volledig te kunnen gebruiken. Als een programma niet meer werkt, maar uw toestel reageert nog wel, dan sluit u het programma via Taakbeheer af. Als het toestel is vastgelopen en niet meer reageert, houdt u gedurende 8-10 seconden [  $\Omega$  ] ingedrukt. Het apparaat wordt automatisch opnieuw opgestart.

Als het probleem hierdoor niet is opgelost, stelt u de fabrieksinstellingen opnieuw in. Selecteer in de menustand **Instellingen** → **Privacy** → **Standaardgegevens herstellen** → **Telefoon opnieuw instellen** → **Alles wissen**.

#### **Gesprekken worden afgebroken**

Als u zich op een plek bevindt waar het signaal zwak of de ontvangst slecht is, bestaat het risico dat de netwerkverbinding wordt verbroken. Ga naar een andere plek en probeer het opnieuw.

#### **Uitgaande oproepen worden niet verbonden**

- • Controleer of u op de nummerkeuzetoets hebt gedrukt.
- • Controleer of u via het juiste mobiele netwerk belt.
- • Controleer of het gekozen telefoonnummer niet is geblokkeerd.

#### **Inkomende oproepen worden niet verbonden**

- • Controleer of de telefoon is ingeschakeld.
- • Controleer of u via het juiste mobiele netwerk belt.
- • Controleer of het telefoonnummer van de beller niet is geblokkeerd.

#### **Anderen horen u niet praten tijdens een telefoongesprek**

- • Controleer of u de ingebouwde microfoon niet blokkeert.
- Zorg ervoor dat u de microfoon dicht bij uw mond houdt.
- Als u een headset gebruikt, controleert u of deze goed is aangesloten.

#### **Slechte geluidskwaliteit**

- • Controleer of u de interne antenne van de telefoon niet blokkeert.
- Als u zich op een plek bevindt waar het signaal zwak of de ontvangst slecht is, valt de verbinding mogelijk weg. Ga naar een andere plek en probeer het opnieuw.

#### **U krijgt geen verbinding wanneer u via contacten belt**

- • Controleer of het juiste nummer is opgeslagen in de lijst met contacten.
- • Geef het nummer zo nodig opnieuw in en sla het op.
- • Controleer of het telefoonnummer van het contact niet is geblokkeerd.

#### **De telefoon laat een pieptoon horen en het batterijpictogram knippert**

De batterij is bijna leeg. Laad de batterij op of vervang deze om de telefoon te gebruiken.

#### **De batterij wordt niet goed opgeladen of de telefoon wordt uitgeschakeld**

Als de batterij niet meer volledig kan worden opgeladen, geeft u de batterij af volgens de plaatselijke verordeningen en plaatst u een nieuwe batterij.

#### **De telefoon is warm**

Bij langdurig gebruik van toepassingen op de telefoon of bij gebruik van toepassingen die meer energie vereisen, kan de telefoon warm raken. Dit is normaal en is niet van invloed op de levensduur of prestaties van de telefoon.

#### **Bij het starten van de cameratoepassing verschijnen foutmeldingen**

Voor het gebruik van de camera moet de mobiele telefoon over voldoende vrij geheugen en batterijvermogen beschikken. Als u bij het starten van de camera een foutmelding krijgt, probeert u het volgende:

- • Laad de batterij.
- Maak geheugen vrij door bestanden naar een pc over te brengen of bestanden op de telefoon te wissen.
- • Start de telefoon opnieuw op.
- • Als u na het uitgeven van deze tips nog steeds problemen met de camera hebt, neemt u contact op met een Samsung Service Center.

#### **Bij het openen van muziekbestanden verschijnen foutmeldingen**

Sommige muziekbestanden kunnen niet op uw mobiele telefoon worden afgespeeld. Dit kan allerlei oorzaken hebben. Als u bij het openen van muziekbestanden op uw telefoon foutmeldingen krijgt, probeert u het volgende:

- • Maak geheugen vrij door bestanden naar een pc over te brengen of bestanden op de telefoon te wissen.
- • Controleer of het muziekbestand geen DRM-beveiliging (Digital Rights Management) heeft. Als het bestand over een DRM-beveiliging beschikt, moet u ervoor zorgen dat u over de juiste licentie of code beschikt om het bestand te kunnen afspelen.
- Controleer of het bestandstype door de telefoon wordt ondersteund.

#### **Er worden geen andere Bluetooth-apparaten gevonden**

- • Controleer of de Bluetooth-voorziening op uw telefoon is ingeschakeld.
- • Controleer of de Bluetooth-voorziening is ingeschakeld op het apparaat waarmee u verbinding wilt maken.
- • Zorg dat uw telefoon en het andere Bluetooth-apparaat zich binnen het maximale Bluetooth-bereik bevinden (10 meter).

Als met deze tips het probleem niet kan worden opgelost, neemt u contact op met een Samsung Service Center.

#### **Er wordt geen verbinding tot stand gebracht als de telefoon op een pc is aangesloten**

- Controleer of de gebruikte pc-datakabel compatibel met de telefoon is.
- • Controleer of de juiste stuurprogramma's op de pc zijn geïnstalleerd en of deze up-to-date zijn.

# **Veiligheidsvoorschriften**

Lees de volgende informatie zorgvuldig door voordat u het apparaat gebruikt om uzelf en anderen tegen letsel te beschermen of schade aan het apparaat te voorkomen.

#### **Waarschuwing: Voorkom elektrische schokken, brand of explosies**

**Gebruik geen beschadigde elektriciteitssnoeren of stekkers of losse elektrische aansluitingen**

**Raak het elektriciteitssnoer niet met natte handen aan en haal de oplader niet uit het stopcontact door aan het snoer te trekken**

**Buig of beschadig het elektriciteitssnoer niet**

**Gebruik het apparaat niet terwijl het wordt opgeladen en raak het apparaat niet met natte handen aan**

**Veroorzaak geen kortsluiting in de oplader of de batterij**

**Laat de oplader of de batterij niet vallen en voorkom andere plotselinge schokken**

**Laad de batterij niet op met opladers die niet zijn goedgekeurd door de fabrikant**

#### **Maak geen gebruik van het apparaat tijdens een onweersbui**

Er kunnen storingen optreden en de kans op een elektrische schok wordt verhoogd.

#### **Raak een beschadigde of lekkende Li-Ion-batterij (Lithium Ion) niet aan**

Neem contact op met het dichtstbijzijnde geautoriseerde servicecentrum om Li-Ion-batterijen veilig te laten vervangen.

#### **Behandel batterijen en oplader voorzichtig en voer deze volgens de voorschriften af**

- • Gebruik alleen batterijen en opladers die door Samsung zijn goedgekeurd en speciaal zijn bedoeld voor uw apparaat. Incompatibele batterijen en opladers kunnen ernstig letsel of schade aan uw apparaat veroorzaken.
- • Gooi batterijen of apparaten nooit in open vuur. Volg alle plaatselijke voorschriften bij het afgeven van gebruikte batterijen of apparaten.
- • Leg batterijen of apparaten nooit in of op verwarmingsapparaten, zoals een magnetron, kachel of radiator. Batterijen kunnen exploderen als ze te heet worden.
- • U mag de batterij nooit indrukken of doorboren. Stel de batterij niet bloot aan hoge externe druk om interne kortsluiting en oververhitting te voorkomen.

#### **Bescherm uw apparaat, batterijen en opladers tegen schade**

- • Vermijd blootstelling van uw apparaat en batterijen aan erg hoge of erg lage temperaturen.
- • Door extreme temperaturen kan het apparaat vervormen en kunnen de oplaadcapaciteit en levensduur van het toestel en de batterijen afnemen.
- • Voorkom dat batterijen in aanraking komen met metalen voorwerpen. Dit kan een verbinding vormen tussen de plus- en minpolen van uw batterijen en tijdelijke of permanente schade aan batterijen veroorzaken.
- • Gebruik nooit een beschadigde oplader of batterij.

#### **Let op: Volg alle veiligheidsvoorschriften en regelgeving bij het gebruik van het apparaat in een gesloten ruimte**

#### **Schakel het apparaat uit als het gebruik ervan is verboden**

Houd u aan alle voorschriften die het gebruik van mobiele apparaten in bepaalde omgevingen beperkt.

#### **Gebruik het apparaat niet in de buurt van andere elektronische apparaten**

De meeste elektronische apparaten gebruiken RF-signalen (radio frequency). Het apparaat kan storing veroorzaken op andere elektronische apparaten.

#### **Gebruik het apparaat niet in de buurt van een pacemaker**

- • Vermijd indien mogelijk het gebruik van het apparaat binnen 15 cm van een pacemaker omdat het apparaat storing kan veroorzaken op de pacemaker.
- • Zorg ervoor dat er minstens 15 cm afstand is tussen het apparaat en de pacemaker als u het apparaat toch moet gebruiken.
- • Gebruik het apparaat niet aan de zijde van het lichaam waar de pacemaker zich bevindt, om de kans op storing op de pacemaker te minimaliseren.

#### **Gebruik het apparaat niet in een ziekenhuis of in de buurt van medische apparatuur die gevoelig is voor RF-signalen (radio frequency).**

Als u zelf medische apparatuur gebruikt, neemt u contact op met de fabrikant van de apparatuur om te controleren of deze beschermd is tegen RF-signalen (radio frequency).

#### **Als u een gehoorapparaat gebruikt, neemt u contact op met de fabrikant voor informatie over storing via radiogolven**

Sommige gehoorapparaten kunnen worden gestoord door de radiofrequentie van uw apparaat. Neem contact op met de fabrikant om te controleren of u uw gehoorapparaat veilig kunt gebruiken.

#### **Schakel het apparaat uit in omgevingen met explosiegevaar**

- • Schakel het apparaat uit in omgevingen met explosiegevaar in plaats van het verwijderen van de batterij.
- • Houd u aan alle voorschriften, instructies en informatie in omgevingen met potentieel explosiegevaar.
- • Gebruik het apparaat niet bij tankstations of in de buurt van brandstoffen of chemicaliën, en in gebieden met explosiegevaar.
- • Bewaar geen ontvlambare vloeistoffen, gassen en explosief materiaal in dezelfde ruimte als het apparaat of de onderdelen of accessoires van het apparaat.

#### **Zet uw telefoon uit wanneer u zich in een vliegtuig bevindt**

Het gebruik van het apparaat in vliegtuigen is niet toegestaan. Het apparaat kan storing veroorzaken op de elektronische navigatie-instrumenten van het vliegtuig.

#### **Elektronische apparaten in motorvoertuigen kunnen worden gestoord door de radiofrequentie van het apparaat.**

Elektronische apparaten in uw auto kunnen worden gestoord door de radiofrequentie van het apparaat. Neem voor meer informatie contact op met de fabrikant.

#### **Houd u aan alle veiligheidsvoorschriften en regelgeving bij het gebruik van het apparaat tijdens het besturen van een motorvoertuig**

Terwijl u rijdt, is het veilig besturen van het motorvoertuig uw eerste prioriteit. Gebruik tijdens het rijden uw mobiele toestel niet, als dit wettelijk is verboden. Gebruik voor uw veiligheid en die van anderen altijd uw gezonde verstand en onthoud de volgende tips:

- • Gebruik een handsfree apparaat.
- • Oefen u in het gebruik van het apparaat en de handige functies zoals snelkiezen en automatisch herhalen. Met deze functies kunt u sneller oproepen starten of aannemen op uw mobiele toestel.
- • Houd het toestel binnen handbereik. Zorg ervoor dat u het draadloze apparaat kunt bedienen terwijl u uw ogen steeds op de weg gericht houdt. Als u wordt gebeld op een moment dat het u niet goed uitkomt, laat u de voicemail antwoorden.
- • Laat de persoon waarmee u spreekt weten dat u aan het rijden bent. Onderbreek gesprekken in druk verkeer of gevaarlijke weersomstandigheden. Regen, hagel, sneeuw, ijzel en druk verkeer kunnen gevaarlijk zijn.
- • Maak geen notities en zoek geen telefoonnummers op. Als u een notitie maakt of door een agenda bladert, wordt uw aandacht afgeleid van veilig rijden, wat toch uw primaire verantwoordelijkheid is.
- • Bel verstandig en schat de verkeersdrukte in. Start een gesprek wanneer u stilstaat of voordat u zich in het verkeer begeeft. Probeer gesprekken te plannen tijdens perioden dat uw auto stilstaat. Als u toch iemand moet bellen, kies dan eerst een paar cijfers van het nummer, controleer vervolgens de weg en de spiegels en ga dan verder.
- • Begin niet aan stressrijke of emotionele gesprekken waardoor uw aandacht kan verslappen. Laat de mensen waarmee u spreekt weten dat u aan het rijden bent en onderbreek gesprekken waardoor uw aandacht mogelijk van de weg wordt afgeleid.
- • Gebruik uw apparaat om hulp in te schakelen. Bel een lokaal alarmnummer in het geval van brand, verkeersongelukken of andere noodsituaties.
- • Gebruik uw apparaat om anderen in noodsituaties te helpen. Als u een verkeersongeval, een misdrijf of een noodsituatie waarbij levens in gevaar zijn ziet, belt u een lokaal alarmnummer.
- • Bel indien nodig het nummer van een hulpdienst of een speciaal niet-alarmnummer voor verdere hulp. Als u een gestrand voertuig ziet dat geen direct gevaar oplevert, een kapot verkeersteken, een klein verkeersongeval waarbij niemand gewond lijkt of een auto waarvan u weet dat die is gestolen, belt u een nummer van een hulpdienst of een ander, speciaal niet-alarmnummer.

# **Het mobiele toestel goed onderhouden en gebruiken**

#### **Houd het apparaat droog**

- • Vocht en allerlei soorten vloeistoffen kunnen onderdelen van het apparaat of elektronische circuits beschadigen.
- • Als het apparaat nat is, verwijdert u de batterij zonder het apparaat aan te zetten. Droog het apparaat met een doek en breng het naar een servicecentrum.
- • Door de vloeistof verandert de kleur van het label dat de waterschade in het apparaat aangeeft. Waterschade aan het apparaat kan de garantie van de fabrikant laten vervallen.

#### **Gebruik of bewaar het apparaat niet in stoffige of vuile omgevingen**

Door stof kan het apparaat beschadigd raken.

#### **Leg het apparaat niet op hellende vlakken**

Als het apparaat valt, kan het beschadigd raken.

#### **Bewaar het apparaat niet in een te warme of te koude omgeving. Gebruik het apparaat bij een temperatuur van -20°C tot 45°C**

- • Het apparaat kan ontploffen als u het achterlaat in een gesloten voertuig, omdat de temperatuur daarin tot 80°C kan oplopen.
- • Stel het apparaat niet gedurende lange tijd aan direct zonlicht bloot (zoals het dashboard van een auto).
- • Bewaar de batterij bij een temperatuur van -20°C tot 45°C.

#### **Bewaar het apparaat niet samen met metalen objecten zoals munten, sleutels en halsbanden.**

- • Het apparaat kan daardoor vervormd of beschadigd worden.
- • Als de contactpunten van de batterij in contact komen met metalen objecten, kan brand ontstaan.

#### **Bewaar het apparaat niet in de buurt van magnetische velden**

- • Het apparaat kan worden beschadigd of de batterij kan worden ontladen bij blootstelling aan magnetische velden.
- • Kaarten met magnetische strips, waaronder credit cards, telefoonkaarten, bankpasjes en OV-kaarten kunnen beschadigd raken door magnetische velden.
- • Gebruik geen telefoonhoesjes of accessoires met magnetische sluitingen en stel het apparaat niet gedurende langere tijd bloot aan magnetische velden.

#### **Bewaar het apparaat niet dichtbij of in verwarmingsapparatuur, magnetrons, warme kooktoestellen of hogedrukcompartimenten.**

- • De batterij kan lekken.
- • Het apparaat kan oververhit raken en brand veroorzaken.

#### **Laat het apparaat niet vallen en stel het niet bloot aan plotselinge schokken.**

- • Het scherm van het apparaat kan beschadigd raken.
- • Als het apparaat wordt verbogen of vervormd, kan het beschadigd raken of functioneren onderdelen wellicht niet meer goed.

#### **Gebruik de flitser niet vlakbij de ogen van mensen of dieren.**

Het gebruik van de flitser dichtbij de ogen kan tijdelijke verblinding of schade aan de ogen veroorzaken.

#### **Zorg voor een optimale levensduur van batterij en oplader**

- • Laat batterijen niet langer dan een week achtereen opladen, aangezien te veel opladen niet bevorderlijk is voor de levensduur.
- • Batterijen die niet worden gebruikt, ontladen zich na verloop van tijd en moeten voor gebruik opnieuw worden opgeladen.
- • Laat de stekker van de oplader niet in het stopcontact zitten als u de oplader niet gebruikt.
- • Gebruik de batterijen alleen voor de doelen waarvoor ze zijn bedoeld.

#### **Gebruik alleen door de fabrikant goedgekeurde batterijen, opladers, accessoires en onderdelen.**

- • Het gebruik van generieke batterijen en opladers kan de levensduur van het apparaat beperken of storingen in het apparaat veroorzaken.
- • Samsung kan niet verantwoordelijk worden gehouden voor de veiligheid van de gebruiker wanneer de gebruikte accessoires of onderdelen niet door Samsung zijn goedgekeurd.

#### **Bijt of zuig niet op het apparaat of op de batterij**

- • Hierdoor kan het apparaat beschadigd raken of exploderen.
- • Als kinderen gebruik maken van het apparaat, zorg er dan voor dat zij het op de juiste wijze gebruiken.

#### **Als u wilt spreken via het apparaat:**

- • Houd u het apparaat rechtop zoals u bij een normale telefoon zou doen.
- • Spreek rechtstreeks in de microfoon.
- • Vermijd aanraking met de interne antenne van het apparaat. Als u de antenne aanraakt, kan de gesprekskwaliteit van de oproep minder worden of kan het apparaat meer radiofrequentie uitzenden dan nodig.
- • Houd het apparaat ontspannen vast, druk licht op de toetsen, gebruik speciale functies waardoor u op minder toetsen hoeft te drukken (zoals standaardberichten en voorspellende tekst) en neem regelmatig pauze.

#### **Bescherm uw gehoor**

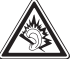

- • Overmatige blootstelling aan harde geluiden kan leiden tot gehoorbeschadiging.
- • Blootstelling aan harde geluiden onder het rijden, kan de aandacht afleiden en een ongeval veroorzaken.
- • Zet het geluidsvolume altijd laag voordat u de oortelefoon in de geluidsbron steekt. Gebruik alleen het minimale geluidsniveau dat nodig is om uw gesprek of muziek te kunnen horen.

#### **Wees voorzichtig als u het apparaat gebruikt tijdens het wandelen of wanneer u zich verplaatst**

Wees u altijd bewust van uw omgeving om letsel voor uzelf of anderen te vermijden.

#### **Draag het apparaat niet in een achterzak of om uw middel.**

Als u valt, kunt u gewond raken of het apparaat beschadigen.

#### **Haal uw apparaat nooit uit elkaar, breng er geen wijzigingen in aan en probeer het niet te repareren**

- • Door wijzigingen of aanpassingen van het apparaat kan de garantie van de fabrikant vervallen. Breng het apparaat naar een Samsung Servicecenter voor service.
- • Haal de batterij niet uit elkaar en probeer deze niet te doorboren omdat hierdoor explosie- of brandgevaar ontstaat.

#### **Gebruik geen verf op het apparaat.**

Door verf kunnen de bewegende delen vast komen te zitten en kan de werking nadelig beïnvloed worden. Als u allergisch bent voor de verf of de metalen onderdelen van het apparaat, stopt u het gebruik van het apparaat en raadpleegt u een arts.

#### **Als u het apparaat schoonmaakt, gaat u als volgt te werk:**

- • Veeg het apparaat of de oplader met een doek of een gum schoon.
- Maak de contactpunten van de batterij schoon met een wattenstaafje of een doek schoon.
- • Gebruik geen chemicaliën of schoonmaakmiddelen.

#### **Gebruik het apparaat niet als het scherm gebarsten of gebroken is.**

Gebroken glas of plastic kan leiden tot letsel aan uw handen en gezicht. Breng het apparaat naar een Samsung Servicecenter voor reparatie.

#### **Gebruik het apparaat voor geen ander doel dan waarvoor het bedoeld is**

#### **Probeer andere mensen niet te storen wanneer u het apparaat in het openbaar gebruikt**

#### **Laat het apparaat niet gebruiken door kinderen**

Het apparaat is geen speelgoed. Laat kinderen niet met het apparaat spelen omdat ze zichzelf en anderen gemakkelijk pijn kunnen doen, schade kunnen toebrengen aan het apparaat of gesprekken kunnen geven die tot hoge kosten kunnen leiden.

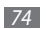

#### **Installeer mobiele apparatuur zorgvuldig**

- • Zorg ervoor dat mobiele apparaten of daaraan verwante apparatuur naar behoren zijn bevestigd in uw voertuig.
- • Vermijd het plaatsen van apparaat en accessoires op een plek waar de airbag zich kan ontvouwen. Verkeerd geïnstalleerde draadloze apparaten kunnen ernstig letsel veroorzaken als airbags zich snel ontvouwen.

#### **Laat reparaties aan het apparaat alleen uitgeven door gekwalificeerd personeel**

Als u het apparaat laat repareren door niet-gekwalificeerd personeel kan het apparaat beschadigd raken en is de garantie van de fabrikant niet meer geldig.

#### **Wees voorzichtig met SIM-kaarten of geheugenkaarten**

- • Verwijder een kaart niet als het apparaat bezig is met de overdracht of het ophalen van gegevens. Dit kan leiden tot gegevensverlies en/of schade aan de kaart of het apparaat.
- • Bescherm kaarten tegen sterke schokken, statische elektriciteit en elektrische storing van andere apparaten.
- • Raak geen goudkleurige contactpunten of polen aan met uw vingers of met metalen voorwerpen. Veeg, indien nodig, geheugenkaarten schoon met een zachte doek.

#### **Zorg dat contact met nooddiensten mogelijk blijft**

In sommige gebieden of omstandigheden kan het voorkomen dat bellen met het apparaat niet mogelijk is, dus ook niet in noodgevallen. Voordat u naar afgelegen of minder ontwikkelde gebieden afreist, moet u daarom een alternatieve manier plannen om contact op te kunnen nemen met nooddiensten.

# **Informatie over het SAR-certificaat (Specific Absorption Rate)**

Uw apparaat voldoet aan de standaarden die in de EU zijn opgesteld voor blootstelling aan radiofrequentie-energie die wordt afgegeven door radio- en telecommunicatie-apparatuur. Deze standaarden verbieden de verkoop van mobiele apparaten die het maximumniveau voor blootstelling overschrijden, de zogenaamde SAR (Specific Absorption Rate), van 2,0 W/kg.

Tijdens tests bleek dat de maximale SAR die is opgegeven voor dit model 1.07 W/kg. Bij normaal gebruik is de feitelijke SAR waarschijnlijk veel lager, aangezien het apparaat zo is ontworpen dat slechts de minimaal benodigde hoeveelheid RF-energie wordt gebruikt voor het verzenden van een signaal naar het dichtstbijzijnde basisstation. Door waar mogelijk automatisch lagere niveaus te gebruiken, beperkt het apparaat blootstelling aan RF-energie nog verder.

De conformiteitsverklaring achter in deze gebruiksaanwijzing geeft aan dat de telefoon voldoet aan de richtlijn van de EU betreffende radioapparatuur en telecommunicatie-eindapparatuur.

Wanneer u het toestel meeneemt of het gebruikt terwijl u het op uw lichaam draagt, moet u het toestel op 5 mm van uw lichaam houden om te voldoen aan de vereisten voor blootstelling aan RF-signalen.

#### **Correcte verwijdering van dit product**

(elektrische & elektronische afvalapparatuur)

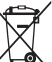

(Van toepassing in de Europese Unie en andere Europese landen waar afval gescheiden wordt ingezameld)

Dit merkteken op het product, de accessoires of het informatiemateriaal duidt erop dat het product en zijn elektronische accessoires (bv. lader, headset, USB-kabel) niet met ander huishoudelijk afval verwijderd mogen worden aan het einde van hun gebruiksduur. Om mogelijke schade aan het milieu of de menselijke gezondheid door ongecontroleerde

afvalverwijdering te voorkomen, moet u deze artikelen van andere soorten afval scheiden en op een verantwoorde manier recyclen, zodat het duurzame hergebruik van materiaalbronnen wordt bevorderd.

Huishoudelijke gebruikers moeten contact opnemen met de winkel waar ze dit product hebben gekocht of met de gemeente waar ze wonen om te vernemen waar en hoe ze deze artikelen milieuvriendelijk kunnen laten recyclen.

Zakelijke gebruikers moeten contact opnemen met hun leverancier en de algemene voorwaarden van de koopovereenkomst nalezen. Dit product en zijn elektronische accessoires mogen niet met ander bedrijfsafval voor verwijdering worden gemengd.

# **Correcte behandeling van een gebruikte accu uit dit product**

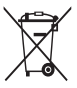

(Van toepassing op de Europese Unie en andere Europese landen met afzonderlijke inzamelingssystemen voor accu's en batterijen)

Dit merkteken op de accu, handleiding of verpakking geeft aan dat de accu in dit product aan het einde van de levensduur niet samen met ander huishoudelijk afval mag worden weggegooid.

De chemische symbolen Hg, Cd of Pb geven aan dat het kwik-, cadmium- of loodgehalte in de accu hoger is dan de referentieniveaus in de Richtlijn 2006/66/EC. Indien de gebruikte accu niet op de juiste wijze wordt behandeld, kunnen deze stoffen schadelijk zijn voor de gezondheid van mensen of het milieu. Ter bescherming van de natuurlijke hulpbronnen en ter bevordering van het hergebruik van materialen, verzoeken wij u afgedankte accu's en batterijen te scheiden van andere soorten afval en voor recycling aan te bieden bij het gratis inzamelingssysteem voor accu's en batterijen in uw omgeving.

De oplaadbare batterij in dit product kan niet door de gebruiker worden vervangen. Neem contact op met uw serviceprovider voor informatie over vervanging.

# **Vrijwaring**

Bepaald materiaal en bepaalde services die via dit apparaat beschikbaar zijn, zijn het eigendom van derden en worden beschermd door het auteursrecht, patenten, handelsmerken en/of andere wetgeving met betrekking tot intellectueel-eigendomsrecht. Dergelijk materiaal en dergelijke services worden alleen voor persoonlijke, nietcommerciële doeleinden beschikbaar gesteld. Het is verboden om materiaal of services te gebruiken op een manier die niet door de eigenaar van het materiaal of de leverancier van de service is toegestaan. Zonder het voorafgaande te beperken, is het verboden om enig materiaal of enige services die via dit apparaat worden weergegeven, via welk medium en op welke manier dan ook aan te passen, te kopiëren, opnieuw te publiceren, te uploaden, op het web te plaatsen, te verzenden, te verkopen, daarvan afgeleide werken te maken, het te exploiteren of te distribueren, tenzij uitdrukkelijk toegestaan door de desbetreffende materiaaleigenaar of serviceleverancier.

"MATERIAAL EN SERVICES VAN DERDEN WORDEN GELEVERD IN DE STAAT WAARIN DEZE VERKEREN. SAMSUNG GEEFT MET BETREKKING TOT HET MATERIAAL EN DE SERVICES DIE WORDEN GELEVERD GEEN ENKELE GARANTIE WAT BETREFT GESCHIKTHEID VOOR ENIG DOEL, UITDRUKKELIJK NOCH GEÏMPLICEERD. SAMSUNG ONTKENT UITDRUKKELIJK ELKE GEÏMPLICEERDE GARANTIE, INCLUSIEF MAAR NIET BEPERKT TOT GARANTIES VAN VERKOOPBAARHEID OF GESCHIKTHEID VOOR EEN BEPAALD DOEL. SAMSUNG GEEFT GEEN ENKELE GARANTIE MET BETREKKING TOT DE NAUWKEURIGHEID, GELDIGHEID, ACTUALITEIT, LEGALITEIT OF VOLLEDIGHEID VAN ENIG MATERIAAL OF ENIGE SERVICE DIE VIA DIT APPARAAT BESCHIKBAAR WORDT GESTELD EN SAMSUNG KAN ONDER GEEN ENKELE OMSTANDIGHEID, INCLUSIEF NALATIGHEID, AANSPRAKELIJK WORDEN GESTELD VOOR ENIGE DIRECTE, INDIRECTE, INCIDENTELE OF SPECIALE SCHADE OF GEVOLGSCHADE, ADVOCATENHONORARIA, ONKOSTEN OF ENIGE ANDERE SCHADE DIE VOORTVLOEIT UIT, OF IN VERBAND STAAT MET, ENIGE INFORMATIE HIERIN, OF ALS GEVOLG VAN HET GEBRUIK VAN ENIG MATERIAAL OF ENIGE SERVICE DOOR U OF EEN DERDE, ZELFS NIET WANNEER WIJ VAN DE KANS OP DERGELIJKE SCHADE OP DE HOOGTE ZOUDEN ZIJN GESTELD."

Services van derden kunnen op elk gewenst moment door Samsung worden beëindigd en Samsung geeft geen enkele garantie dat enig materiaal of enige service gedurende een bepaalde periode beschikbaar zal zijn. Materiaal en services worden door derden verzonden via netwerken en verzendfaciliteiten waarover Samsung geen controle heeft. Zonder de algemeenheid van deze verklaring van vrijwaring te beperken, wijst Samsung uitdrukkelijk alle verantwoordelijkheid of aansprakelijkheid van de hand met betrekking tot enige onderbreking of staking van enig materiaal of enige service die via dit apparaat beschikbaar wordt gesteld. Samsung is verantwoordelijk noch aansprakelijk voor klantenservice met betrekking tot het materiaal en de services. Alle vragen en serviceverzoeken met betrekking tot het materiaal of de services dienen rechtstreeks aan de leveranciers van het materiaal of de services te worden gericht.

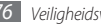

# **Index**

#### aanraakscherm

gebruiken 1 [5](#page-14-0) vergrendelen [1](#page-14-0) 5

#### agenda

items bekijken 4 [8](#page-47-0) items maken [4](#page-47-0) 8

#### alarm

afzetten [5](#page-57-0) 8 instellen 5 [8](#page-57-0) uitschakelen [5](#page-57-0) 8

## AllShare [5](#page-52-0) 3

## berichten

e-mailaccounts instellen [3](#page-31-0) 2 e-mail verzenden [3](#page-31-0) 2 MMS verzenden [3](#page-33-0) 4 SMS verzenden [3](#page-32-0) 3 voicemail beluisteren [3](#page-33-0) 4

#### bestandsbeheer

bestanden kopiëren of knippen [5](#page-56-0) 7 bestanden openen 5 [7](#page-56-0) bestanden wissen [5](#page-56-0) 7 ondersteunde bestandsindelingen 5 [6](#page-55-0)

#### Bluetooth

apparaten zoeken en koppelen 5 [2](#page-51-0) gegevens ontvangen 5 [2](#page-51-0) gegevens verzenden 5 [2](#page-51-0) inschakelen 5 [2](#page-51-0)

#### camera

camcorder aanpassen [4](#page-43-0) 4 camera aanpassen [4](#page-41-0) 2 foto's nemen [4](#page-39-0) 0 videobeelden opnemen 4 [3](#page-42-0)

#### contacten

importeren of exporteren [4](#page-46-0) 7 instellen 4 [6](#page-45-0) kopiëren 4 [7](#page-46-0) daily briefing 2 [8](#page-27-0) digitale fotolijst [5](#page-56-0) 7 DI NA

# zie AllShare

#### ebook

downloaden [2](#page-24-0) 5 importeren 5 [5](#page-54-0) lezen 2[5,](#page-24-0)[5](#page-54-0)5

#### e-mail

- accounts instellen [3](#page-31-0) 2
- verzenden [3](#page-31-0) 2
- weergeven 3 [2](#page-31-0)

#### FDN-modus 3 [7](#page-36-0)

#### foto's

maken met scène 4 [1](#page-40-0) met smile shot maken 4 [2](#page-41-0) nemen 4 [0](#page-39-0) panoramafoto maken 4 [1](#page-40-0) reeksopnamen maken 4 [1](#page-40-0) weergeven 4 [5](#page-44-0) zelfportret maken [4](#page-41-0) 2

#### galerij

foto's bekijken 4 [5](#page-44-0) video's afspelen 4 [5](#page-44-0)

#### geheugenkaart

- formatteren [1](#page-10-0) 1 plaatsen 1 [0](#page-9-0) verwijderen 1 [1](#page-10-0)
- Google Mail [3](#page-30-0) 1
- Google Maps [2](#page-28-0) 9

#### Google Talk 3 [3](#page-32-0)

helderheid, scherm 1 [8](#page-17-0)

#### instellingen

accounts en synchroniseren [6](#page-63-0) 4 datum en tijd 6 [7](#page-66-0) draadloos en netwerk [6](#page-59-0) 0 landinstelling en tekst 6 [5](#page-64-0) locatie en beveiliging [6](#page-62-0) 3 oproepen 6 [1](#page-60-0) privacy 6 [4](#page-63-0) SD-kaart en telefoonopslag 6 [4](#page-63-0) tekst naar spraak 6 [6](#page-65-0) toegankelijkheid 6 [6](#page-65-0) toepassingen 6 [4](#page-63-0) zoeken [6](#page-64-0) 5

#### internet

zie webbrowser

#### market 2 [6](#page-25-0)

#### menuscherm

openen [1](#page-16-0) 7 ordenen [1](#page-16-0) 7

#### MMS-berichten

verzenden 3 [4](#page-33-0) weergeven [3](#page-33-0) 4

#### Mobiel toegangspunt 5 [1](#page-50-0)

#### MP3-speler

afspeellijsten maken [3](#page-38-0) 9 bestanden toevoegen [3](#page-37-0) 8 muziek afspelen 3 [8](#page-37-0)

#### notities

instellen 4 [8](#page-47-0) weergeven [4](#page-47-0) 8

#### oproepen

aannemen [3](#page-34-0) 5 beschikbare opties tijdens telefoongesprek [3](#page-34-0) 5 beschikbare opties tijdens video 3 [6](#page-35-0) doorschakelen 3 [7](#page-36-0) internationale nummers 3 [5](#page-34-0) oproepenlijst 3 [7](#page-36-0) tot stand brengen 3 [5](#page-34-0) vergaderoproep [3](#page-35-0) 6 weergeven van gemiste [3](#page-35-0) 6 weigeren [3](#page-34-0) 5 wisselgesprek 3 [7](#page-36-0) oproepen doorschakelen [3](#page-36-0) 7

#### oproepenlijst [3](#page-36-0) 7

#### Pc-verbindingen

massaopslag [4](#page-48-0) 9 Samsung Kies [4](#page-48-0) 9 Windows Media Player 4[9](#page-48-0)

pinvergrendeling 1 [9](#page-18-0)

Samsung Apps [2](#page-25-0) 6 Samsung Kies 4 [9](#page-48-0)

#### SIM-kaart

vergrendelen 1 [9](#page-18-0)

#### SMS-berichten

- verzenden [3](#page-32-0) 3
- weergeven 3 [4](#page-33-0)

#### spraakoproepen

- aannemen 3 [5](#page-34-0) opties gebruiken 3 [5](#page-34-0)
- tot stand brengen 3 [5](#page-34-0)

#### standby-scherm

- items toevoegen [1](#page-15-0) 6 items verplaatsen 1 [7](#page-16-0) items verwijderen [1](#page-16-0) 7 stille stand [1](#page-11-0) 2
- synchroniseren 4 [9](#page-48-0)
- taakbeheer 5 [8](#page-57-0)

taal [6](#page-64-0) 5

- tekstinvoer 2 [0](#page-19-0)
- tekstnotities [4](#page-47-0) 8

#### telefoonlijst

contacten toevoegen [4](#page-45-0) 6 contacten zoeken [4](#page-45-0) 6 groepen maken 4 [6](#page-45-0)

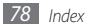

ThinkFree Office [5](#page-54-0) 5 tijd en datum instellen 1 [8](#page-17-0) toegangscodes [6](#page-67-0) 8 toestel aanpassen 1 [8](#page-17-0) indeling [1](#page-11-0) 2 in- of uitschakelen 1 [2](#page-11-0) instellingen 6 [0](#page-59-0) snelkoppelingenpaneel 1 [7](#page-16-0) symbolen 1 [3](#page-12-0) toetsen [1](#page-12-0) 3 TV-uitstand 5 [4](#page-53-0) uitpakken [8](#page-7-0) USB tethering [5](#page-50-0) 1 USIM-kaart installeren [9](#page-8-0) vergrendelen [1](#page-18-0) 9 verbindingen Bluetooth 5 [2](#page-51-0) DLNA 5 [3](#page-52-0) Pc 4 [9](#page-48-0) WLAN 5 [0](#page-49-0)

#### video-oproepen

aannemen [3](#page-34-0) 5 opties gebruiken [3](#page-35-0) 6 tot stand brengen [3](#page-34-0) 5

# video's afspelen [4](#page-43-0) 4, [4](#page-44-0) 5 nemen 4 [3](#page-42-0) videospeler 4[4,](#page-43-0)[4](#page-44-0)5 voicemail 3 [4](#page-33-0) voice search [5](#page-58-0) 9 webbrowser favorieten toevoegen 2 [4](#page-23-0) meerdere pagina's openen [2](#page-23-0) 4 met spraak informatie zoeken 2 [4](#page-23-0) RSS-feeds toevoegen [2](#page-24-0) 5 webpagina's bekijken 2 [3](#page-22-0) wereldklok 5 [9](#page-58-0) Windows Media Player 4 [9](#page-48-0) wisselgesprek [3](#page-36-0) 7 WLAN inschakelen 5 [0](#page-49-0) netwerken zoeken en er verbinding mee maken [5](#page-49-0) 0 via WPS 5[1](#page-50-0) YouTube

video's kijken [2](#page-26-0) 7 video's uploaden [2](#page-27-0) 8

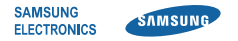

# **Conformiteitsverklaring (R&TTE-richtlijn)**

# **Wij, Samsung Electronics**

verklaren onder onze eigen verantwoordelijkheid dat het product

# **GSM WCDMA Wi-Fi Mobiele telefoon : GT-P1000**

waarop deze verklaring van toepassing is, voldoet aan de volgende standaarden en/of andere normatieve documenten.

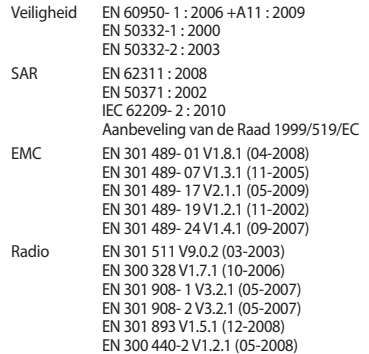

Hierbij verklaren we dat [alle essentiële radiotests zijn uitgevoerd en dat] bovengenoemd product voldoet aan alle essentiële eisen die er in Richtlijn 1999/5/EC aan worden gesteld.

De conformiteitsbeoordelingsprocedure waarnaar wordt verwezen in Artikel 10 en die wordt beschreven in Bijlage [IV] van Richtlijn 1999/5/ EC is uitgevoerd in samenwerking met de volgende aangemelde instantie(s):

BABT, Forsyth House, Churchfield Road, Walton-on-Thames, Surrey, KT12 2TD, UK\* Kenmerk: 0168

# **CE01680**

De technische documentatie wordt beheerd door:

Samsung Electronics QA Lab.

en wordt op verzoek ter beschikking gesteld. (Vertegenwoordiging in de EU)

Samsung Electronics Euro QA Lab. Blackbushe Business Park, Saxony Way, Yateley, Hampshire, GU46 6GG, UK\*

2010.08.24 Joong-Hoon Choi / Lab Manager

(plaats en datum van uitgifte) (naam en handtekening van bevoegde persoon)

\* Dit is niet het adres van het Samsung Servicecenter. Voor het adres of het telefoonnummer van het Samsung Servicecenter raadpleegt u het garantiebewijs of neemt u contact op met de detailhandel waar u het product hebt aangeschaft.

\* Afhankelijk van de software van de telefoon of uw provider kan de inhoud van deze gebruiksaanwijzing op sommige plaatsen afwijken van uw telefoon. \* Drukfouten voorbehouden.

# **Kies installeren (PC Sync)**

- 1. Download de laatste versie van Kies vanaf de Samsung website **(www.samsungmobile.com)** en installeer deze op uw pc.
- 2. Selecteer in de menustand **Instellingen** → **Draadloos en netwerk** → **USB-instellingen** → **Samsung Kies**.
- 3. Verbind uw telefoon door middel van een PC-datakabel met uw pc. Raadpleeg voor meer informatie de Help van Kies.